# Manuel de l'utilisateur

# Logiciel de navigation pour Fiat Punto AVN

Français Février 2015, ver. 1.0

Merci d'avoir choisi Fiat Punto AVN comme navigateur. Commencez à utiliser Fiat Punto AVN de suite. Ce document est la description détaillée du logiciel de navigation. Vous pouvez aisément découvrir Fiat Punto AVN tout en l'utilisant. Nous vous conseillons toutefois de lire ce manuel pour vous familiariser avec les écrans et les fonctions.

#### **Garantie sur les cartes**

Lorsque vous démarrez le produit, vous obtenez 1 année, qui vous permet de télécharger gratuitement les dernières cartes disponibles.

# Sommaire

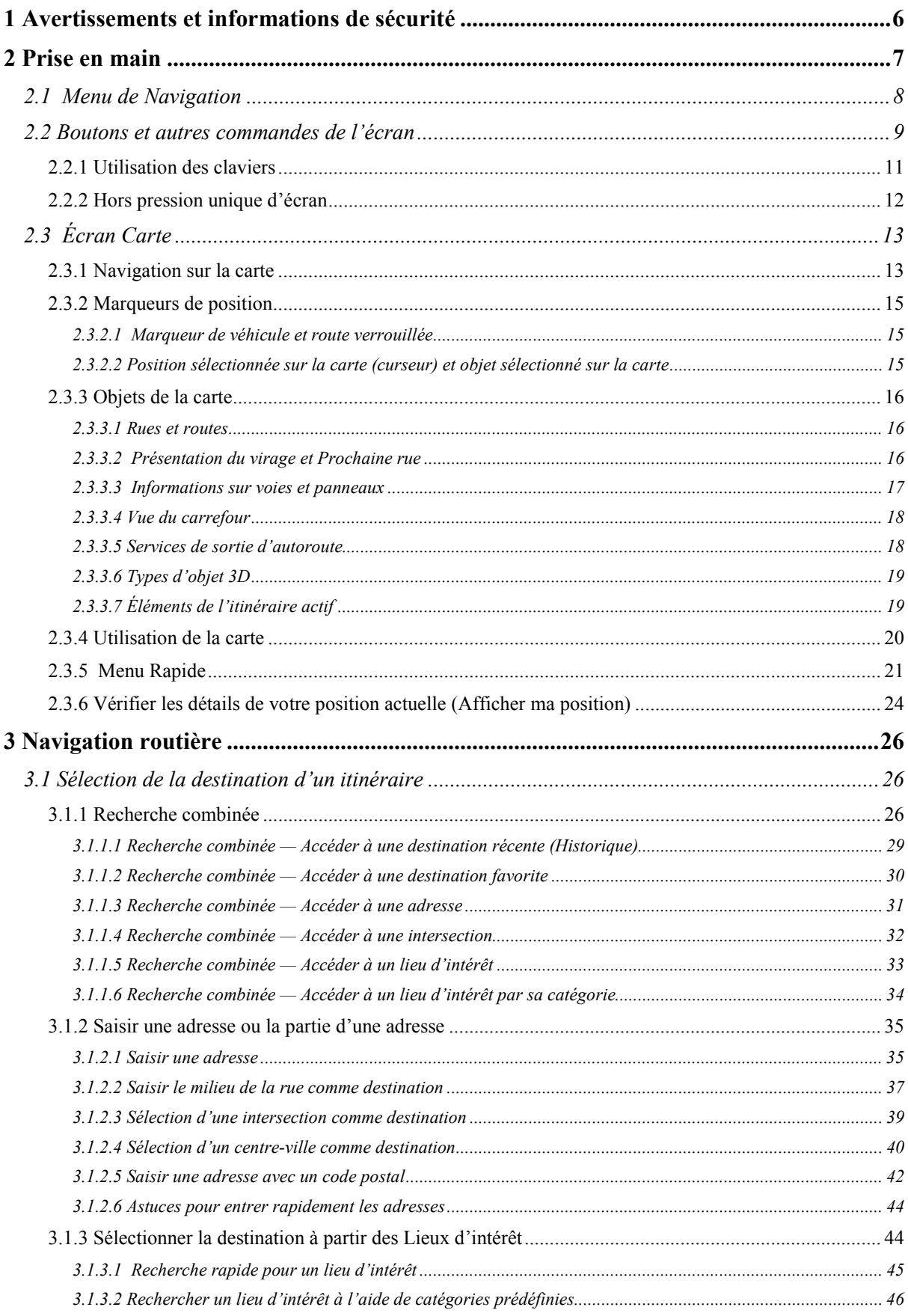

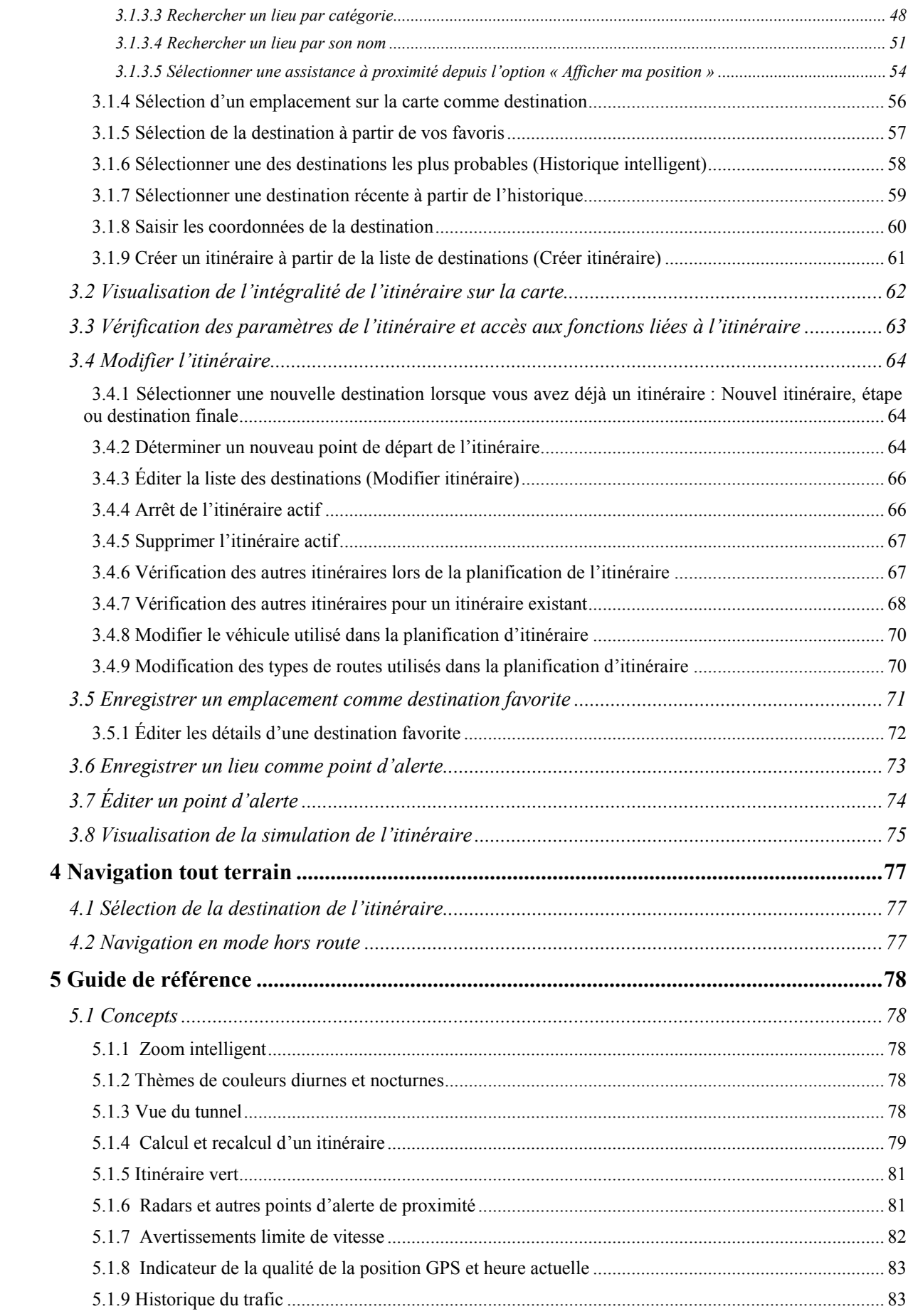

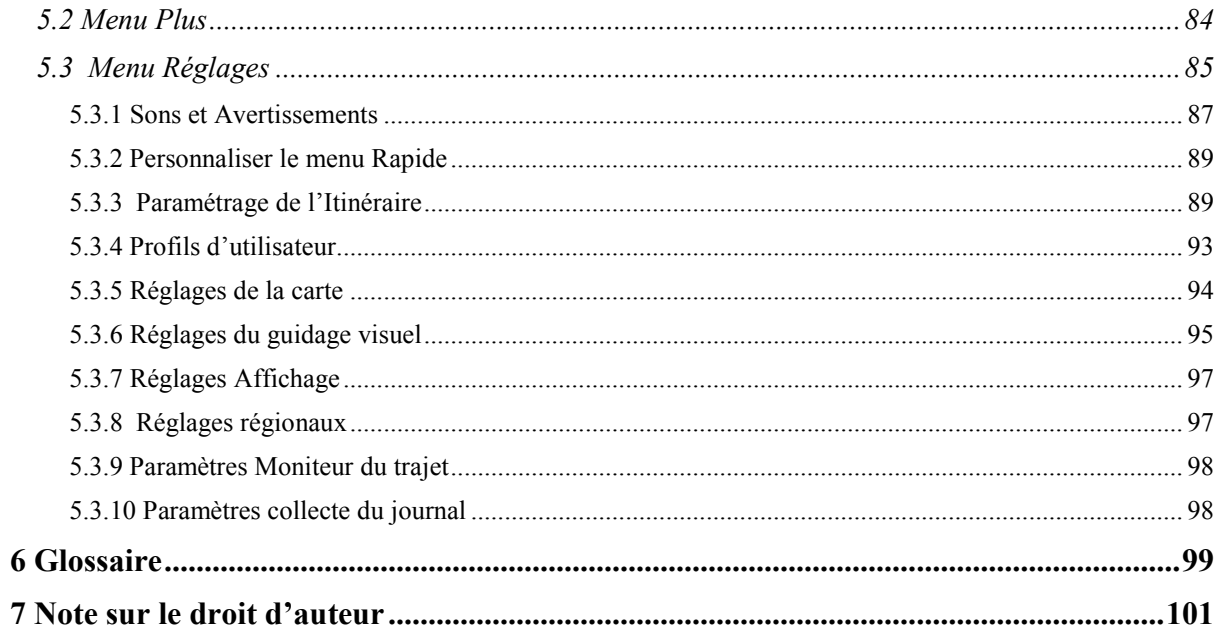

# <span id="page-5-0"></span>**1 Avertissements et informations de sécurité**

Le système de navigation vous permet, grâce à son récepteur GPS intégré, de parvenir à votre destination. Fiat Punto AVN ne transmet pas votre position GPS ; personne ne peut vous suivre.

Si vous y consentez dès la première utilisation de l'application, Fiat Punto AVN collecte les informations d'usage et les journaux GPS qui pourront servir à l'amélioration de l'application, de la qualité et de la couverture des cartes. Les données sont traitées anonymement, personne ne pourra donc accéder à des informations personnelles quelconques. Si vous changez d'avis ultérieurement, vous pouvez activer ou désactiver la collecte des journaux dans Réglages (page [98\)](#page-97-1).

Veillez à ne regarder l'écran que si cela est absolument sans danger. Si vous êtes le conducteur du véhicule, nous vous conseillons de manipuler Fiat Punto AVN avant de commencer votre trajet. Planifiez votre itinéraire avant de partir et arrêtez-vous si vous souhaitez y apporter des modifications.

Vous devez respecter la signalisation routière et la géométrie de la route. Si vous déviez de l'itinéraire recommandé, Fiat Punto AVN modifie les instructions en conséquence.

N'installez jamais le Fiat Punto AVN dans le champ de vision du conducteur, dans la zone de déploiement d'un airbag ou dans un endroit où il pourrait occasionner des blessures lors d'un accident.

# <span id="page-6-0"></span>**2 Prise en main**

Fiat Punto AVN est optimisé pour une utilisation en voiture. Vous l'utiliserez facilement en touchant les boutons de l'écran et la carte du bout des doigts.

Lorsque vous utilisez le logiciel de navigation pour la première fois, un processus de configuration initiale commence automatiquement. Procédez comme suit :

1. Sélectionnez la langue écrite de l'interface de l'application. Vous pourrez la modifier ultérieurement dans Paramètres régionaux (page [97\)](#page-96-2).

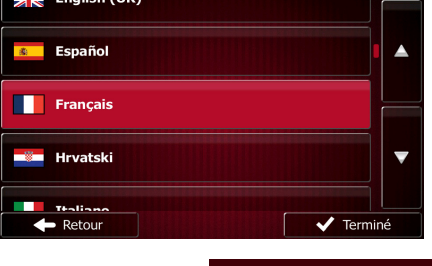

2. Lisez le contrat de licence d'utilisation. Touchez pour continuer.

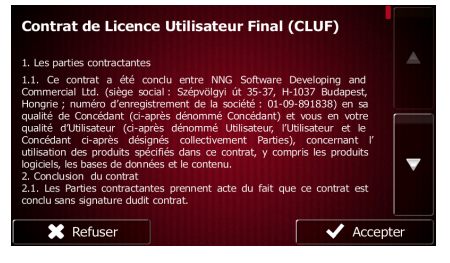

3. Vous êtes maintenant invité à préciser si vous autorisez le logiciel à collecter les informations d'usage et les journaux du GPS qui peuvent servir à l'amélioration de l'application, de la qualité

Oui. et de la couverture des cartes. Touchez **pour autoriser les statistiques** anonymes ou désactiver cette fonction. Vous pouvez les activer ou les désactiver individuellement plus tard dans Paramètres collecte de journaux (page [98\)](#page-97-1).

4. L'assistant de configuration démarre. Touchez pour continuer.

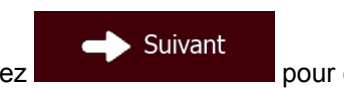

Accepter

5. Sélectionnez la langue et la voix à utiliser pour les instructions vocales. Vous pourrez la modifier ultérieurement dans Paramètres son et avertissements (page [97\)](#page-96-2).

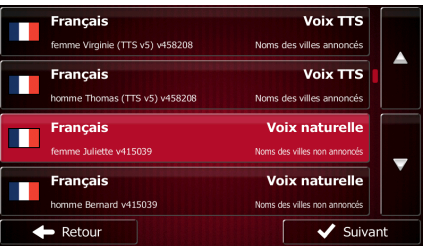

6. Au besoin, modifiez le format de l'heure et les réglages de l'unité. Vous pourrez les modifier ultérieurement dans Paramètres régionaux (page [97\)](#page-96-2).

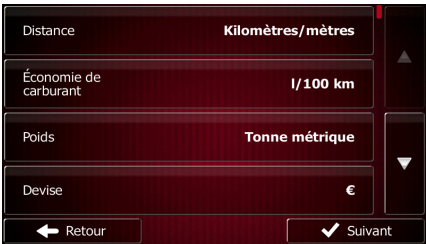

7. Au besoin, modifiez les options de planification de l'itinéraire par défaut. Vous pourrez les modifier ultérieurement dans Paramétrage de l'itinéraire(page [89\)](#page-88-2).

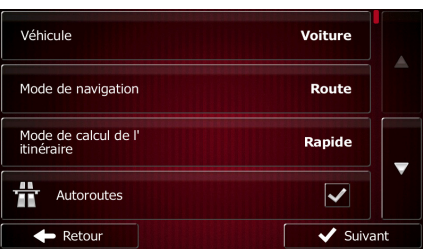

8. La configuration initiale est terminée. Vous pouvez redémarrer l'assistant de configuration ultérieurement à partir du menu Réglages (page [85\)](#page-84-1).

<span id="page-7-0"></span>Après la configuration initiale, le menu de Navigation apparaît et vous pouvez commencer à utiliser Fiat Punto AVN.

#### **2.1 Menu de Navigation**

Vous pouvez atteindre tous les endroits de Fiat Punto AVN à partir du menu de Navigation.

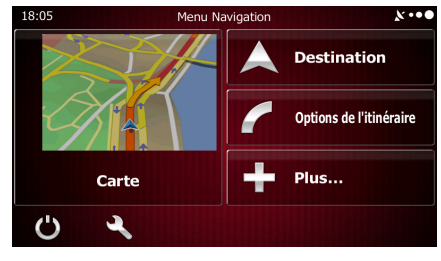

Vous pouvez alors procéder comme suit :

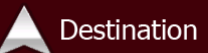

Fouchez **pour sélectionner votre destination en saisissant une adresse ou** en sélectionnant un point d'intérêt, un emplacement sur la carte ou l'une de vos destinations favorites. Vous pouvez aussi voir vos destinations récentes à partir de Historique Intelligent, saisir une coordonnée ou utiliser l'emplacement enregistré sous forme de photo.

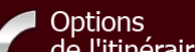

Touchez **de l'itinéraire** pour afficher les paramètres de l'itinéraire et l'itinéraire dans toute sa longueur sur la carte. Vous pouvez aussi accomplir des actions liées à l'itinéraire, telles que modifier ou supprimer votre itinéraire, définir un point de départ pour l'itinéraire, choisir des types d'itinéraire, éviter certaines parties de l'itinéraire, simuler la navigation ou ajouter la destination à vos favoris.

Plus... • Touchez pour accéder aux simulations d'itinéraires de la Démo ou lancer d'autres applications. Touchez pour personnaliser le mode de fonctionnement du logiciel de navigation. Carte • Touchez pour commencer la navigation sur la carte. Le bouton en soi est une carte miniature réelle qui indique votre position actuelle, l'itinéraire recommandé et la zone périphérique de la carte. Touchez le bouton pour agrandir la carte en plein écran. Touchez pour arrêter la navigation et quitter le logiciel.

#### <span id="page-8-0"></span>**2.2 Boutons et autres commandes de l'écran**

Lorsque vous utilisez Fiat Punto AVN, vous touchez généralement les boutons de l'écran tactile.

Vous ne devez confirmer les sélections ou les modifications que si l'application doit redémarrer, doit procéder à une reconfiguration importante ou si vous êtes sur le point de perdre des données ou paramètres. Autrement, Fiat Punto AVN enregistre vos sélections et applique les nouveaux paramètres sans aucune étape de confirmation dès que vous utilisez les commandes.

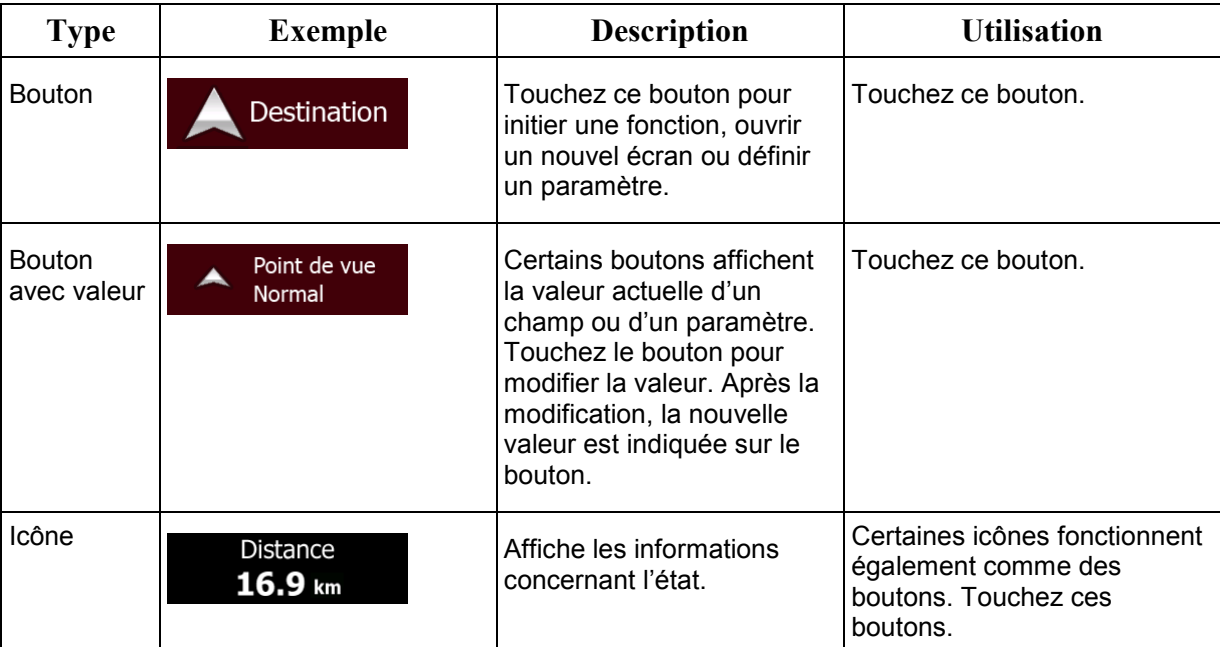

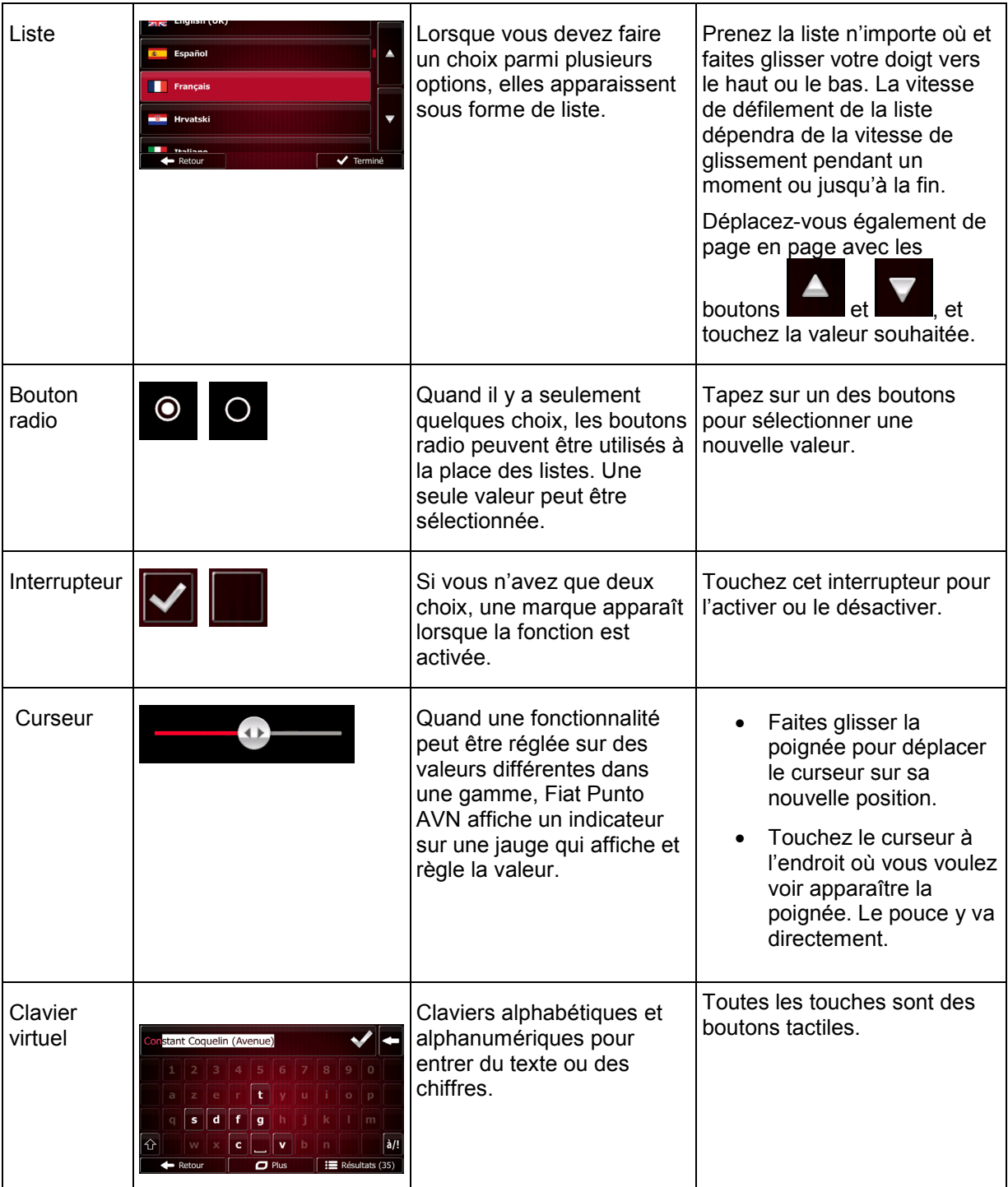

#### <span id="page-10-0"></span>**2.2.1 Utilisation des claviers**

Vous ne devez saisir des lettres ou des numéros que lorsque c'est indispensable. Touchez les claviers en mode plein écran du bout des doigts et basculez d'une configuration de clavier à l'autre, par exemple anglaise, grecque ou numérique.

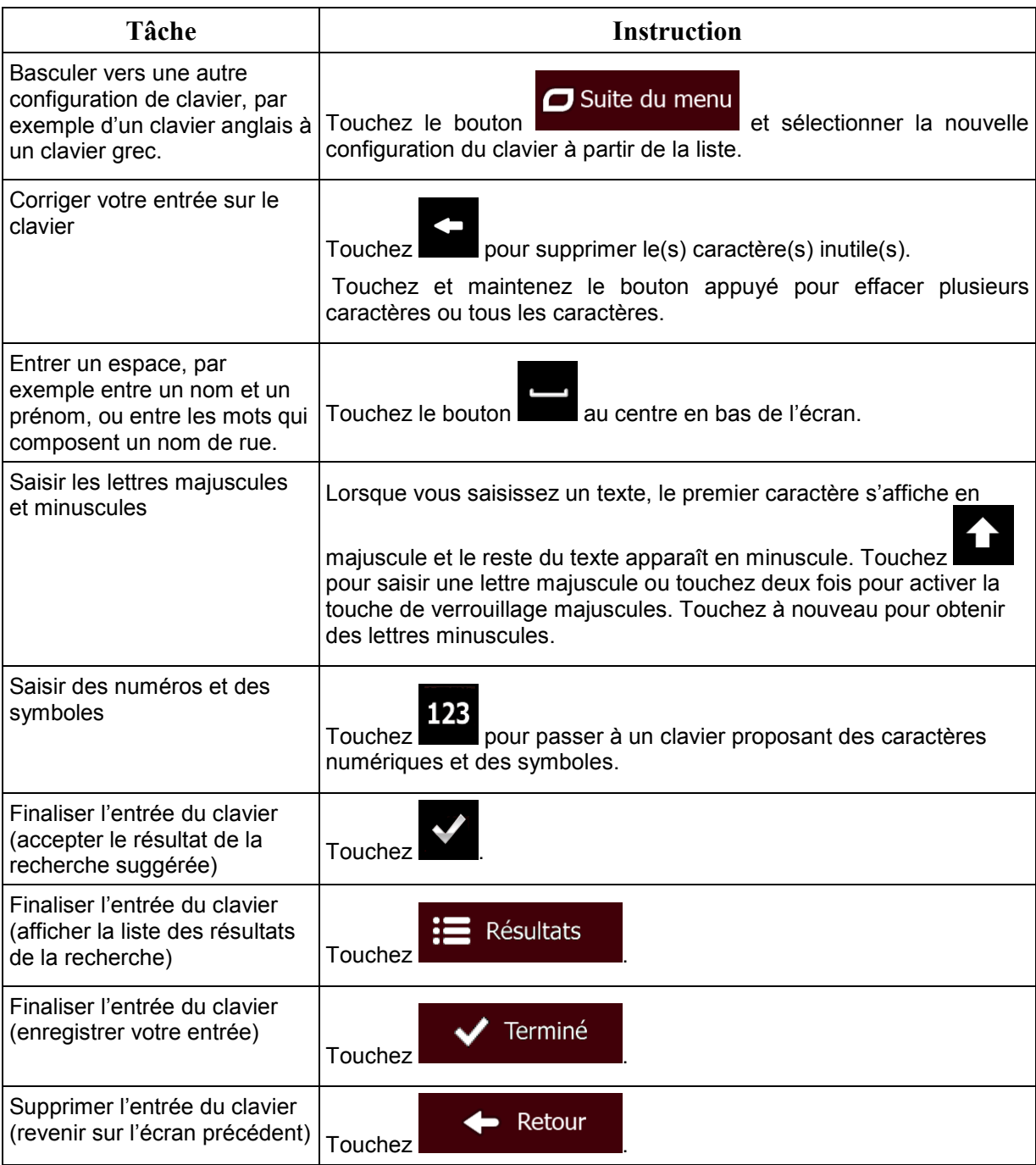

# <span id="page-11-0"></span>**2.2.2 Hors pression unique d'écran**

Vous ne devez généralement toucher l'écran qu'une seule fois. Toutefois, vous pouvez accéder à quelques fonctions utiles en touchant l'écran tout en y exerçant une pression. Ces fonctions sont les suivantes :

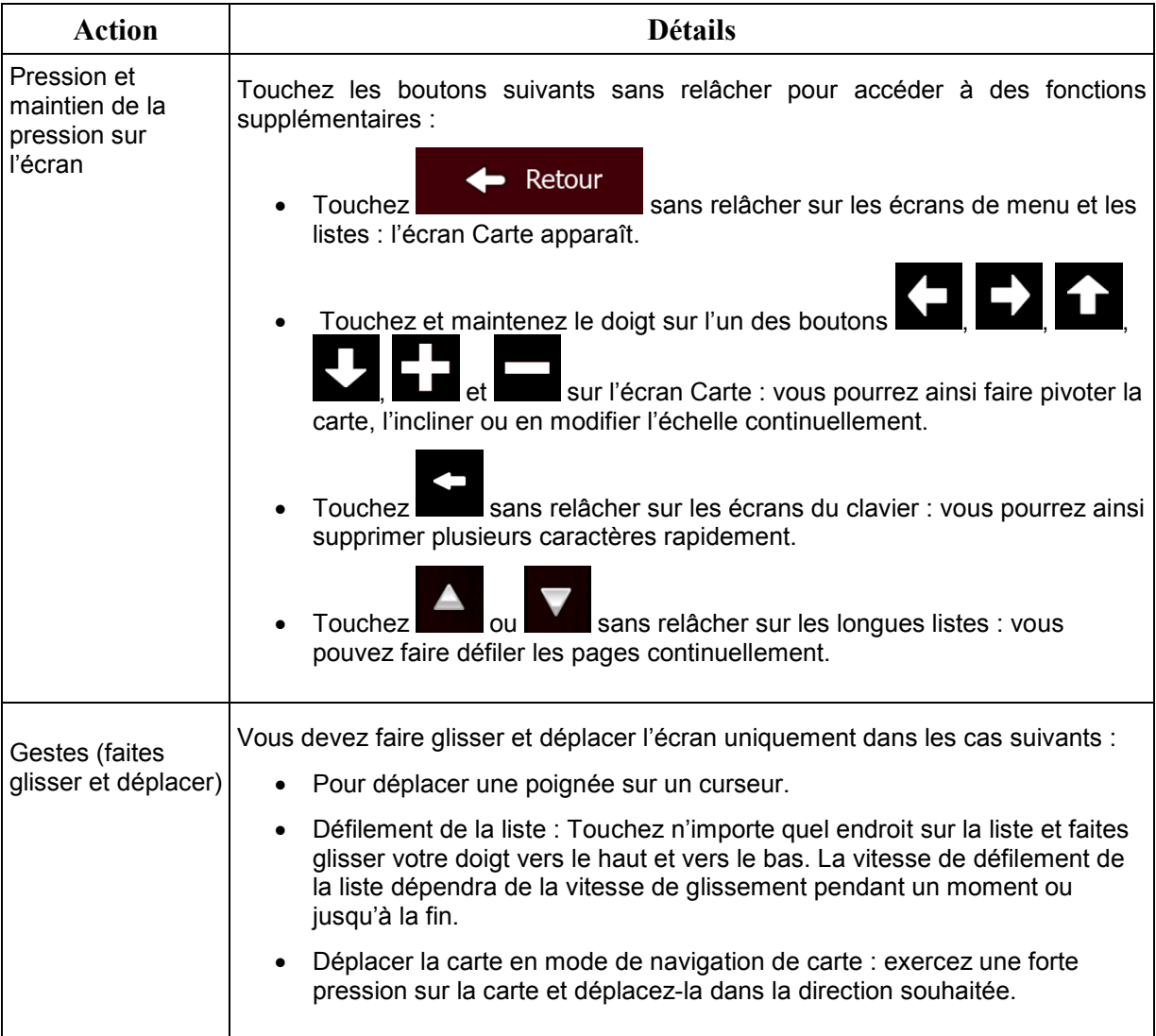

# <span id="page-12-1"></span><span id="page-12-0"></span>**2.3 Écran Carte**

#### **2.3.1 Navigation sur la carte**

.

L'écran Carte est l'écran le plus fréquemment utilisé de Fiat Punto AVN.

Une petite carte réel s'affiche dans le menu de Navigation comme faisant partie du bouton

Carte

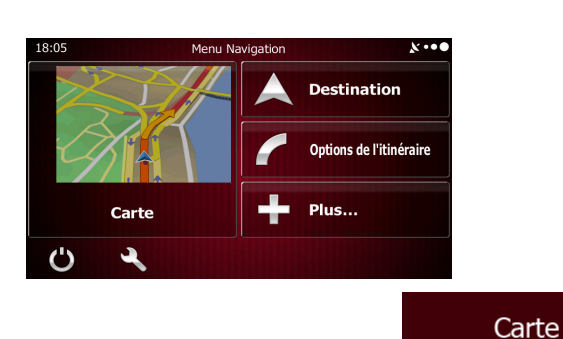

Pour agrandir cette petite carte et afficher l'écran Carte, touchez

Cette carte indique la position actuelle (le marqueur de véhicule, un flèche bleu par défaut), l'itinéraire recommandé (un ligne orange) et la zone autour de la carte.

Lorsqu'il n'y a pas de position GPS, le marqueur de véhicule est transparent. Il indique la dernière position connue.

Vous voyez les points de couleur encerclant un symbole de satellite dans le coin supérieur gauche. Plus vous voyez de points verts, plus vous vous rapprochez de la position GPS correcte.

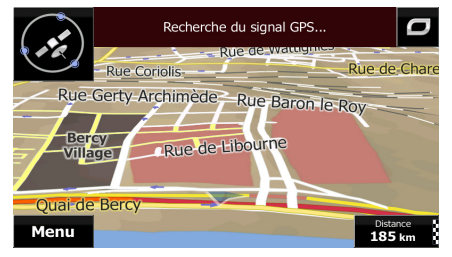

Quand la position GPS est disponible, le marqueur de véhicule s'affiche en couleur, indiquant votre position actuelle.

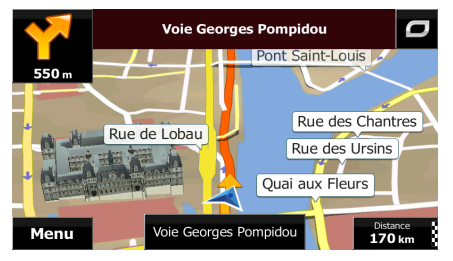

L'écran comporte des boutons d'écran et des champs de données pour vous aider à naviguer. Pendant la navigation, l'écran affiche des informations sur l'itinéraire.

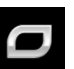

Le bouton vous permet d'accéder rapidement aux fonctions fréquemment utilisées. Vous pouvez modifier les fonctions disponibles dans Réglages.

Par défaut, seul un champ de données s'affiche dans le coin inférieur droit. Touchez ce champ pour voir tous les champs de données de l'itinéraire. Touchez l'un des champs de données pour supprimer les autres et n'afficher que celui qui a été sélectionné.

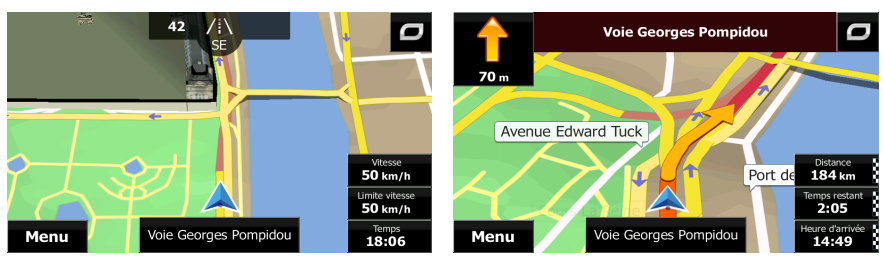

Les champs de données sont différents lorsque vous parcourez un itinéraire actif et lorsque vous n'avez pas de destination précise ( ligne orange ne s'affiche pas).

Champs de données par défaut lorsque vous faites une croisière sans une destination (touchez et maintenez la pression sur l'un des champs pour modifier sa valeur) :

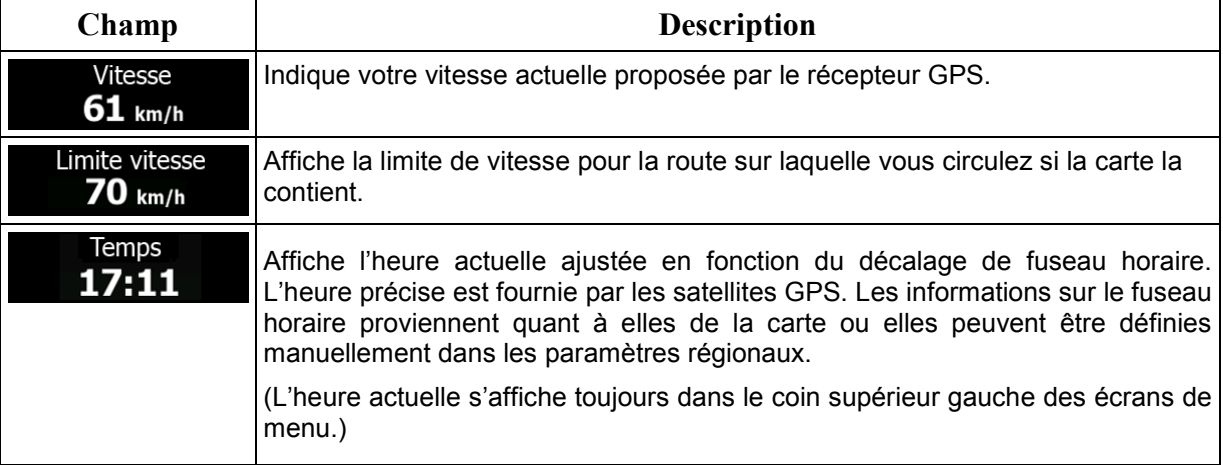

Champs de données par défaut lorsque vous naviguez sur un itinéraire (touchez et maintenez la pression sur l'un des champs pour modifier sa valeur) :

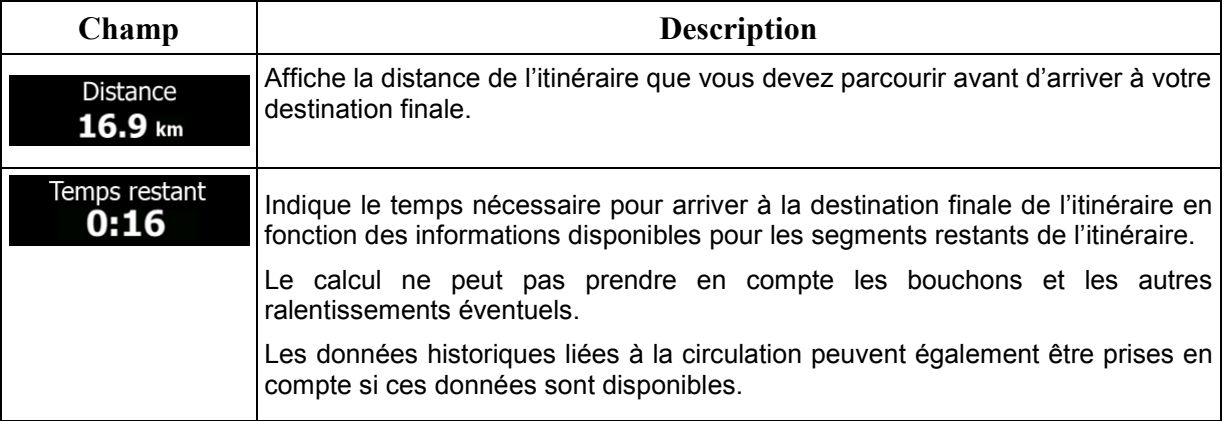

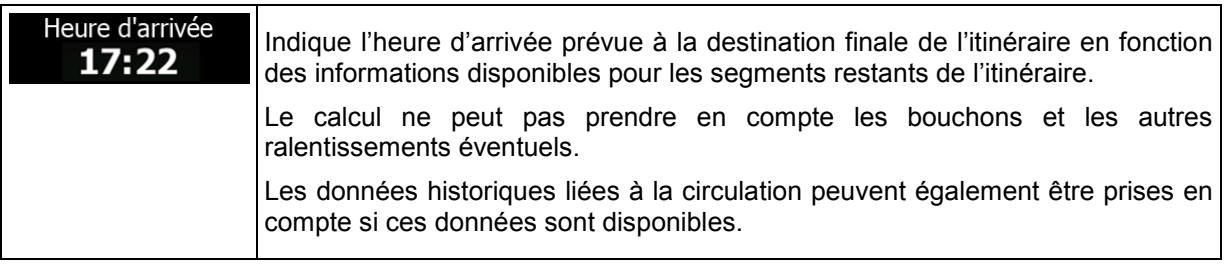

#### <span id="page-14-1"></span><span id="page-14-0"></span>**2.3.2 Marqueurs de position**

#### **2.3.2.1 Marqueur de véhicule et route verrouillée**

Lorsque votre position GPS est disponible, Fiat Punto AVN indique votre position actuelle sur le marqueur de véhicule. Par défaut, ce marqueur est flèche bleu, mais vous pouvez changer cette icône dans Réglages.

Quand la navigation routière est sélectionnée, le marqueur de véhicule peut ne pas indiquer votre position GPS et cap exacts. Si les rues sont proches, l'icône s'aligne sur la rue la plus proche pour supprimer les erreurs de position GPS et la direction de l'icône s'aligne sur la direction de la rue.

<span id="page-14-2"></span>Si vous sélectionnez la navigation tout terrain : Le marqueur de véhicule indique votre position GPS exacte. La direction de l'icône indique votre cap actuel.

#### **2.3.2.2 Position sélectionnée sur la carte (curseur) et objet sélectionné sur la carte**

Vous pouvez marquer une position sur la carte selon les étapes suivantes :

- Touchez la carte au cours de la navigation.
- Touchez la carte lorsque vous êtes invité à confirmer la destination à la fin d'une recherche ou
- Touchez la carte dans Chercher sur carte (page [56\)](#page-55-1)

Lorsqu'une position sur la carte est sélectionnée, le curseur apparaît au point sélectionné. Le curseur

s'affiche avec un point rouge vif  $($   $\bullet)$  qui le rend visible à tous les niveaux de zoom.

La position du curseur peut être utilisée comme destination de l'itinéraire et un nouveau point d'alerte. Vous pouvez rechercher des lieux situés près de lui ou enregistrer ce lieu comme l'une de vos destinations favorites.

Vous pouvez également sélectionner quelques objets sur la carte. Si vous touchez l'icône d'un lieu ou un point d'alerte sur la carte, l'objet sera sélectionné (vous voyez un contour rouge autour de l'objet) et vous pourrez obtenir des informations sur cet objet ou utiliser ce dernier comme un point d'itinéraire.

#### <span id="page-15-1"></span><span id="page-15-0"></span>**2.3.3 Objets de la carte**

#### **2.3.3.1 Rues et routes**

Fiat Punto AVN représente les rues de la même façon que les cartes routières papier. La largeur et les couleurs utilisées correspondent à leur importance : on distingue aisément une autoroute d'une petite rue.

#### <span id="page-15-2"></span>**2.3.3.2 Présentation du virage et Prochaine rue**

Lors de la navigation d'un itinéraire, la section supérieure de l'écran Carte indique des informations sur l'événement de l'itinéraire suivant (manœuvre) et la rue ou la ville suivante.

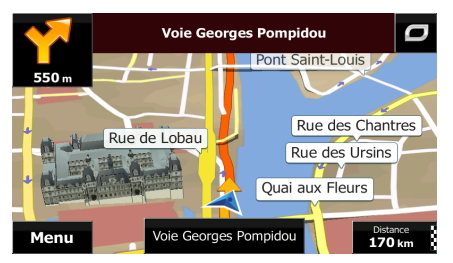

Il y a un champ dans l'angle en haut à gauche qui affiche la manœuvre suivante. Le type d'événement (virage, rond-point, sortie d'autoroute, etc.) ainsi que sa distance par rapport à la position actuelle sont affichés.

Une icône plus petite indique le type de la seconde manœuvre suivante si elle est proche de la première. Autrement, seule la manœuvre suivante s'affiche.

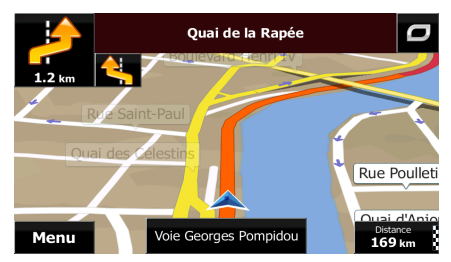

La plupart de ces icônes sont très intuitives. Le tableau suivant répertorie une partie des événements d'itinéraire fréquemment affichés. Les mêmes symboles sont utilisés dans les deux champs :

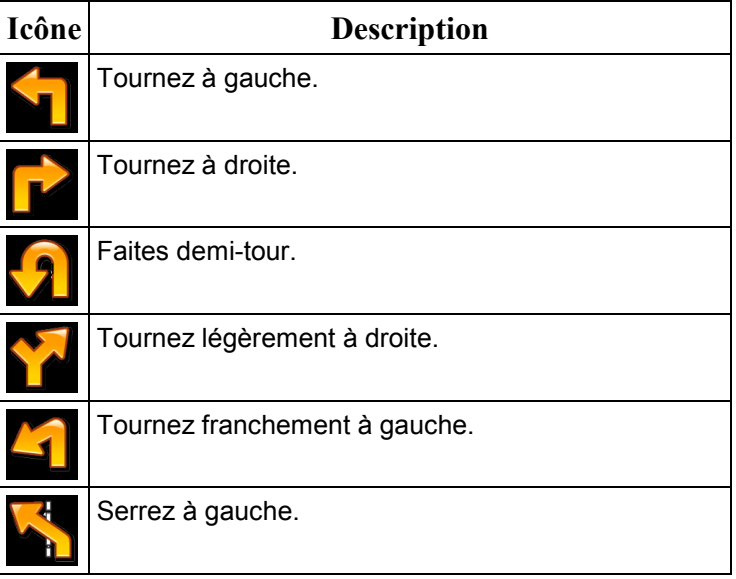

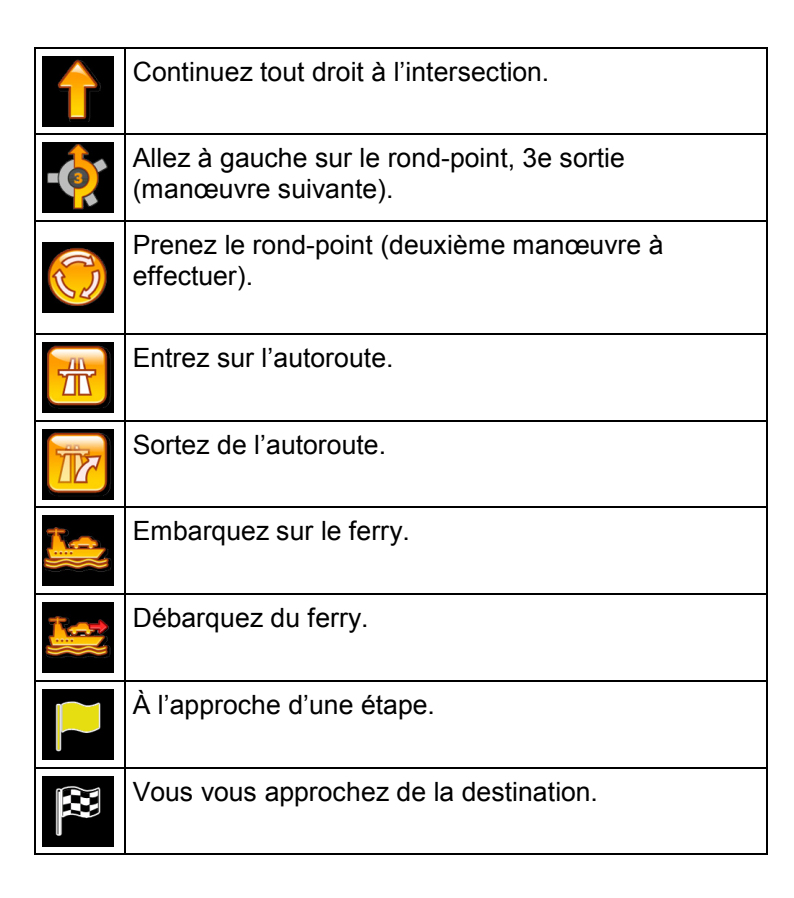

#### <span id="page-16-0"></span>**2.3.3.3 Informations sur voies et panneaux**

Lorsque vous roulez sur une route à voies multiples, il est essentiel d'emprunter la bonne voie de circulation afin de suivre l'itinéraire conseillé. Si les informations sur les voies sont disponibles dans les données de carte, Fiat Punto AVN affiche les voies et leurs directions à l'aide de petites flèches situées en bas de la carte. Les flèches mises en évidence représentent les voies et la direction que vous devez suivre.

Si des informations supplémentaires sont disponibles, des panneaux remplacent les flèches. Les panneaux s'affichent en haut de la carte. Leur couleur et leur style rappellent ceux des panneaux installés au-dessus des routes ou sur le bord. Les flèches indiquent les destinations disponibles et le numéro de la route où mène la voie.

Tous les panneaux se ressemblent lors de la conduite et en l'absence d'itinéraire conseillé. En cas de navigation sur un itinéraire, seuls les panneaux pointant vers les voies à emprunter s'affichent en couleurs vives, tandis que les autres sont plus sombres.

Si vous voulez masquer les panneaux qui s'affichent actuellement, touchez l'un d'entre eux et l'écran Carte normal se rétablit jusqu'à ce que vous receviez de nouvelles informations sur les panneaux.

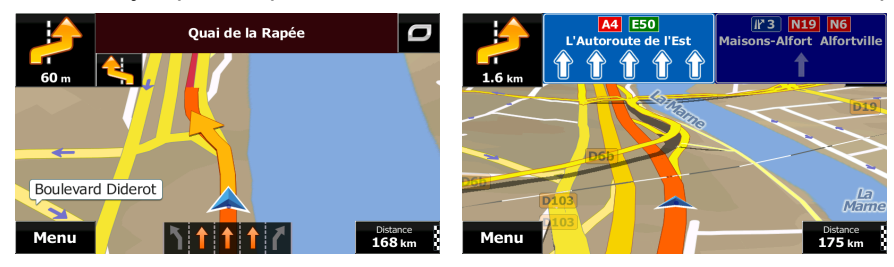

#### <span id="page-17-0"></span>**2.3.3.4 Vue du carrefour**

Si vous approchez de la sortie d'une autoroute ou d'une intersection complexe et que les informations dont vous avez besoin existent, la carte est remplacée par une vue en 3D du carrefour. Les voies dont vous avez besoin s'affichent avec des flèches. En haut de l'écran, des panneaux de signalisation vous donnent des informations supplémentaires.

Si vous voulez masquer le carrefour qui s'affiche actuellement, touchez l'image et l'écran Carte se rétablit.

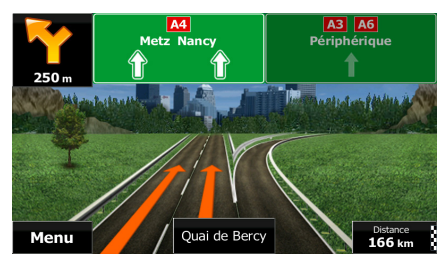

#### <span id="page-17-1"></span>**2.3.3.5 Services de sortie d'autoroute**

Il se peut que vous ayez besoin d'une station-service ou d'un restaurant pendant votre trajet. Cette fonction affiche un nouveau bouton sur la carte lorsque vous conduisez sur les autoroutes.

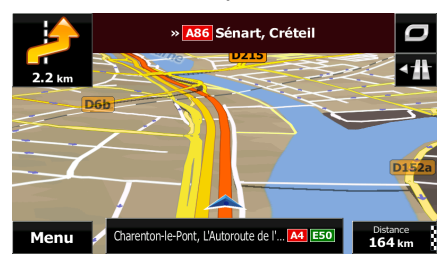

Touchez ce bouton pour ouvrir un panneau avec le détail des quelques sorties ou stations-services suivantes.

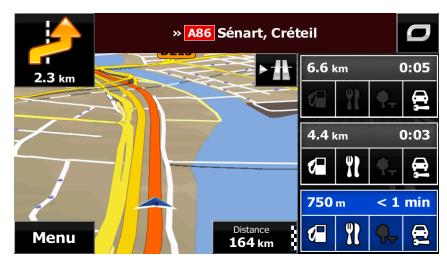

Touchez-en un pour afficher la sortie sur la carte. Vous pouvez facilement ajouter cette sortie comme étape de votre itinéraire si nécessaire.

Si vous voulez afficher d'autres types de Lieux pour les sorties, vous pouvez changer les icônes dans les réglages du Guidage visuel (page [95\)](#page-94-1).

# <span id="page-18-0"></span>**2.3.3.6 Types d'objet 3D**

Fiat Punto AVN prend en charge les types d'objet 3D suivants :

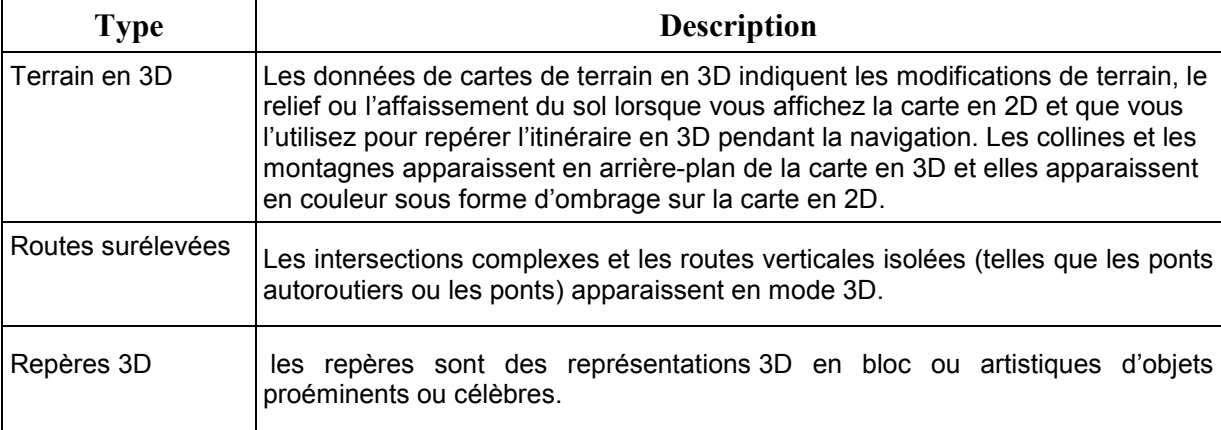

# <span id="page-18-1"></span>**2.3.3.7 Éléments de l'itinéraire actif**

Fiat Punto AVN indique l'itinéraire de la façon suivante :

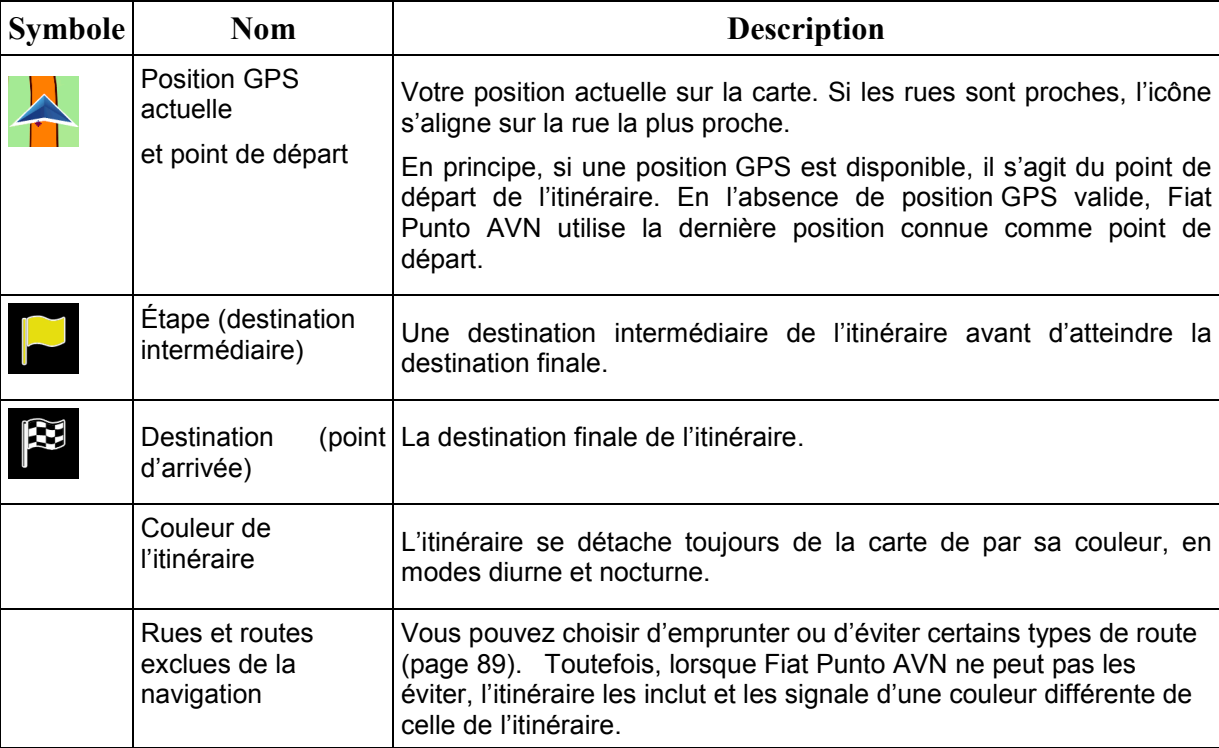

#### <span id="page-19-0"></span>**2.3.4 Utilisation de la carte**

Touchez n'importe quel endroit sur la carte pour la parcourir pendant la navigation. La carte s'arrête en suivant la position actuelle (le marqueur de véhicule, un flèche bleu par défaut, n'est plus bloqué en une position fixe sur l'écran) et les boutons de commande pour vous permettre de modifier la vue de la carte.

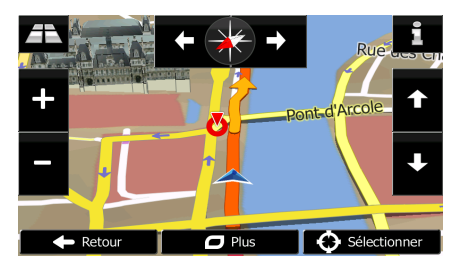

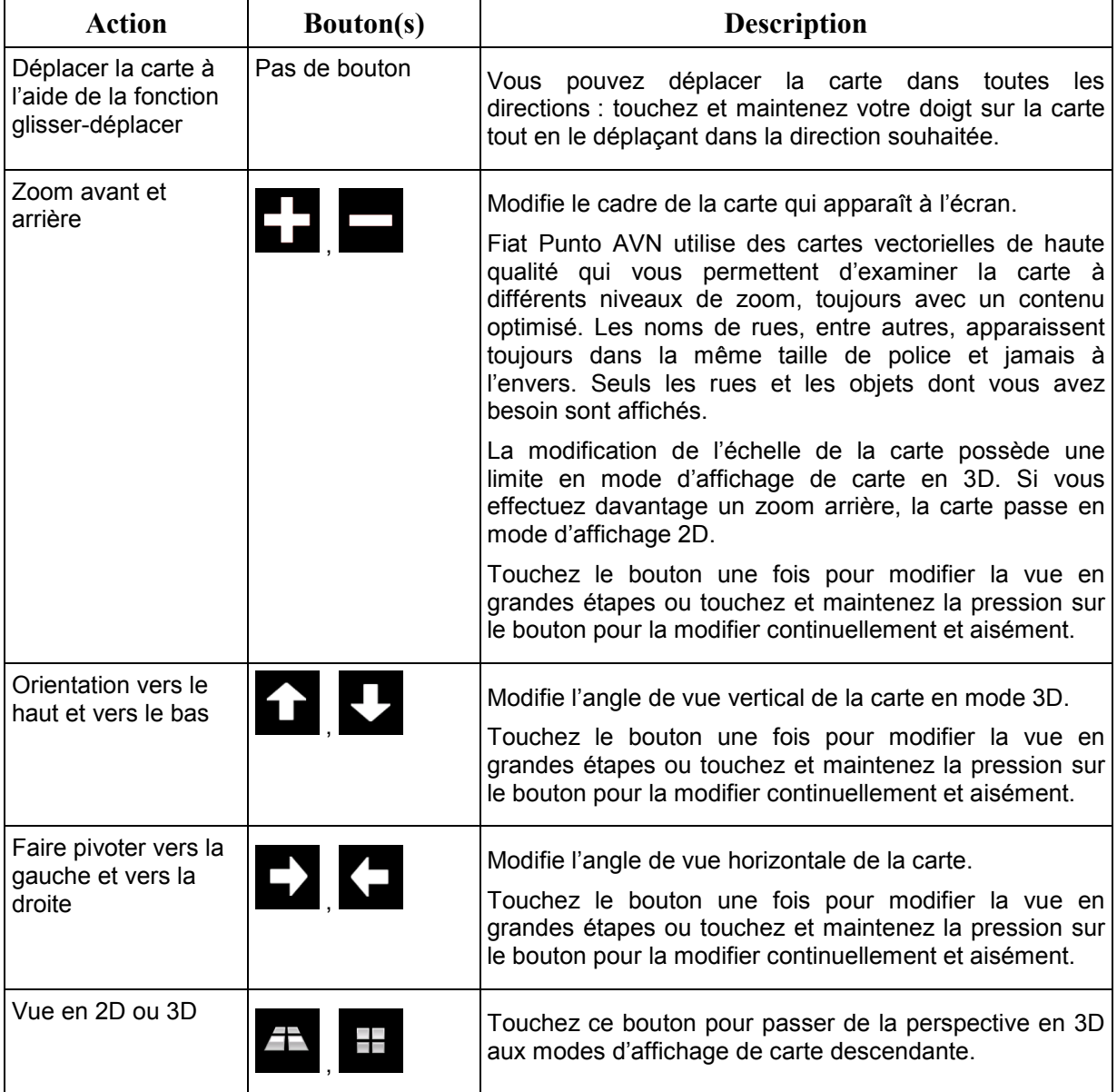

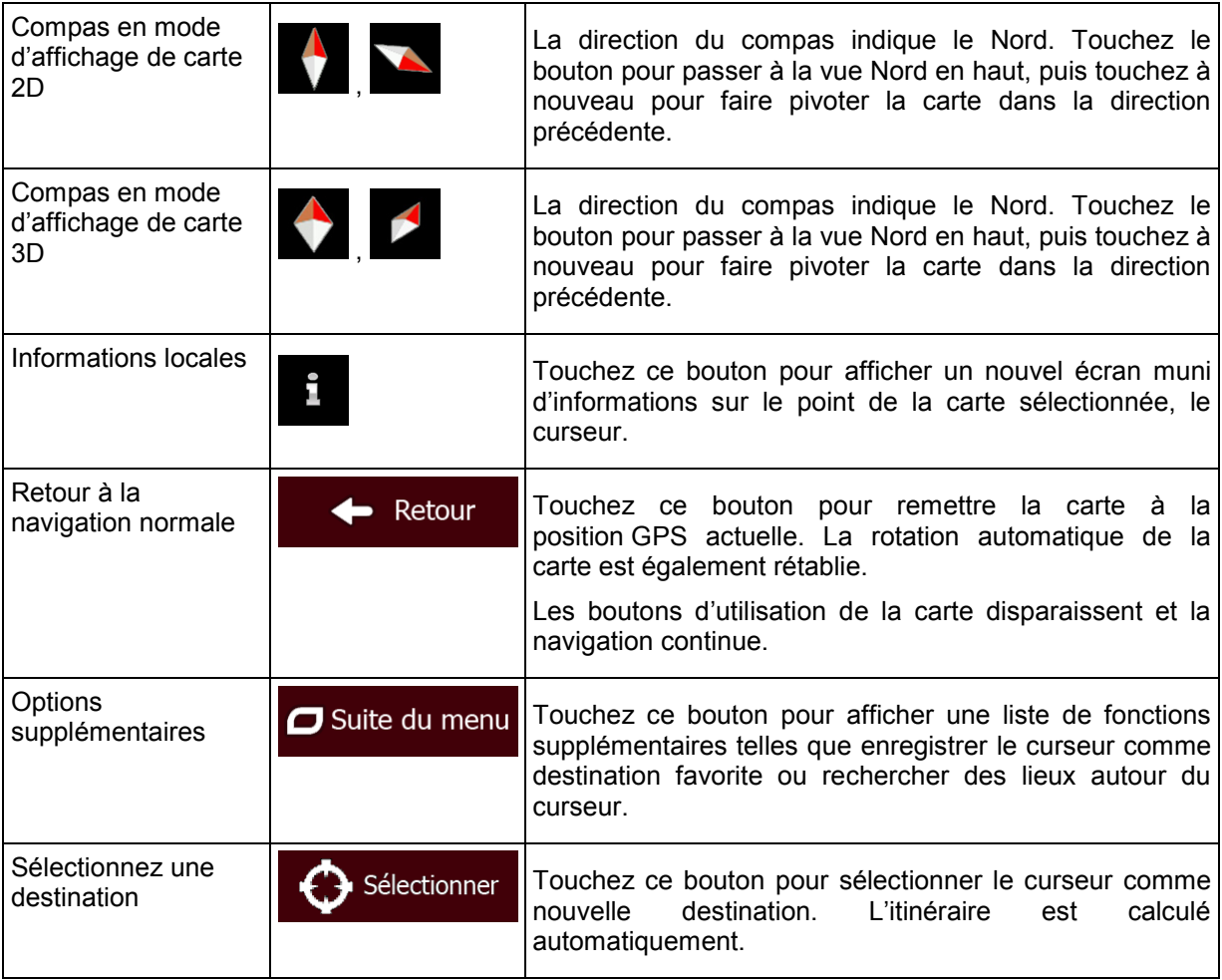

#### <span id="page-20-0"></span>**2.3.5 Menu Rapide**

Le menu Rapide consiste en une sélection de commandes et de fonctions fréquemment nécessaires

pendant la navigation. Vous pouvez l'ouvrir directement à partir de l'écran Carte en touchant

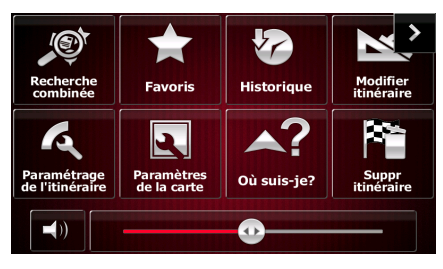

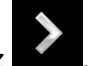

Le menu se fermera après quelques secondes d'inactivité ou si vous touchez

Le menu se fermera aussi si vous initiez de simples commandes telles que la mise en sourdine de l'appareil. Dans d'autres cas, en touchant un bouton vous afficherez un nouvel écran avec des options.

La plupart de ces fonctions sont des raccourcis. Ils sont accessibles à partir du système de menu.

Il existe plus d'options disponibles que le nombre de boutons contenus dans le menu. Dans Réglages, vous pouvez choisir la fonction de chaque bouton (page [89\)](#page-88-3). Les options suivantes sont disponibles :

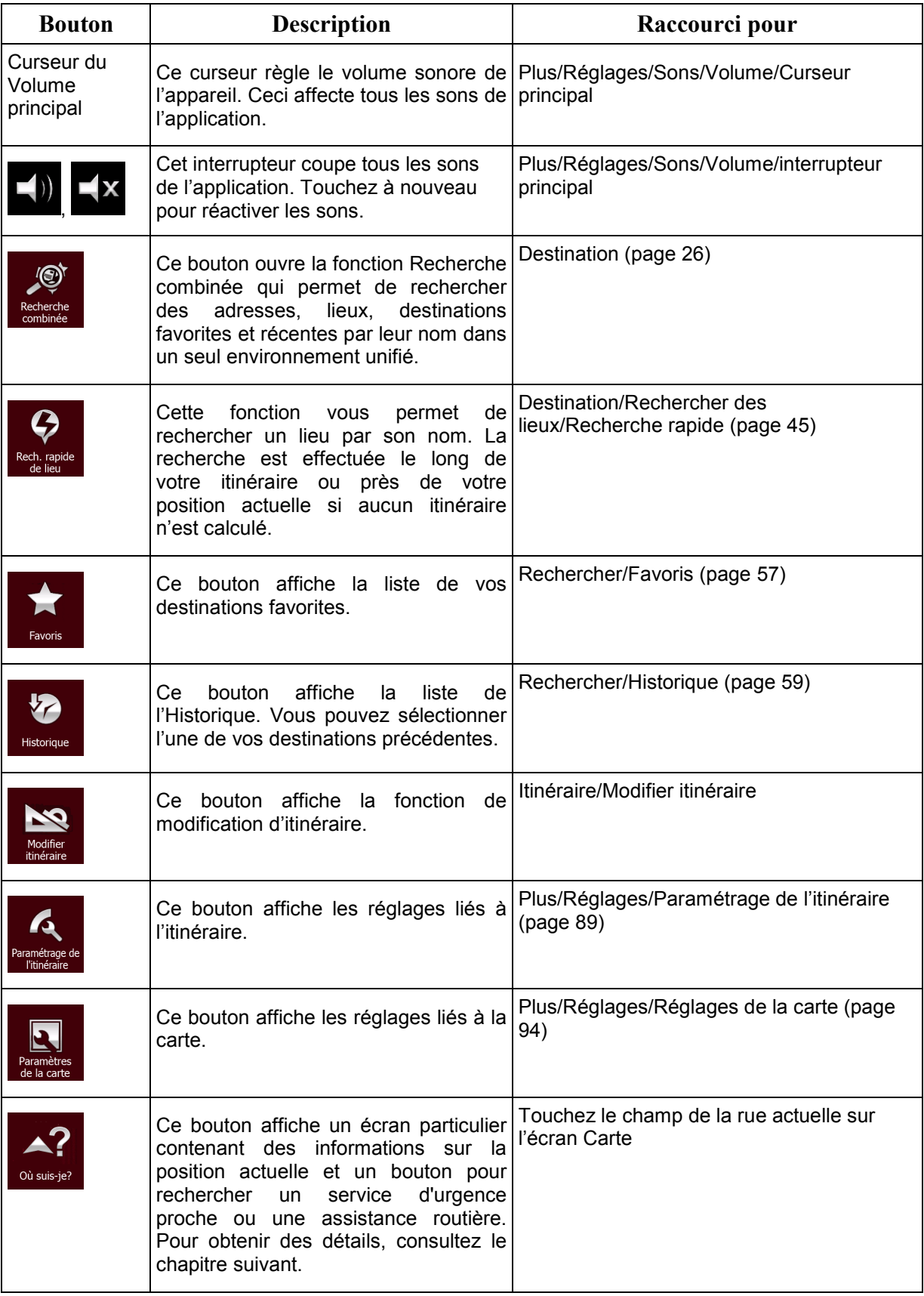

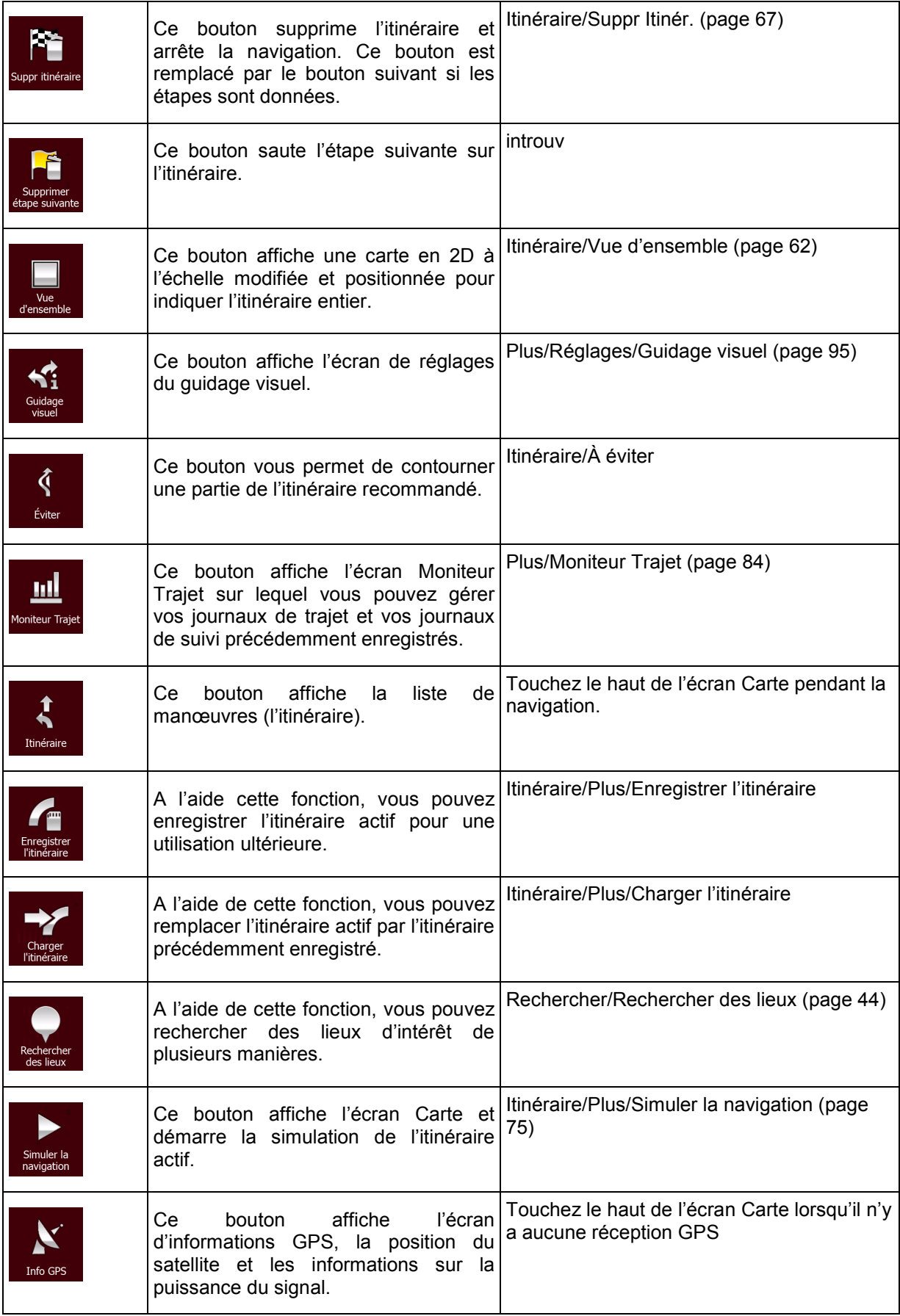

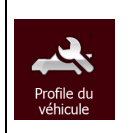

# <span id="page-23-0"></span>**2.3.6 Vérifier les détails de votre position actuelle (Afficher ma position)**

Cet écran contient des informations sur la position actuelle (ou sur la dernière position connue si la réception GPS n'est pas disponible) et un bouton pour rechercher des lieux utiles à proximité.

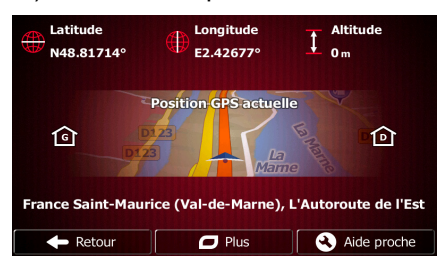

Vous pouvez accéder à cet écran à partir de la carte en suivant l'une des méthodes suivantes :

• Si la rue actuelle s'affiche au-dessous du marqueur de véhicule (la position actuelle sur la carte), touchez-la pour afficher l'écran Où suis-je ?.

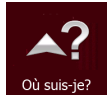

• Ouvrez le menu Rapide et touchez le bouton <sup>où suis-j</sup>

Informations sur cet écran :

- : Latitude et Longitude (coordonnées de la position actuelle en format WGS84).
- : Altitude (informations sur le relief fournies par le récepteur GPS souvent imprécises).
- Numéro de la maison à gauche.

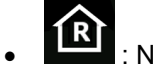

Numéro de la maison à droite.

- Au milieu de l'écran, vous pouvez vérifier si la position est actuelle ou voir le temps restant depuis sa dernière mise à jour.
- Les détails (si disponibles) relatifs à l'adresse de la position actuelle sont affichés en bas.

Vous pouvez aussi accomplir quelques actions sur cet écran :

Suite du menu Touchez **pour activities** pour enregistrer la position actuelle comme destination favorite. Vous pouvez aussi rechercher une assistance à proximité de votre position actuelle. Touchez  $\boldsymbol{\Omega}$ Aide proche pour afficher un nouvel écran pour la recherche Rapide : Santé<br>Près d'ici  $\left( \color{red}\textbf{+}\right)$ Garage<br>Près d'ici **Station-**Police

Vous pouvez rechercher les services suivants près de votre position actuelle ou près de la dernière position connue :

ès d'ici

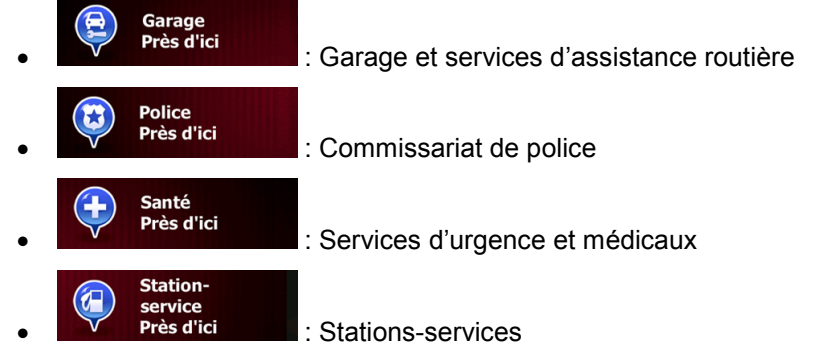

 $\leftarrow$  Retou

Touchez l'un des boutons, sélectionnez un emplacement dans la liste et accédez-y.

# <span id="page-25-0"></span>**3 Navigation routière**

Lors de son premier démarrage, Fiat Punto AVN calcule les itinéraires à l'aide du réseau routier de cartes vectorielles de haute qualité qui sont fournies avec le produit.

Vous pouvez configurer votre itinéraire de plusieurs manières :

- Si vous avez besoin d'un itinéraire pour une navigation immédiate, vous pouvez sélectionner la destination et commencer à vous diriger vers elle immédiatement (navigation normale).
- Vous pouvez aussi planifier un itinéraire indépendamment de votre position GPS actuelle ou sans réception GPS. Pour ce faire, vous devez définir un nouveau point de départ dans Mon itinéraire/Modifier itinéraire en touchant l'icône du drapeau sur la position actuelle. Cela éteindra également le récepteur GPS afin que l'itinéraire ne soit pas recalculé lorsqu'une nouvelle position est reçue.

Vous pouvez planifier des itinéraires avec des destinations multiples. Sélectionnez la première destination. Puis sélectionnez une deuxième destination et ajoutez-la à votre itinéraire pour créer un itinéraire multipoint. Vous pouvez ajouter autant de destinations que vous le désirez à votre itinéraire.

<span id="page-25-1"></span>Vous pouvez aussi utiliser Fiat Punto AVN pour la navigation tout terrain. Pour plus de détails, consultez la .

# **3.1 Sélection de la destination d'un itinéraire**

Fiat Punto AVN vous propose plusieurs manières de choisir votre destination :

- Saisissez une adresse complète ou partielle, par exemple le nom d'une rue sans le numéro ou les noms de rues formant une intersection (page [35\)](#page-34-2).
- Entrez une adresse avec un code postal (page [42\)](#page-41-1). De cette façon, vous n'aurez pas à sélectionner le nom de la ville et cela accélérera également la recherche des noms de rues.
- Utilisez un lieu d'intérêt prédéfini comme destination (page [44\)](#page-43-2).
- Sélectionnez une position sur la carte à l'aide de la fonction Chercher sur carte (page [56\)](#page-55-1).
- Utilisez une destination favorite précédemment enregistrée (page [57\)](#page-56-1).
- Sélectionnez un lieu dans l'Historique des destinations utilisées précédemment (page [59\)](#page-58-1).
- <span id="page-25-2"></span>• Saisissez les coordonnées de la destination (page [60\)](#page-59-1).

#### **3.1.1 Recherche combinée**

Il existe plusieurs façons de sélectionner la destination de l'itinéraire. Vous pouvez utiliser les boutons du Menu de destination qui initient une recherche distincte pour les adresses, les lieux, les destinations favorites ou récentes. La manière la plus rapide de rechercher un de ces éléments est d'utiliser la Recherche combinée. Dans cette section, vous trouverez la description complète de cette fonctionnalité. Le processus ci-dessous montre comment effectuer une recherche et les sous-sections suivantes vous aideront à rechercher des résultats spécifiques.

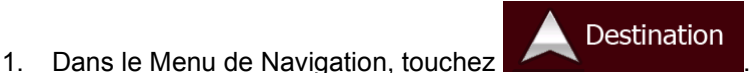

2. Touchez la ligne d'entrée horizontal au dessous des boutons. L'écran Recherche combinée apparaît.

3. Tout d'abord, des conseils apparaissent à l'écran et vous indiquent comment utiliser la fonction. Ces conseils n'apparaissent que la première fois où vous utilisez cet écran.

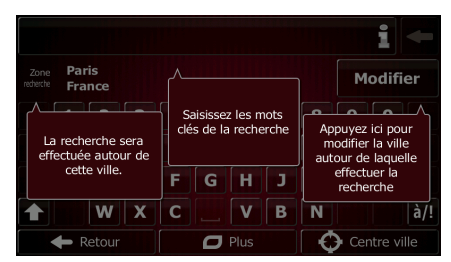

- 4. Touchez n'importe quel endroit de l'écran et les conseils apparaissent. Lorsque vous quittez cet écran pour les résultats de la recherche, les conseils n'apparaissent plus lorsque vous rouvrez cette fenêtre mais vous pouvez les voir de nouveau si vous touchez le bouton des informations à droite de la ligne d'entrée.
- 5. Vous pouvez voir la ligne d'entrée en haut de l'écran. Juste en dessous, la zone de recherche apparaît, c'est-à-dire la ville autour de laquelle la recherche est effectuée. La zone de recherche par défaut est la zone où vous vous trouvez. Pour une recherche locale, ignorez l'étape suivante.
- 6. (facultatif) Pour effectuer une recherche dans une autre zone, procédez comme suit :
	- Modifier 1. Touchez **. Un nouvel écran apparaît avec une nouvelle ligne** d'entrée. Une bulle d'informations explique comment vous pouvez spécifier le nouveau centre de recherche.

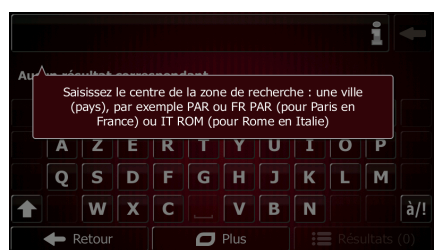

- 2. Touchez n'importe quel endroit de l'écran et l'information disparaît. Si vous sélectionnez une nouvelle zone de recherche, l'information n'apparaît plus lorsque vous rouvrez cette fenêtre mais vous pouvez la voir de nouveau si vous touchez le bouton des informations à droite de la ligne d'entrée.
- 3. Commencez par saisir le centre de la nouvelle zone de recherche à l'aide du clavier de l'écran. Il vous suffit de saisir quelques lettres pour obtenir un résultat. Si la nouvelle zone de recherche se trouve dans une autre région, vous pouvez affiner les résultats de la recherche en saisissant un espace puis quelques lettres de la région de la zone de recherche.
- 4. Le résultat le plus probable apparaît sous la ligne d'entrée au fur et à mesure que vous saisissez de nouvelles lettres. Touchez pour sélectionner le résultat comme nouvelle zone de recherche. Si vous ne voyez pas votre zone préférée après avoir saisi plusieurs

**Résultats** 

lettres, touchez

7. Lorsque la zone de recherche appropriée apparaît, vous pouvez commencer à saisir le nom, l'adresse ou la catégorie de la destination que vous recherchez. Le numéro qui apparaît dans

#### ie Résultats

le bouton **indique le nombre de résultats correspondant au texte saisi.** La recherche d'arrière-plan est effectuée pendant que vous saisissez les lettres afin que ce nombre puisse augmenter si vous attendez quelques secondes. Continuez à saisir de nouvelles lettres quand ce nombre est élevé.

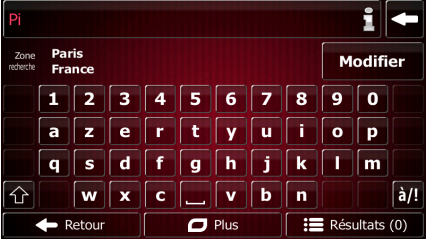

8. Lorsque le nombre de résultats est acceptable au bout de quelques secondes de recherche,

Résultats

vous pouvez toucher pour passer à l'écran de résultats.

9. L'écran de résultat s'ouvre et des conseils apparaissent. Touchez n'importe où pour les supprimer. Une fois la destination sélectionnée, ils n'apparaîtront plus.

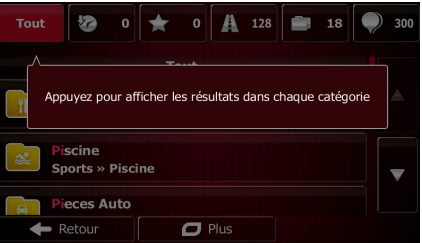

10. Tous les résultats apparaissent dans la liste quel que soit leur type. Les adresses, lieux, catégories de lieu, destinations favorites et récentes sont mélangées dans une seule liste.

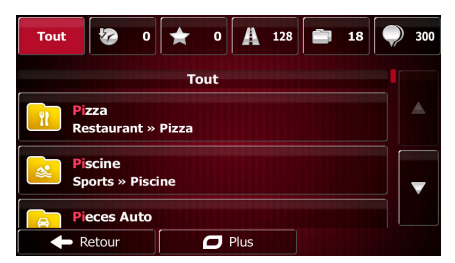

- 11. Vous pouvez alors procéder comme suit :
	- Touchez le résultat que vous voulez utiliser comme destination. Parcourez la liste si nécessaire.
	- Pour affiner la recherche pour un seul type de résultat (par exemple, pour les lieux uniquement), vous pouvez toucher le bouton associé en haut de l'écran. Pour des détails, consultez les sections suivantes.
- 12. Lorsque la destination est sélectionnée, une carte en plein écran apparaît avec le point sélectionné au milieu. Au besoin, touchez un autre endroit sur la carte pour modifier la

 $\longrightarrow$  Suivant

destination. Le curseur ( ) apparaît au nouvel emplacement. Touchez

pour confirmer la destination ou touchez sélectionner une destination différente.

Retour

13. Après un bref résumé des paramètres de l'itinéraire, la carte apparaît affichant tout l'itinéraire.

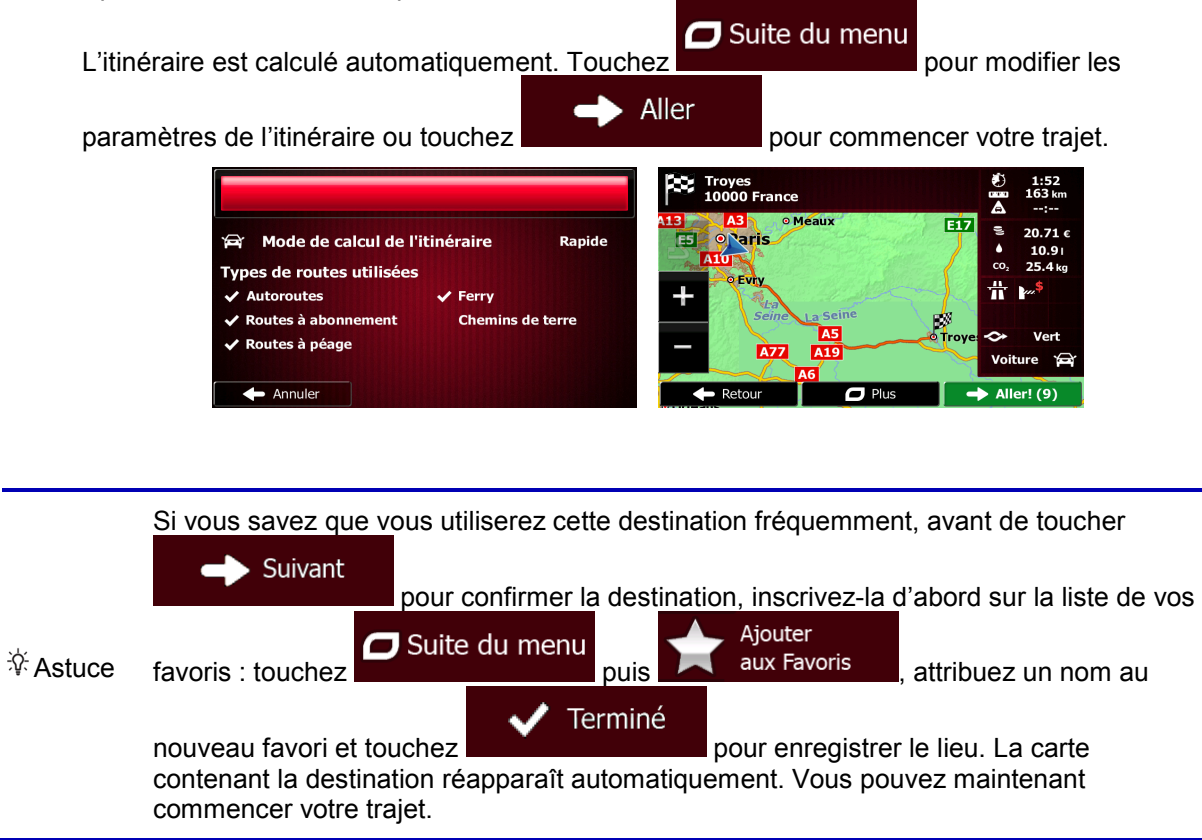

#### <span id="page-28-0"></span>**3.1.1.1 Recherche combinée — Accéder à une destination récente (Historique)**

Pour rechercher une de vos destinations récentes dans Recherche combinée, effectuez la recherche comme décrit précédemment. Pour le texte d'entrée, vous pouvez utiliser une partie du nom ou de l'adresse de la destination récente. Lorsque l'écran de résultat apparaît, procédez comme suit :

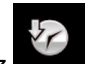

1. Touchez en haut de l'écran.

- 2. La liste est désormais filtrée. Ce qui apparaît est la liste de vos destinations récentes avec un nom ou une adresse correspondante.
- 3. Faites défiler la liste si nécessaire puis sélectionnez une des destinations de la liste.
- 4. Lorsque la destination est sélectionnée, une carte en plein écran apparaît avec le point sélectionné au milieu. Au besoin, touchez un autre endroit sur la carte pour modifier la

Suivant

destination. Le curseur ( ) apparaît au nouvel emplacement. Touchez

pour confirmer la destination ou touchez sélectionner une destination différente.

- Retour

29

5. Après un bref résumé des paramètres de l'itinéraire, la carte apparaît affichant tout l'itinéraire.

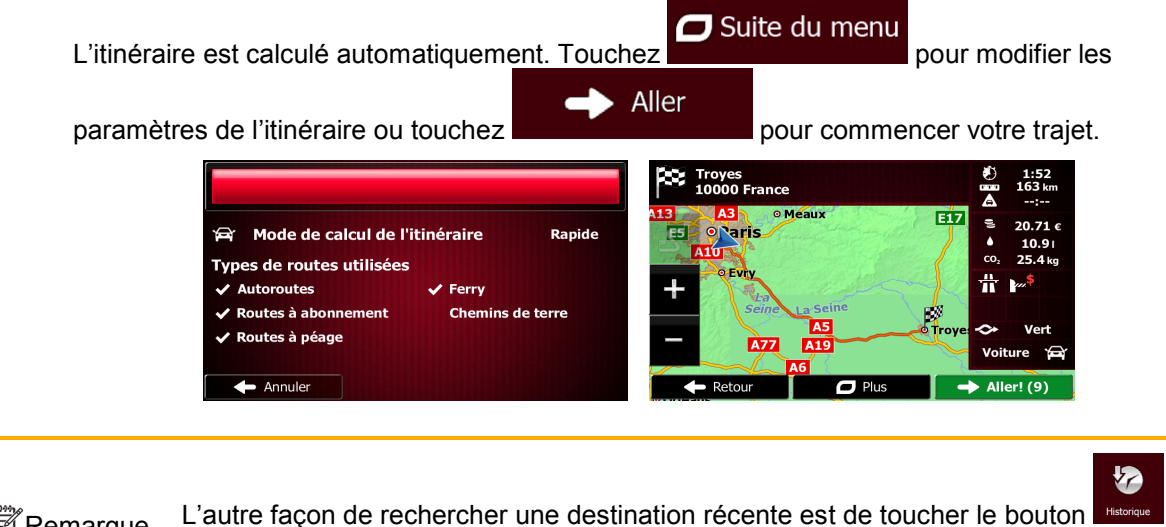

**Remarque** L'autre façon de rechercher une destination récente est de toucher le bouton dans le menu Rapide ou dans le Menu de destination. Le reste de la procédure est semblable à la procédure ci-dessus.

#### <span id="page-29-0"></span>**3.1.1.2 Recherche combinée — Accéder à une destination favorite**

Pour rechercher une de vos destinations favorites dans Recherche combinée, effectuez la recherche comme décrit précédemment. Lorsque l'écran de résultat apparaît, procédez comme suit :

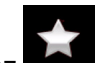

1. Touchez en haut de l'écran.

- 2. La liste est désormais filtrée. Ce qui apparaît est la liste de vos destinations favorites avec un nom correspondant.
- 3. Faites défiler la liste si nécessaire puis sélectionnez une des destinations de la liste.
- 4. Lorsque la destination est sélectionnée, une carte en plein écran apparaît avec le point sélectionné au milieu. Au besoin, touchez un autre endroit sur la carte pour modifier la

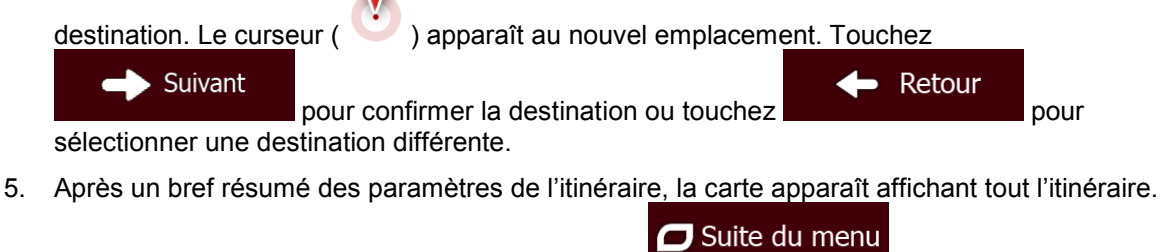

L'itinéraire est calculé automatiquement. Touchez pour modifier les

paramètres de l'itinéraire ou touchez pour commencer votre trajet.

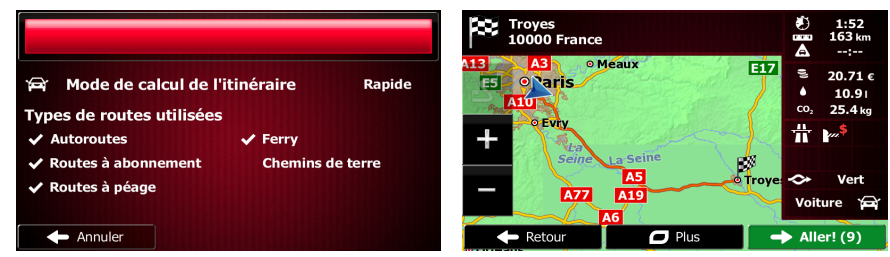

Aller

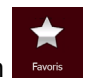

Remarque L'autre façon de rechercher une destination favorite est de toucher le bouton dans le menu Rapide ou dans le Menu de destination. Le reste de la procédure est semblable à la procédure ci-dessus.

#### <span id="page-30-0"></span>**3.1.1.3 Recherche combinée — Accéder à une adresse**

Pour rechercher une adresse dans Recherche combinée, effectuez la recherche comme décrit précédemment. Utilisez le nom de la rue seul ou combiné avec le numéro de la maison comme texte de recherche. Lorsque l'écran de résultat apparaît, procédez comme suit :

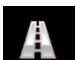

- 1. Touchez **en haut de l'écran.**
- 2. La liste est désormais filtrée. Ce que vous avez sous les yeux est la liste des adresses correspondantes.
- 3. Faites défiler la liste si nécessaire puis sélectionnez une des adresses de la liste.
- 4. Lorsque la destination est sélectionnée, une carte en plein écran apparaît avec le point sélectionné au milieu. Au besoin, touchez un autre endroit sur la carte pour modifier la  $\blacksquare$

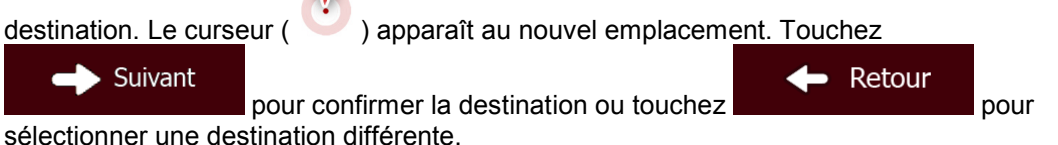

5. Après un bref résumé des paramètres de l'itinéraire, la carte apparaît affichant tout l'itinéraire.

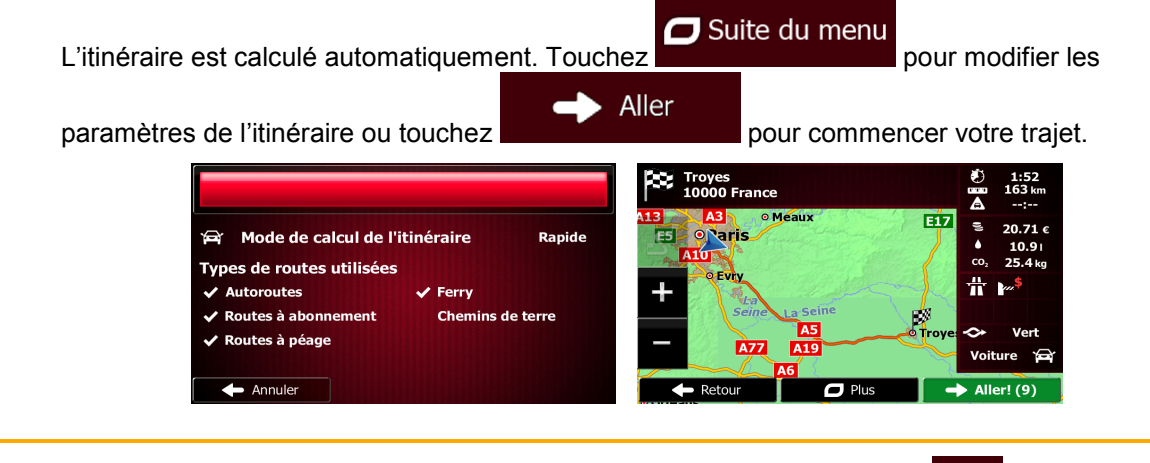

Remarque L'autre façon de rechercher une adresse est de toucher le bouton de dans le Menu de destination. Contrairement à Recherche combinée, cette méthode de recherche est une méthode structurée qui permet de définir les parties d'une adresse séparément.

**®** 

#### <span id="page-31-0"></span>**3.1.1.4 Recherche combinée — Accéder à une intersection**

Pour rechercher une intersection dans Recherche combinée, effectuez la recherche comme décrit précédemment mais utilisez le signe « & » pour séparer les deux rues formant une intersection. Vous n'avez pas besoin d'utiliser d'espaces avant et après le caractère de séparation. Par exemple, vous pouvez utiliser un des textes d'entrée suivants pour rechercher les intersections de Collins Street et de Douglas Avenue (plus la chaîne d'entrée est précise, moins vous obtiendrez de résultats erronés) :

- Collins St & Douglas Ave
- Collins & Douglas
- Coll St & Dou Av
- Col&Doug
- C&D
- Collins St& (cette entrée vous fournira toutes les intersections que forme Collins Street et vous pourrez ainsi sélectionner l'intersection recherchée dans la liste des résultats)

Lorsque l'écran de résultat apparaît, procédez comme suit :

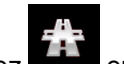

1. Touchez en haut de l'écran.

- 2. La liste est désormais filtrée. Ce que vous avez sous les yeux est la liste des intersections correspondantes.
- 3. Faites défiler la liste si nécessaire puis sélectionnez une intersection de la liste.
- 4. Lorsque la destination est sélectionnée, une carte en plein écran apparaît avec le point sélectionné au milieu. Au besoin, touchez un autre endroit sur la carte pour modifier la  $\sqrt{}$

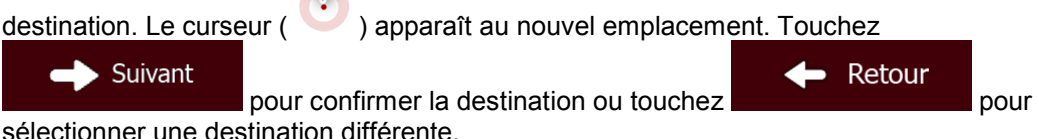

5. Après un bref résumé des paramètres de l'itinéraire, la carte apparaît affichant tout l'itinéraire.

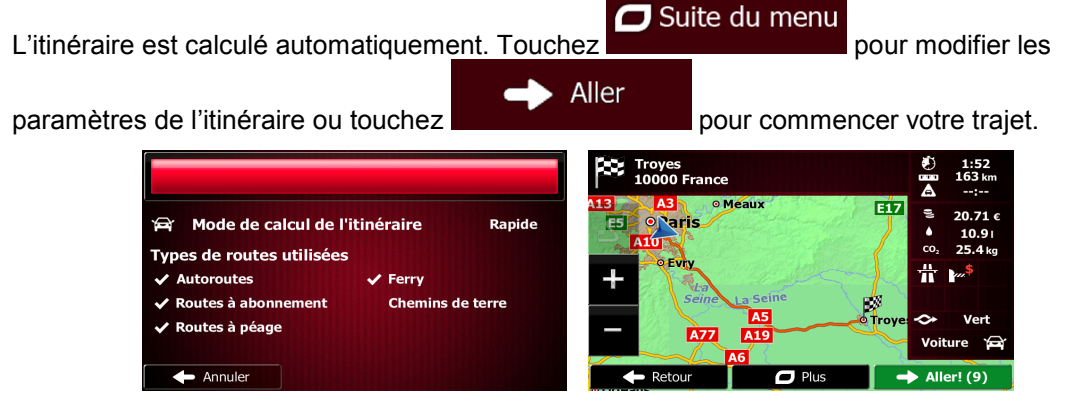

Remarque L'autre façon de rechercher une adresse est de toucher le bouton de de dans le Menu de destination. Contrairement à Recherche combinée, cette méthode de recherche est une méthode structurée qui permet de définir les parties d'une adresse séparément.

∕®

#### <span id="page-32-0"></span>**3.1.1.5 Recherche combinée — Accéder à un lieu d'intérêt**

Pour rechercher un lieu d'intérêt dans Recherche combinée, effectuez la recherche comme décrit précédemment. Recherchez une partie de son nom. Lorsque l'écran de résultat apparaît, procédez comme suit :

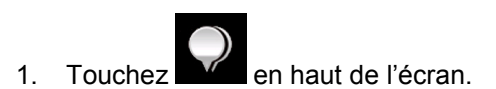

- 2. La liste est désormais filtrée. La liste des lieux correspondants classés en fonction de leur distance de votre emplacement actuel apparaît.
- 3. (facultatif) Si votre appareil contient des lieux provenant de plusieurs fournisseurs de données, vous pouvez affiner la liste en affichant les lieux d'un seul fournisseur. Recherchez les logos des fournisseurs en haut de l'écran. Touchez celui du fournisseur dont vous souhaitez voir les lieux.

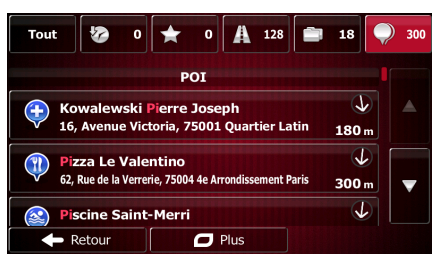

- 4. Faites défiler la liste si nécessaire puis sélectionnez un des lieux de la liste.
- 5. Lorsque la destination est sélectionnée, une carte en plein écran apparaît avec le point sélectionné au milieu. Au besoin, touchez un autre endroit sur la carte pour modifier la  $\blacksquare$

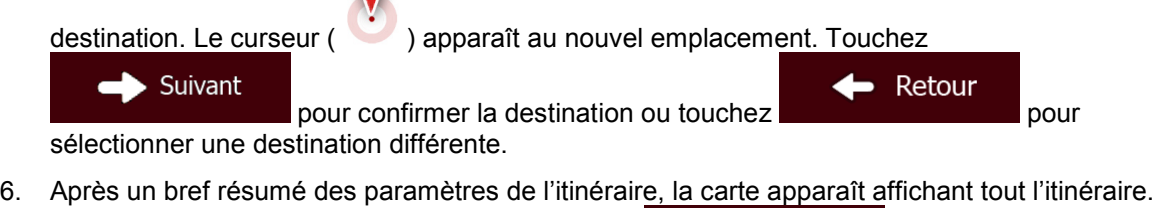

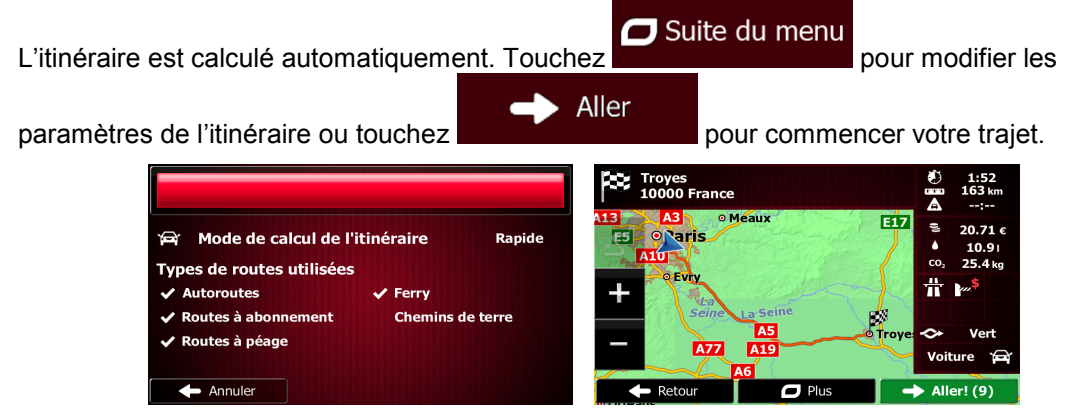

<span id="page-33-0"></span> $\boldsymbol{\Theta}$ L'autre façon de rechercher un lieu est de toucher le bouton Rechapte dans le menu Rapide ou le bouton de testing dans le Menu de destination. Ces solutions alternatives sont différentes du/de la Recherche combinée. La première est également une **E** Remarque recherche par nom mais si un itinéraire est planifié, elle ne sera pas effectuée autour de l'emplacement actuel mais le long de l'itinéraire. La recherche de lieu dans le Menu de destination est une recherche de lieu complexe avec plusieurs options y compris la recherche de catégories ou la recherche autour de la destination de l'itinéraire actuel. **3.1.1.6 Recherche combinée — Accéder à un lieu d'intérêt par sa catégorie** Pour rechercher un lieu d'intérêt dans Recherche combinée en indiquant uniquement sa catégorie, effectuez la recherche comme décrit précédemment. Recherchez une partie du nom de la catégorie. Lorsque l'écran de résultat apparaît, procédez comme suit : 1. La liste est classée avec les catégories de lieu au début mais si vous le souhaitez, vous pouvez filtrer la liste pour que seules les catégories de lieu apparaissent. Touchez  $\blacksquare$  en haut de l'écran pour filtrer la liste. 2. Faites défiler la liste et sélectionnez une des catégories. La liste des lieux dans cette catégorie classés en fonction de leur distance par rapport à votre position actuelle apparaît. Si la catégorie sélectionnée contient des sous-catégories, tous les lieux de cette catégorie apparaîtront dans une liste. 3. Faites défiler la liste si nécessaire puis sélectionnez un des lieux de la liste. 4. Lorsque la destination est sélectionnée, une carte en plein écran apparaît avec le point sélectionné au milieu. Au besoin, touchez un autre endroit sur la carte pour modifier la destination. Le curseur ( ) apparaît au nouvel emplacement. Touchez Suivant Retour pour confirmer la destination ou touchez sélectionner une destination différente. 5. Après un bref résumé des paramètres de l'itinéraire, la carte apparaît affichant tout l'itinéraire. Suite du menu

L'itinéraire est calculé automatiquement. Touchez pour modifier les Aller paramètres de l'itinéraire ou touchez pour commencer votre trajet. Troyes<br>10000 Erance Filip N. js **Sais Mode de calcul de l'itinéraire** Rapide ĒŚ **Types de routes utilisées** Ferry **Autoroutes** utes à abo Routes à péage Annuler  $\mathbf{I}$ 

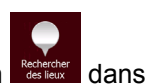

L'autre façon de rechercher une catégorie de lieu est de toucher le bouton de Rechercher dans

**EX** Remarque le Menu de destination puis de toucher Recherche . Cette solution alternative est différente du/de la Recherche combinée. Lorsque vous recherchez une catégorie de lieu ici, vous devez parcourir toute l'arborescence des catégories de lieux. Lorsque vous sélectionnez une catégorie, la liste de ses sous-catégories s'ouvre.

#### <span id="page-34-2"></span><span id="page-34-0"></span>**3.1.2 Saisir une adresse ou la partie d'une adresse**

Entrez au moins une partie de l'adresse de manière à sélectionner plus rapidement la destination de l'itinéraire.

Sur le même écran, vous pouvez trouver une adresse en entrant :

- l'adresse exacte, y compris le numéro
- le centre d'une ville
- une intersection
- le milieu d'une rue
- n'importe quelle option ci-dessus, en commençant par le code postal (page [42\)](#page-41-1).

#### <span id="page-34-1"></span>**3.1.2.1 Saisir une adresse**

Pour saisir une adresse en tant que destination, procédez comme suit :

- Menu 1. Si vous êtes sur l'écran Carte, touchez pour revenir au menu Navigation. **Destination** 2. Dans le Menu de Navigation, touchez les boutons suivants :
- 3. Par défaut, Fiat Punto AVN propose le pays et la ville où vous vous trouvez. Si besoin est,

Pays touchez **de la saisissez les premières lettres du nom du pays à l'aide du clavier** et sélectionnez un pays dans la liste des résultats.

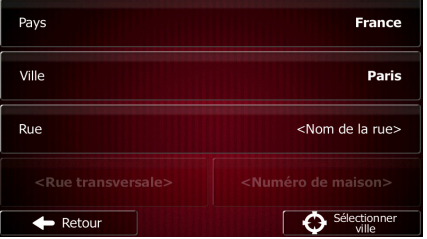

4. Si besoin est, sélectionnez une nouvelle ville :

Ville

a. Touchez

b. Commencez par saisir le nom de la ville à l'aide du clavier.

- c. Recherchez la ville souhaitée :
	- Le nom de la ville la plus probable s'affiche toujours sur la ligne d'entrée. Pour

l'accepter, touchez

• Si le nom désiré ne s'affiche pas, les noms qui correspondent à la chaîne de caractères apparaissent sur une liste après avoir saisi quelques caractères (pour ouvrir la liste des résultats avant qu'elle n'apparaisse automatiquement, touchez

**Résultats** 

). Sélectionnez la ville dans la liste.

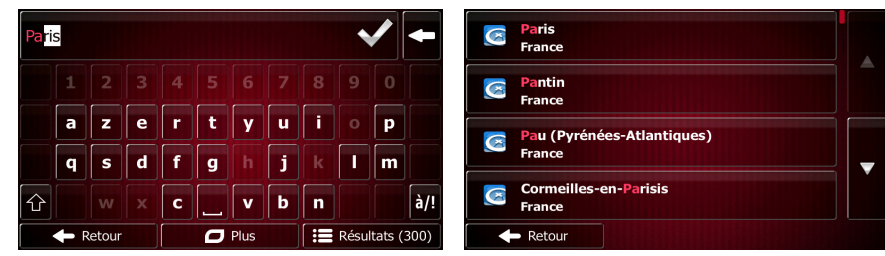

- 5. Saisissez le nom de la rue :
	- a. Touchez

Rue

- b. Saisissez le début du nom de la rue à l'aide du clavier.
- c. Recherchez la rue souhaitée :
	- Le nom de la rue le plus probable s'affiche toujours sur la ligne d'entrée. Pour

l'accepter, touchez

• Si le nom désiré ne s'affiche pas, les noms qui correspondent à la chaîne de caractères apparaissent sur une liste après avoir saisi quelques caractères (pour ouvrir la liste des résultats avant qu'elle n'apparaisse automatiquement, touchez

Résultats

). Sélectionnez une rue dans la liste.

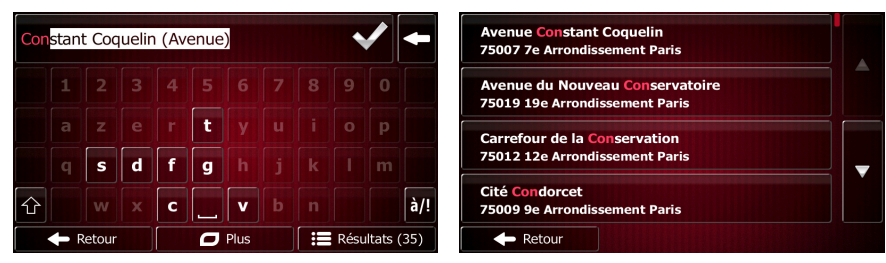

- 6. Saisissez le numéro de l'habitation :
	- <Numéro de maison> a. Touchez

).

b. Saisissez le numéro de l'habitation à l'aide du clavier. (Pour saisir des lettres, touchez OWE
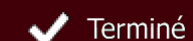

- c. Touchez **pour finir de saisir l'adresse.** (Si le numéro de l'habitation saisi est introuvable, le milieu de la rue est sélectionné comme destination.)
	- <Entrer numéro (2-19)>  $1$  2 3 4 5 6 7 8 9 0 JKLM  $\lambda$ Retour  $\Box$  Plus  $\blacktriangleright$  Terminé
- 7. La carte plein écran apparaît. Le point sélectionné figure au milieu. Au besoin, touchez un

autre endroit sur la carte pour modifier la destination. Le curseur ( ) apparaît au nouvel Suivant emplacement. Touchez **pour confirmer la destination ou touchez** Retour pour sélectionner une destination différente.

8. Après un bref résumé des paramètres de l'itinéraire, la carte apparaît affichant tout l'itinéraire.

Suite du menu L'itinéraire est calculé automatiquement. Touchez pour modifier les Aller paramètres de l'itinéraire ou touchez pour commencer votre trajet.

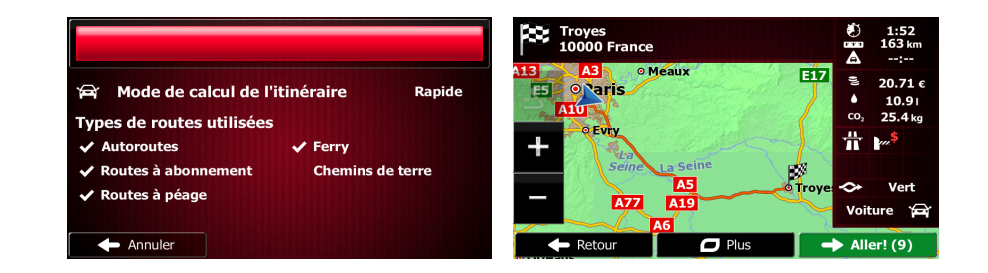

## **3.1.2.2 Saisir le milieu de la rue comme destination**

Vous pouvez naviguer vers le milieu de la rue si le numéro d'habitation n'est pas disponible :

1. Si vous êtes sur l'écran Carte, touchez pour revenir au menu Navigation.

Menu

- **Destination**
- 2. Dans le Menu de Navigation, touchez les boutons suivants :

Rue

- 3. Si nécessaire, modifiez le pays et la ville comme cela est expliqué plus haut (page [35\)](#page-34-0).
- 4. Saisissez le nom de la rue :
	- a. Touchez
	- b. Saisissez le début du nom de la rue à l'aide du clavier.
	- c. Recherchez la rue souhaitée :

Le nom de la rue le plus probable s'affiche toujours sur la ligne d'entrée. Pour

l'accepter, touchez .

• Si le nom désiré ne s'affiche pas, les noms qui correspondent à la chaîne de caractères apparaissent sur une liste après avoir saisi quelques caractères (pour ouvrir la liste des résultats avant qu'elle n'apparaisse automatiquement, touchez

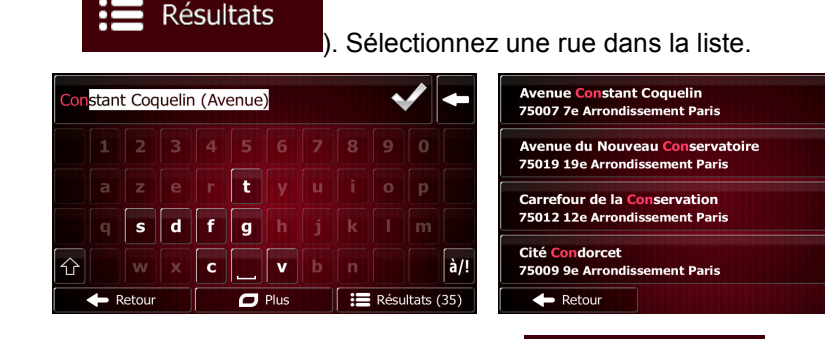

5. Au lieu de saisir le numéro de l'habitation, touchez **. Le milieu de la rue est** sélectionné comme destination.

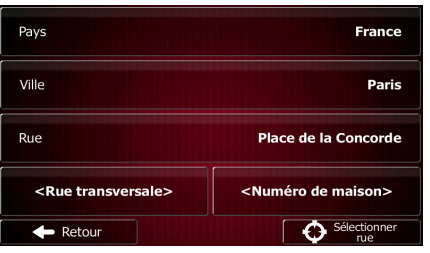

Sélectionner rue

6. La carte plein écran apparaît. Le point sélectionné figure au milieu. Au besoin, touchez un

autre endroit sur la carte pour modifier la destination. Le curseur ( ) apparaît au nouvel Suivant emplacement. Touchez  $\blacksquare$  Retour

pour sélectionner une destination différente.

7. Après un bref résumé des paramètres de l'itinéraire, la carte apparaît affichant tout l'itinéraire.

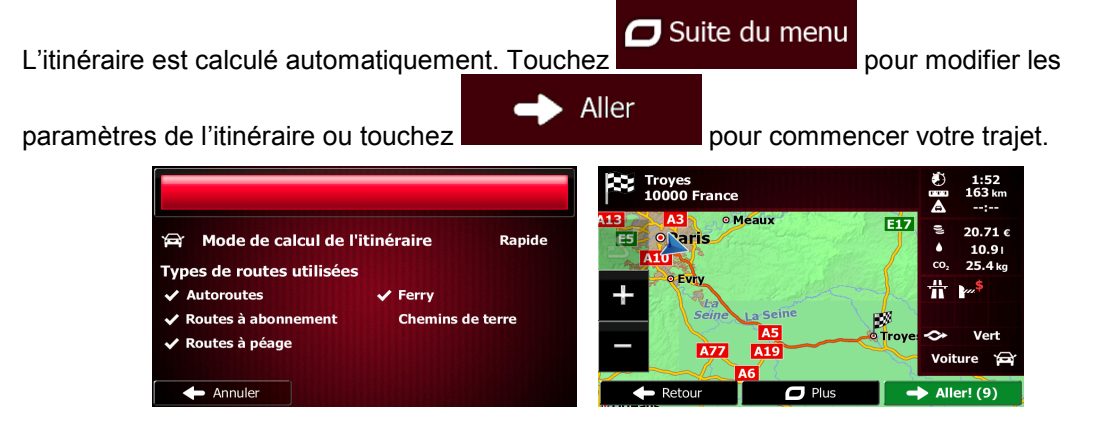

### **3.1.2.3 Sélection d'une intersection comme destination**

Pour saisir une adresse en tant que destination, procédez comme suit :

1. Si vous êtes sur l'écran Carte, touchez pour revenir au menu Navigation.

#### 2. Dans le Menu de Navigation, touchez les boutons suivants :

- 3. Si nécessaire, modifiez le pays et la ville comme cela est expliqué plus haut (page [35\)](#page-34-0).
- 4. Saisissez le nom de la rue :
	- a. Touchez

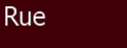

- b. Saisissez le début du nom de la rue à l'aide du clavier.
- c. Recherchez la rue souhaitée :
	- Le nom de la rue le plus probable s'affiche toujours sur la ligne d'entrée. Pour

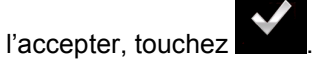

• Si le nom désiré ne s'affiche pas, les noms qui correspondent à la chaîne de caractères apparaissent sur une liste après avoir saisi quelques caractères (pour ouvrir la liste des résultats avant qu'elle n'apparaisse automatiquement, touchez

**Résultats** 

). Sélectionnez une rue dans la liste.

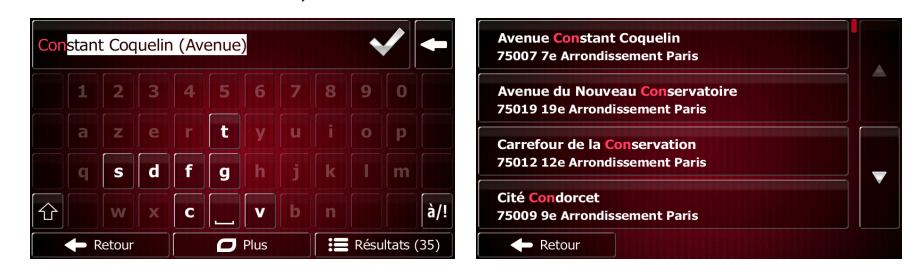

5. Saisissez le nom de la rue de l'intersection :

1. Touchez

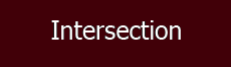

- S'il n'existe que quelques rues formant des intersections, une liste apparaît immédiatement.
- Si la rue est plus longue, le clavier apparaît à l'écran. Entrez le début du nom d'une rue de l'intersection sur le clavier. Dès que les noms de rue correspondant à la chaîne saisie peuvent être affichés à l'écran, une liste apparaît automatiquement. Sélectionnez une rue dans la liste.

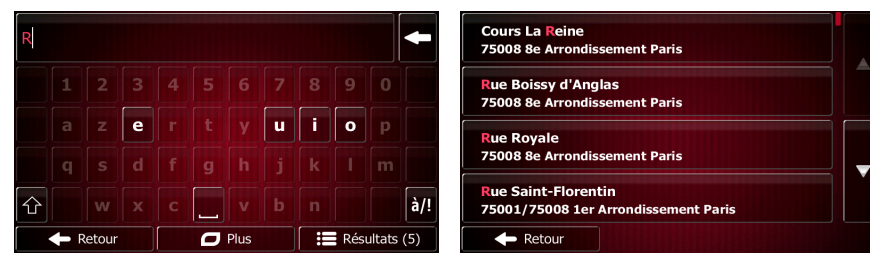

# Menu

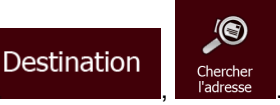

- 6. La carte plein écran apparaît. Le point sélectionné figure au milieu. Au besoin, touchez un autre endroit sur la carte pour modifier la destination. Le curseur ( ) apparaît au nouvel Suivant emplacement. Touchez pour confirmer la destination ou touchez  $\leftarrow$  Retour pour sélectionner une destination différente.
- 7. Après un bref résumé des paramètres de l'itinéraire, la carte apparaît affichant tout l'itinéraire.
	- $\Box$  Suite du menu L'itinéraire est calculé automatiquement. Touchez Aller paramètres de l'itinéraire ou touchez pour commencer votre trajet. Troyes<br>10000 France 1:52<br>163 km E17 an<br><sup>2</sup>Neris 20.71 a Mode de calcul de l'itinéraire Rapide **Types de routes utilisées**  $\ddot{\pi}$ Autoroutes Ferry utes à abo tes à néage **A77** Annuler **Allorl**  $\mathbf{I}$

## **3.1.2.4 Sélection d'un centre-ville comme destination**

Le centre-ville n'est pas le centre géométrique de la ville, mais un point arbitraire défini par les créateurs de la carte. Dans les petites villes et villages, il s'agit généralement de l'intersection la plus importante ; dans les plus grandes villes, il s'agit de l'une des principales intersections.

- Menu 1. Si vous êtes sur l'écran Carte, touchez pour revenir au menu Navigation. **Destination** 2. Dans le Menu de Navigation, touchez les boutons suivants
- 3. Si nécessaire, modifiez le pays comme décrit plus haut (page [35\)](#page-34-0).
- 4. Sélectionnez la ville :
	- a. Touchez

Ville

- b. Commencez par saisir le nom de la ville à l'aide du clavier.
- c. Recherchez la ville souhaitée :
	- Le nom de la ville la plus probable s'affiche toujours sur la ligne d'entrée. Pour

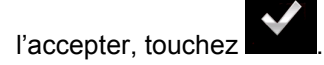

• Si le nom désiré ne s'affiche pas, les noms qui correspondent à la chaîne de caractères apparaissent sur une liste après avoir saisi quelques caractères (pour ouvrir la liste des résultats avant qu'elle n'apparaisse automatiquement, touchez

Sélectionner ville

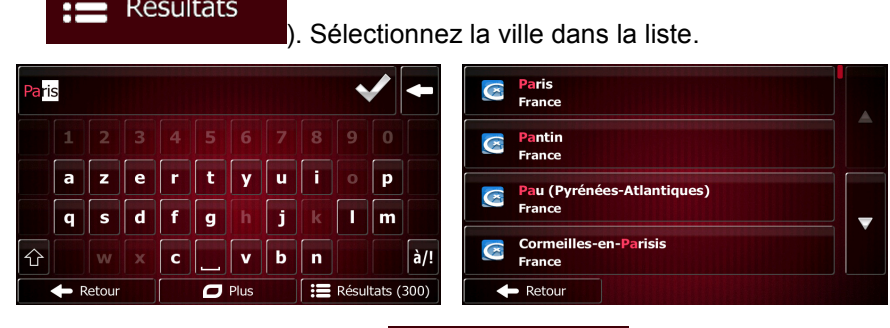

5. Au lieu de saisir le nom de la rue, touchez **. De cette factulation**. De cette facon, le centre de la ville affichée devient la destination de l'itinéraire.

 $\leftarrow$  Annuler

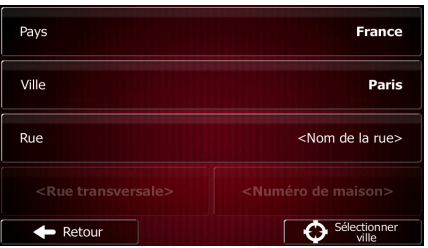

6. La carte plein écran apparaît. Le point sélectionné figure au milieu. Au besoin, touchez un

autre endroit sur la carte pour modifier la destination. Le curseur ( ) apparaît au nouvel Suivant emplacement. Touchez **pour confirmer la destination ou touchez** - Retour

pour sélectionner une destination différente.

7. Après un bref résumé des paramètres de l'itinéraire, la carte apparaît affichant tout l'itinéraire.

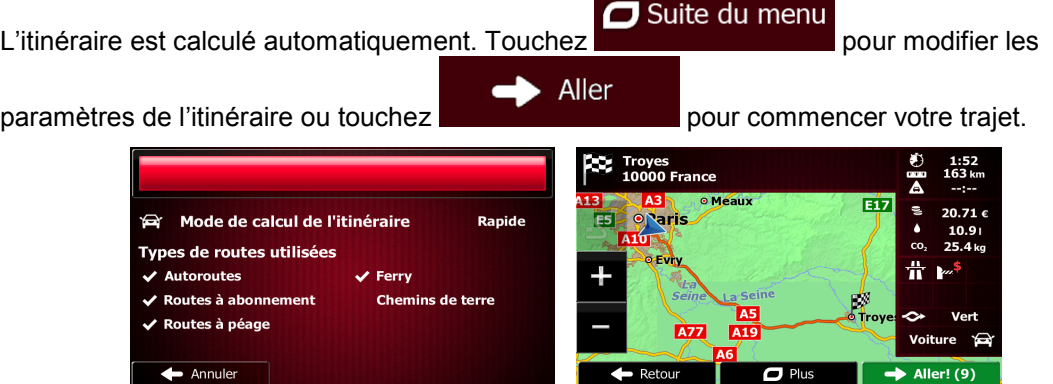

 $\mathbf{I}$ 

 $\leftarrow$  Retour

 $\rightarrow$  Aller! (9)

#### **3.1.2.5 Saisir une adresse avec un code postal**

Toutes les possibilités de recherche d'adresses décrites précédemment peuvent être réalisées en entrant le code postal à la place du nom de la ville. Voici un exemple avec une adresse complète :

- Menu 1. Si vous êtes sur l'écran Carte, touchez **pour revenir au menu Navigation**. Destination 2. Dans le Menu de Navigation, touchez les boutons suivants : 3. Si nécessaire, modifiez le pays comme décrit plus haut (page [35\)](#page-34-0).
- 4. Saisissez une nouvelle ville à l'aide du code postal :
	- a. Touchez
- Ville
- 123 b. Touchez pour ouvrir le clavier numérique.
- c. Commencez à saisir le code postal.
- d. Recherchez la ville souhaitée :
	- Le code postal le plus probable s'affiche toujours sur la ligne d'entrée. Pour l'accepter, touchez
	- Si le numéro désiré ne s'affiche pas, ouvrez la liste des résultats en touchant **Résultats**

. Sélectionnez un code postal dans la liste.

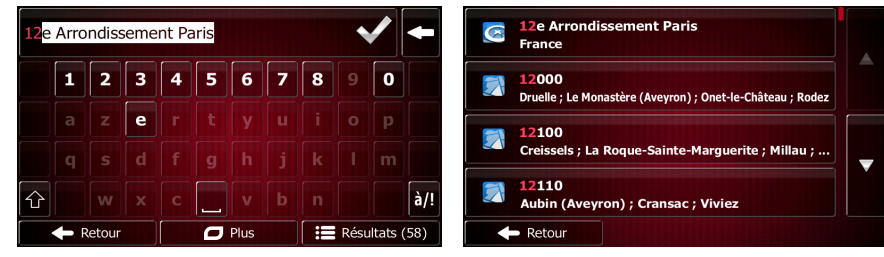

- 5. Saisissez le nom de la rue :
	- a. Touchez

Rue

- b. Saisissez le début du nom de la rue à l'aide du clavier.
- c. Recherchez la rue souhaitée :
	- Le nom de la rue le plus probable s'affiche toujours sur la ligne d'entrée. Pour

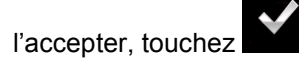

• Si le nom désiré ne s'affiche pas, les noms qui correspondent à la chaîne de caractères apparaissent sur une liste après avoir saisi quelques caractères (pour ouvrir la liste des résultats avant qu'elle n'apparaisse automatiquement, touchez

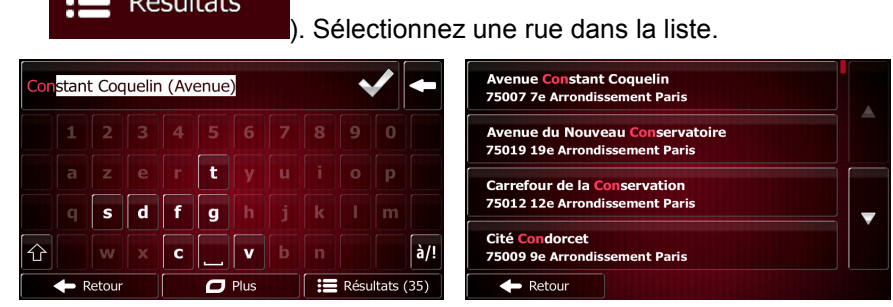

6. Saisissez le numéro de l'habitation :

).

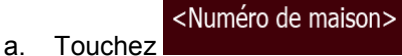

b. Saisissez le numéro de l'habitation à l'aide du clavier. (Pour saisir des lettres, touchez QWE

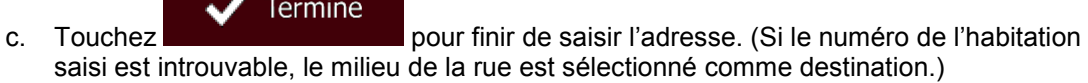

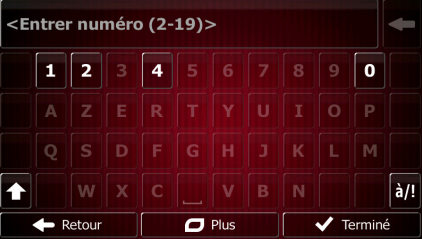

V

7. La carte plein écran apparaît. Le point sélectionné figure au milieu. Au besoin, touchez un

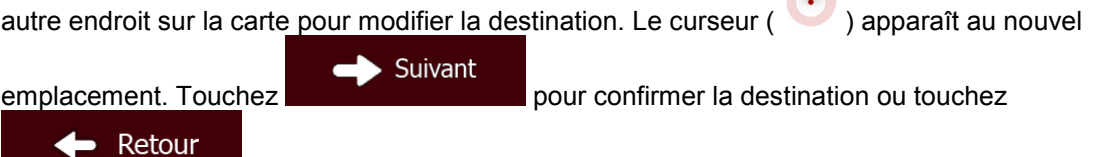

pour sélectionner une destination différente.

8. Après un bref résumé des paramètres de l'itinéraire, la carte apparaît affichant tout l'itinéraire.

Suite du menu L'itinéraire est calculé automatiquement. Touchez pour modifier les Aller paramètres de l'itinéraire ou touchez pour commencer votre trajet. Troyes<br>10000 France 1:52<br>۱63 k  $\overline{E17}$ Praris A Mode de calcul de l'itinéraire Rapide Types de routes utilisées  $#$ 

Ferry

**Autoroutes** Routes à abonn Routes à péage  $\leftarrow$  Annuler

 $\mathbf{I}$ 

#### **3.1.2.6 Astuces pour entrer rapidement les adresses**

- Lors de l'entrée du nom d'une ville ou d'une rue :
	- Seules ces lettres sont proposées sur le clavier qui apparaît dans les résultats de recherche possibles. Tous les autres caractères apparaissent en gris.
	- Le résultat le plus probable s'affiche toujours au fur et à mesure que vous tapez sur la

ligne d'entrée. Si vous devinez correctement, touchez pour le sélectionner.

- Résultats Après avoir saisi deux lettres, touchez **présentant les articles qui pour lister les articles qui** contiennent les lettres spécifiées.
- Vous pouvez gagner du temps en recherchant une intersection :
	- Recherchez d'abord une rue dont le nom est moins ordinaire. Peu de lettres suffisent à trouver cette rue.
	- Si l'une des rues est plus courte, recherchez d'abord cette rue. Vous trouverez la seconde rue plus rapidement.
- Vous pouvez chercher pour les deux, le type et le nom d'une route. Si le même mot apparaît dans plusieurs noms, par exemple dans le nom d'une rue, d'une route et d'une avenue, vous pouvez obtenir le résultat plus rapidement en entrant la première lettre du type de rue : Saisissez par exemple « A Vi » pour obtenir Avenue Vitton et ignorer tous les noms Cours Vitton et Rue Vitton.
- Vous pouvez aussi faire une recherche par code postal. Comme les codes postaux ne se composent que de quelques caractères, ceci est habituellement plus rapide que de saisir le nom de la ville.

## **3.1.3 Sélectionner la destination à partir des Lieux d'intérêt**

Vous pouvez sélectionner votre destination à partir des Lieux d'intérêt inclus avec Fiat Punto AVN.

À l'aide de même écran, vous pouvez trouver un Lieu de différentes façons :

- avec la fonction Recherche rapide, vous pouvez trouver rapidement un lieu à proximité par son nom
- avec la fonction Recherche prédéfinie, vous pouvez trouver des types de lieux fréquemment recherchés avec seulement quelques pressions d'écran
- vous pouvez rechercher un lieu par sa catégorie
- vous pouvez rechercher un lieu par son nom

En outre, vous pouvez rechercher des services spéciaux à partir de l'écran « Afficher ma position ».

### **3.1.3.1 Recherche rapide pour un lieu d'intérêt**

La fonction Recherche rapide vous laisse trouver rapidement un Lieu par son nom. La recherche est toujours effectuée

- sur l'itinéraire recommandé s'il existe ou
- aux alentours de votre emplacement actuel s'il n'y a pas de destination donnée.
- 1. Démarrer la fonction Recherche rapide :
	- Si vous êtes sur l'écran Carte, touchez ... puis touchez

Destination

Si vous êtes dans le menu Navigation, touchez

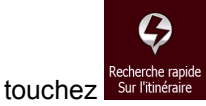

2. A l'aide du clavier, commencez à saisir le nom du lieu.

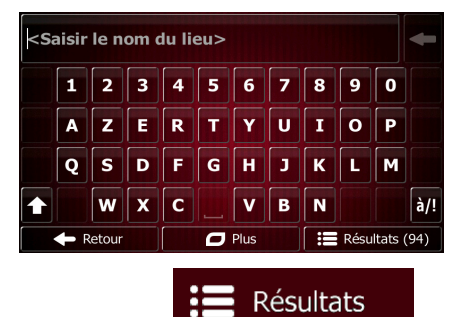

3. Après avoir saisi quelques lettres, touchez **pour accession de la pour afficher la liste de lieux** qui portent des noms contenant la séquence de caractères saisie.

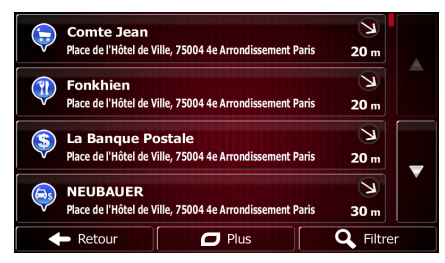

4. (facultatif) Les lieux figurant dans la liste sont classés en fonction de la longueur de détour nécessaire (lorsque vous naviguez en suivant l'itinéraire) ou en fonction de la distance par rapport à la position actuelle (quand aucune destination n'est donnée). Si vous voulez

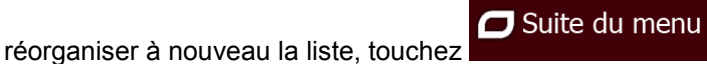

- 5. Parcourez la liste si c'est nécessaire et touchez l'un des éléments sur la liste. La carte plein écran apparaît. Le point sélectionné figure au milieu. Le nom et l'adresse du lieu s'affichent audessus de l'écran.
- Retour

6. (facultatif) Touchez pour voir les détails du lieu sélectionné. Touchez

pour revenir sur la carte.

- 7. Au besoin, touchez un autre endroit sur la carte pour modifier la destination. Le curseur (
	- Suivant ) apparaît au nouvel emplacement. Touchez pour confirmer la destination **t** Retour ou touchez pour sélectionner une destination différente.

 $\blacktriangledown$ 

8. Après un bref résumé des paramètres de l'itinéraire, la carte apparaît affichant tout l'itinéraire.

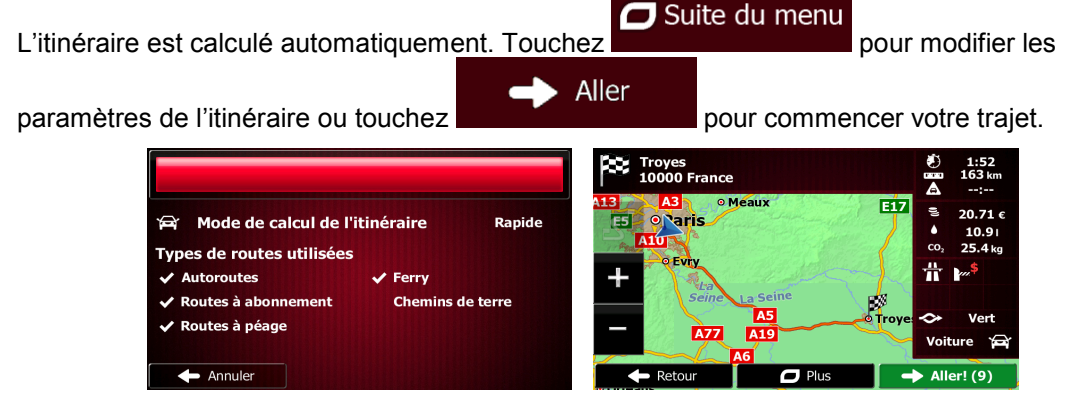

### **3.1.3.2 Rechercher un lieu d'intérêt à l'aide de catégories prédéfinies**

La fonction Recherche prédéfinie vous laisse trouver rapidement les types de lieux les plus fréquemment sélectionnés.

- Menu 1. Si vous êtes sur l'écran Carte, touchez pour revenir au menu Navigation. **Destination** 2. Dans le Menu de Navigation, touchez les boutons suivants <mark>Station-service</mark><br>Sur l'itinéraire r<mark>king</mark><br>ès de la destination rche rapi Re<mark>staurant</mark><br>Sur l'itinéraire ergement  $\blacktriangleright$  Retou
- 3. Les catégories de Recherche prédéfinie apparaissent :

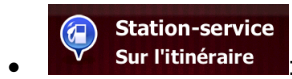

- Si un itinéraire actif existe, les stations-services sont recherchées en route.
- S'il n'y a aucun itinéraire actif (destination n'est pas sélectionnée), elles sont cherchées aux alentours de la position actuelle.
- Si la position actuelle n'est pas disponible non plus (pas de signal GPS), elles sont cherchées aux alentours de la dernière position connue.

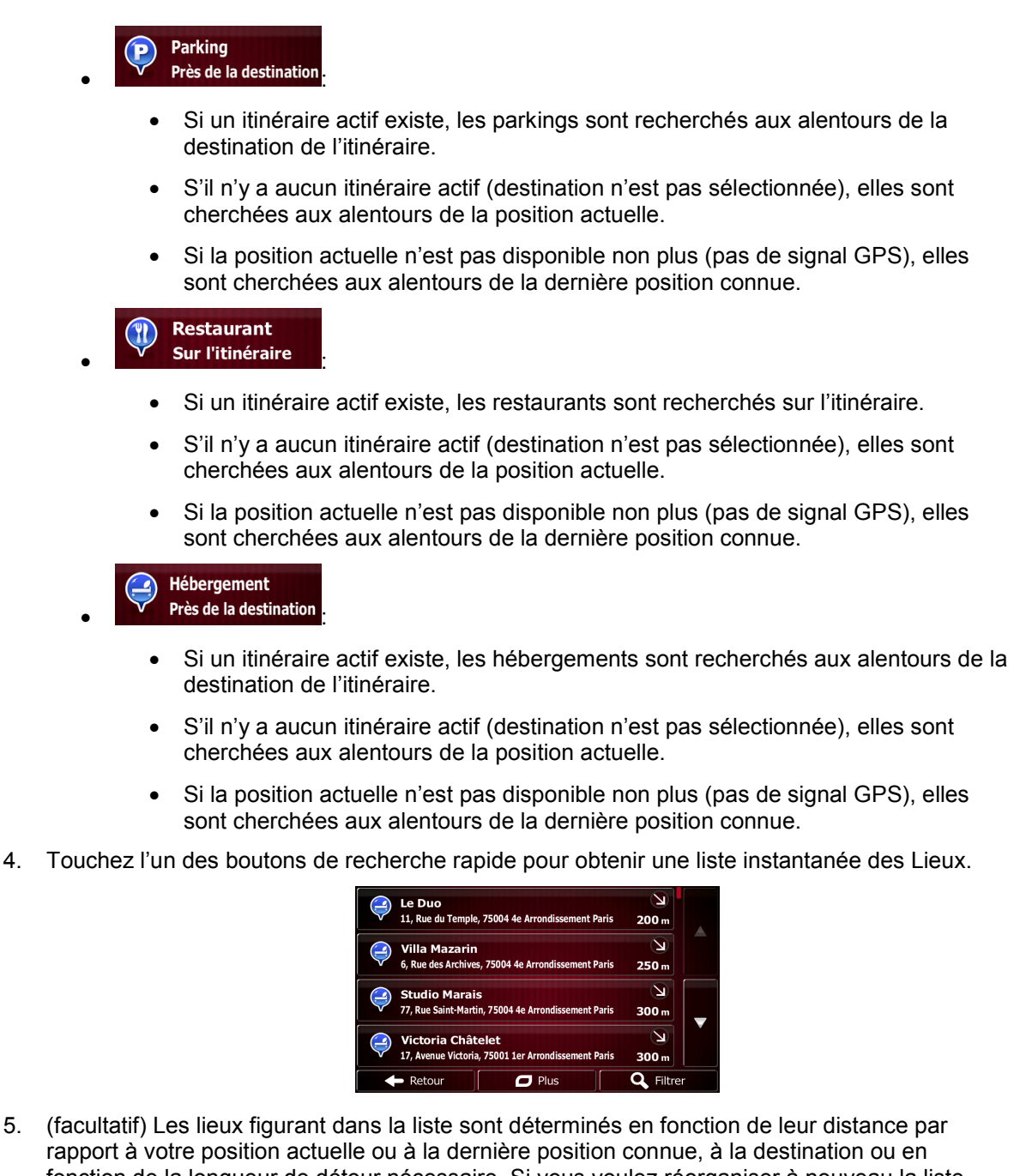

fonction de la longueur de détour nécessaire. Si vous voulez réorganiser à nouveau la liste,

**O** Suite du menu touchez .

 $\leftarrow$  Retour

6. Parcourez la liste si c'est nécessaire et touchez l'un des éléments sur la liste. La carte plein écran apparaît. Le point sélectionné figure au milieu. Le nom et l'adresse du lieu s'affichent audessus de l'écran.

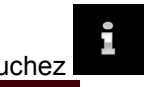

7. (facultatif) Touchez **pour voir les détails du lieu sélectionné.** Touchez

pour revenir sur la carte.

- 8. Au besoin, touchez un autre endroit sur la carte pour modifier la destination. Le curseur
	- Suivant ) apparaît au nouvel emplacement. Touchez pour confirmer la destination  $\blacktriangleright$  Retour ou touchez pour sélectionner une destination différente.
- 9. Après un bref résumé des paramètres de l'itinéraire, la carte apparaît affichant tout l'itinéraire.

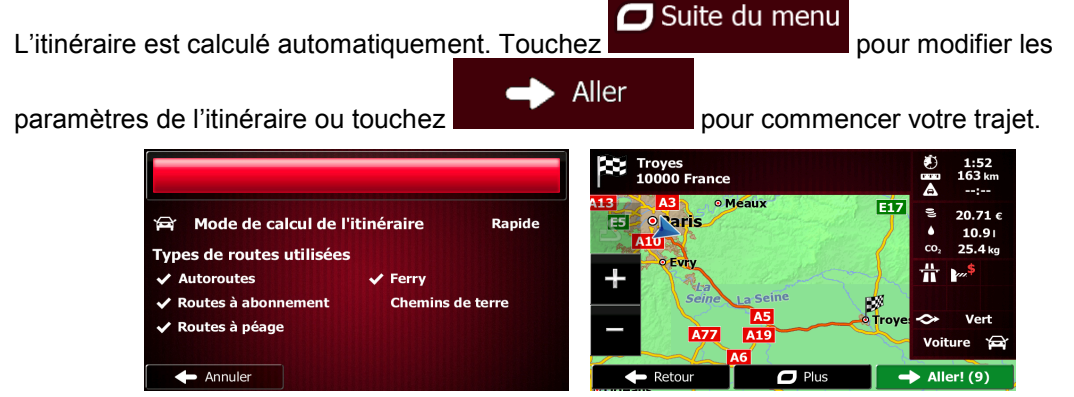

## **3.1.3.3 Rechercher un lieu par catégorie**

Vous pouvez rechercher des lieux d'intérêt par leurs catégories ou sous-catégories.

- Menu 1. Si vous êtes sur l'écran Carte, touchez pour revenir au menu Navigation. Destination
- 2. Dans le Menu de Navigation, touchez les boutons suivants :

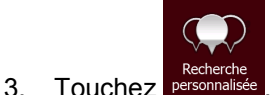

4. Sélectionnez la zone près de laquelle vous recherchez le lieu :

#### Près d'ici

• Touchez pour effectuer des recherches autour de la position actuelle ou, le cas échéant, autour de la dernière position connue. (La liste de résultats sera affichée en fonction de la distance par rapport à votre position.)

#### Dans une ville

• Touchez pour rechercher un lieu dans une ville sélectionnée. (La liste de résultats sera affichée en fonction de la distance par rapport au centre de la ville sélectionnée.)

# À proximité de

Touchez la destination pour chercher un lieu autour de la destination de l'itinéraire actif. (La liste de résultats sera affichée en fonction de la distance par rapport à la destination.)

#### Sur l'itinéraire

• Touchez pour effectuer des recherches sur l'itinéraire actif et non autour d'un point donné. Cela s'avère utile lorsque vous souhaitez ajouter un arrêt ultérieur sans effectuer un grand détour, notamment pour une station-service ou un

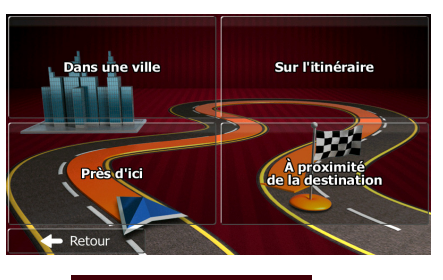

Dans une ville

restaurant. (La liste de résultats sera affichée en fonction de la longueur de détour nécessaire.)

5. (facultatif) Si vous avez sélectionné **de la production de la viene de la ville**, sélectionnez la ville qui sera le lieu de recherche.

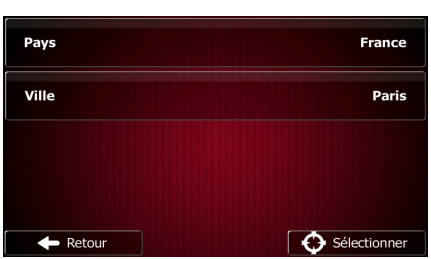

6. Sélectionnez l'une des catégories de lieu principal (ex. hébergement) ou touchez

Afficher tous les sites

pour répertorier tous les lieux près de l'emplacement sélectionné ou sur l'itinéraire.

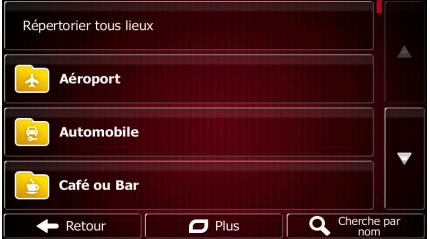

7. Sélectionnez l'une des sous-catégories de lieu (ex. Hôtel ou motel) ou touchez Afficher tous les sites

pour répertorier tous les lieux se trouvant dans la catégorie principale située près du lieu sélectionné ou sur l'itinéraire.

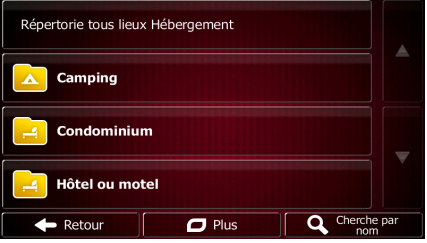

8. Parfois, la liste de marques contenues dans la sous-catégorie du lieu sélectionné s'affiche.

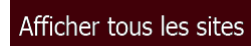

Sélectionnez une marque ou touchez pour répertorier tous les lieux contenus dans la sous-catégorie sélectionnée près du lieu sélectionné ou sur l'itinéraire.

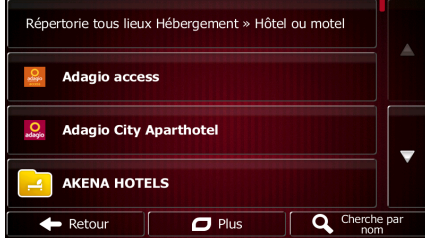

9. Enfin, les résultats s'affichent dans la liste.

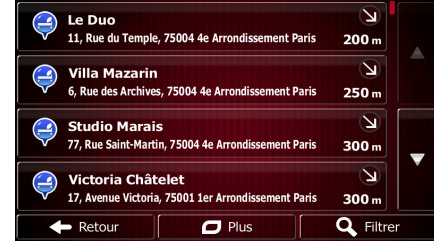

10. (facultatif) Les lieux figurant dans la liste sont classés en fonction de leur distance par rapport à la position actuelle ou à la dernière position connue, à partir de la ville sélectionnée, de la destination ou par rapport à la longueur du détour nécessaire. Si vous voulez réorganiser à

 $\Box$  Suite du menu nouveau la liste, touchez .

- 11. Parcourez la liste si c'est nécessaire et touchez l'un des éléments sur la liste. La carte plein écran apparaît. Le point sélectionné figure au milieu. Le nom et l'adresse du lieu s'affichent audessus de l'écran.
- Ē 12. (facultatif) Touchez pour voir les détails du lieu sélectionné. Touchez Retour pour revenir sur la carte.
- 13. Au besoin, touchez un autre endroit sur la carte pour modifier la destination. Le curseur

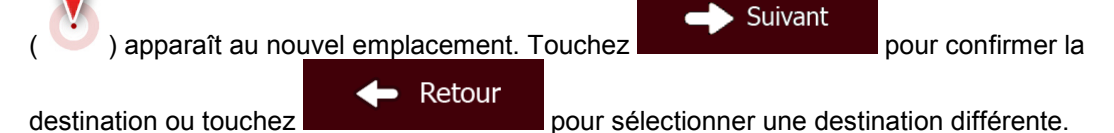

14. Après un bref résumé des paramètres de l'itinéraire, la carte apparaît affichant tout l'itinéraire.

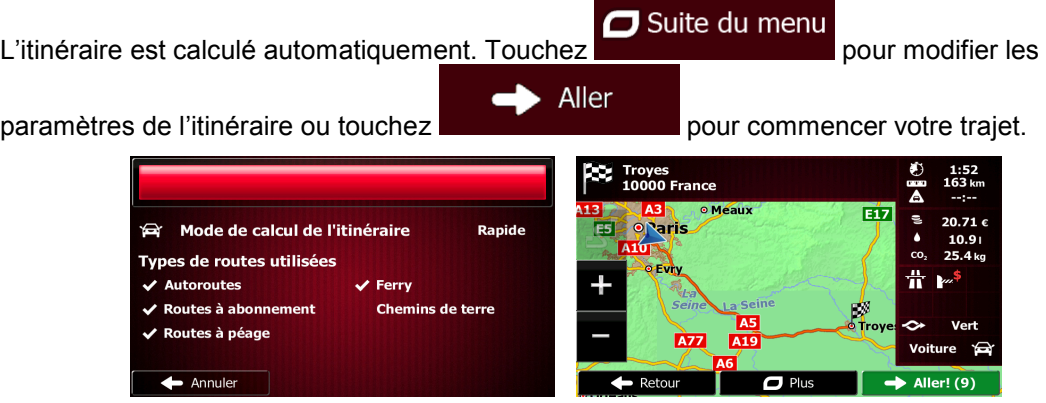

#### **3.1.3.4 Rechercher un lieu par son nom**

Vous pouvez rechercher des lieux par leurs noms. Vous pouvez rechercher près d'un emplacement différent ou sur votre itinéraire dans toute la base de données de lieux ou uniquement dans une catégorie ou sous-catégorie de lieux.

Menu 1. Si vous êtes sur l'écran Carte, touchez pour revenir au menu Navigation. Destination 2. Dans le Menu de Navigation, touchez les boutons suivants :

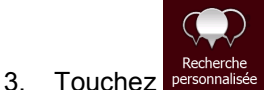

4. Sélectionnez la zone près de laquelle vous recherchez le lieu :

#### Près d'ici

Touchez **pour effectuer des recherches autour de la position** actuelle ou, le cas échéant, autour de la dernière position connue. (La liste de résultats sera affichée en fonction de la distance par rapport à votre position.)

#### Dans une ville

• Touchez pour rechercher un lieu dans une ville sélectionnée. (La liste de résultats sera affichée en fonction de la distance par rapport au centre de la ville sélectionnée.)

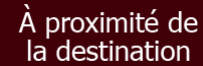

Touchez la destination pour chercher un lieu autour de la destination de l'itinéraire actif. (La liste de résultats sera affichée en fonction de la distance par rapport à la destination.)

#### Sur l'itinéraire

• Touchez pour effectuer des recherches sur l'itinéraire actif et non autour d'un point donné. Cela s'avère utile lorsque vous souhaitez ajouter un arrêt ultérieur sans effectuer un grand détour, notamment pour une station-service ou un restaurant. (La liste de résultats sera affichée en fonction de la longueur de détour nécessaire.)

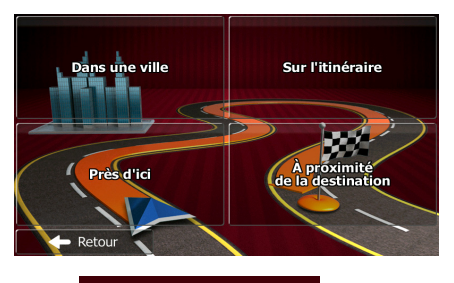

Dans une ville

5. (facultatif) Si vous avez sélectionné **de la production de la viene de la ville** qui sera le lieu de recherche.

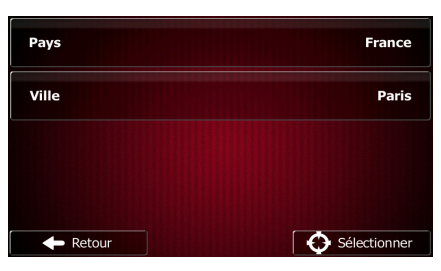

6. Sélectionnez l'une des catégories du lieu principal (ex. hébergement) qui fera l'objet de la

 $\mathbf Q$  Cherche par nom

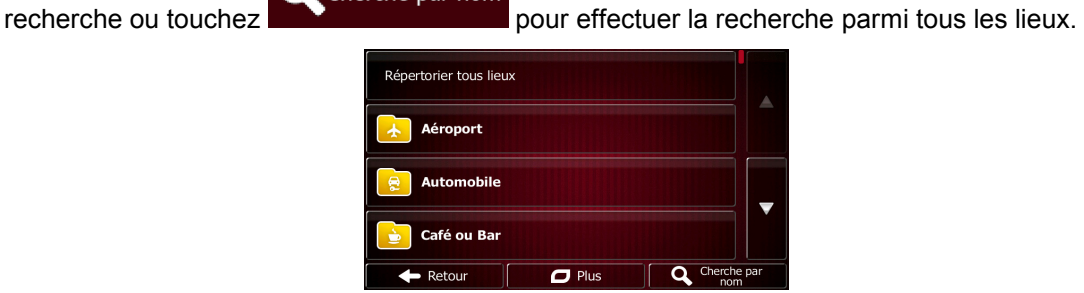

7. Sélectionnez l'une des sous-catégories de lieux (ex Hôtel ou motel) qui fera l'objet de la

 $\mathbf Q$  Cherche par nom recherche ou touchez lieu sélectionné.

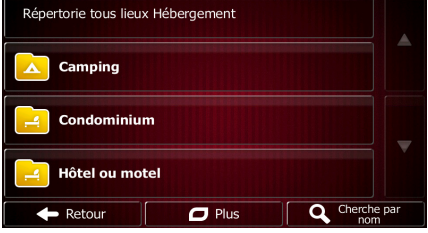

- $\mathbf Q$  Cherche par nom 8. Touchez **si vous ne l'avez pas encore fait.** Répertorie tous lieux Hébergement » Hôtel ou motel Adanio access **Adagio City Aparthotel AKENA HOTELS**
- 9. A l'aide du clavier, commencez à saisir le nom du lieu.

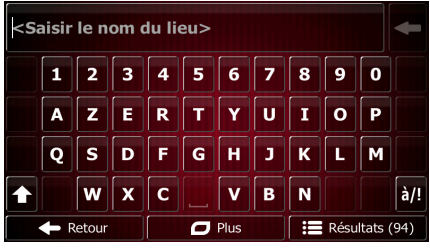

 $\Box$  Plus

Cherche par

Résultats 10. Après avoir saisi quelques lettres, touchez **préservement de la pour afficher la liste de lieux** qui portent des noms contenant la séquence de caractères saisie.

Retour

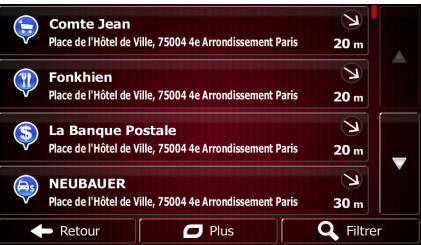

11. (facultatif) Les lieux figurant dans la liste sont classés en fonction de leur distance par rapport à la position actuelle ou à la dernière position connue, à partir de la ville sélectionnée, de la destination ou par rapport à la longueur du détour nécessaire. Si vous voulez réorganiser à

nouveau la liste, touchez .

Suite du menu

- 12. Parcourez la liste si c'est nécessaire et touchez l'un des éléments sur la liste. La carte plein écran apparaît. Le point sélectionné figure au milieu. Le nom et l'adresse du lieu s'affichent audessus de l'écran.
- 13. (facultatif) Touchez **pour voir les détails du lieu sélectionné.** Touchez Retour

pour revenir sur la carte.

14. Au besoin, touchez un autre endroit sur la carte pour modifier la destination. Le curseur

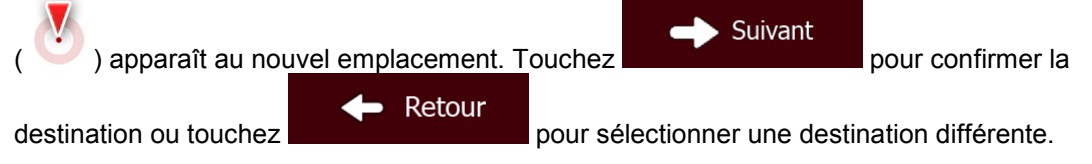

15. Après un bref résumé des paramètres de l'itinéraire, la carte apparaît affichant tout l'itinéraire.

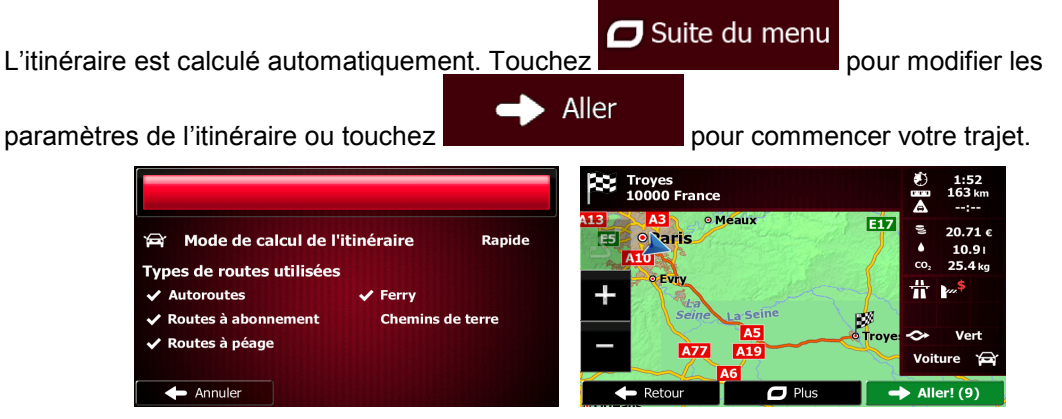

#### **3.1.3.5 Sélectionner une assistance à proximité depuis l'option « Afficher ma position »**

Vous pouvez rapidement chercher une assistance à proximité depuis l'écran « Afficher ma position ».

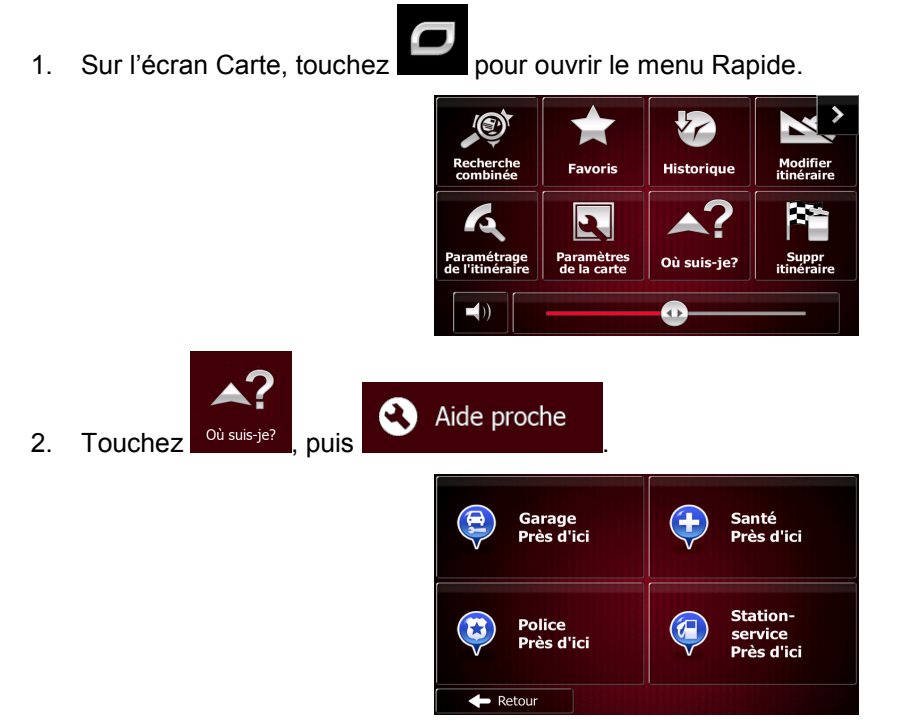

3. Les catégories de recherche prédéfinies apparaissent. Elles concernent toutes des recherches autour de la position actuelle (ou autour de la dernière position connue si la position actuelle n'est pas disponible) :

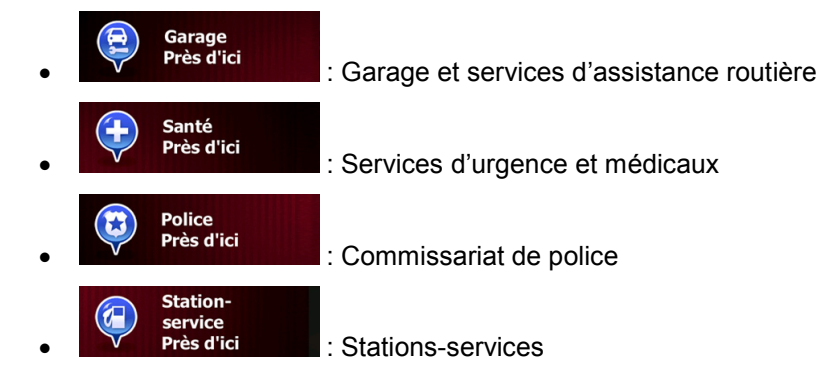

4. Touchez l'un des boutons de recherche rapide pour obtenir une liste instantanée de ce type de Lieux.

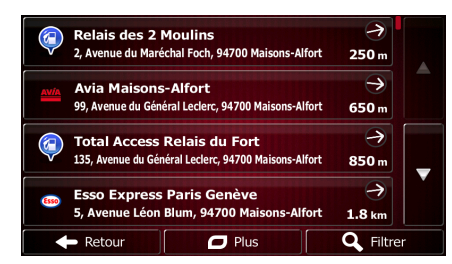

5. (facultatif) Les lieux figurant dans la liste sont classés en fonction de leur distance par rapport à la position actuelle ou à la dernière position connue, à partir de la ville sélectionnée, de la destination ou par rapport à la longueur du détour nécessaire. Si vous voulez réorganiser à

 $\Box$  Suite du menu nouveau la liste, touchez .

- 6. Parcourez la liste si c'est nécessaire et touchez l'un des éléments sur la liste. La carte plein écran apparaît. Le point sélectionné figure au milieu. Le nom et l'adresse du lieu s'affichent audessus de l'écran.
- 7. (facultatif) Touchez pour voir les détails du lieu sélectionné. Touchez Retour pour revenir sur la carte.
- 8. Au besoin, touchez un autre endroit sur la carte pour modifier la destination. Le curseur

Suivant ) apparaît au nouvel emplacement. Touchez pour confirmer la destination Retour ou touchez **pour sélectionner une destination différente**.

9. Après un bref résumé des paramètres de l'itinéraire, la carte apparaît affichant tout l'itinéraire.

Suite du menu L'itinéraire est calculé automatiquement. Touchez pour modifier les Aller -1 paramètres de l'itinéraire ou touchez pour commencer votre trajet.

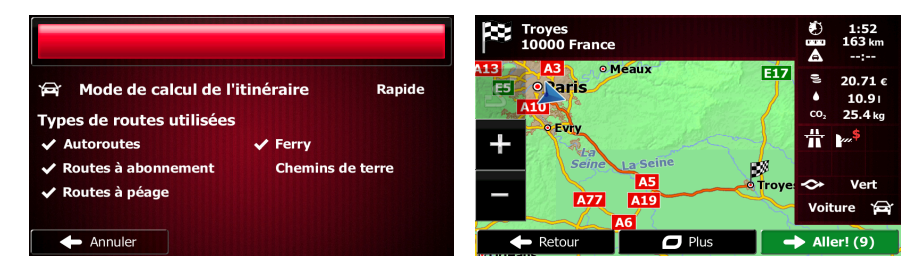

## **3.1.4 Sélection d'un emplacement sur la carte comme destination**

- 1. Si vous êtes sur l'écran Carte, touchez pour revenir au menu Navigation.
- 2. Dans le Menu de Navigation, touchez les boutons suivants :  $\bigcup_{\text{D}}$  Desurration
- 3. Recherchez votre destination sur la carte : déplacez et modifiez l'échelle de la carte si nécessaire.

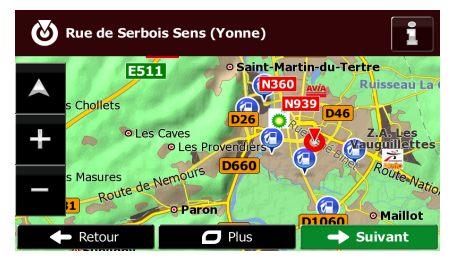

ط.

4. Touchez la position que vous voulez sélectionner comme destination. Le curseur ( apparaît à cet endroit.

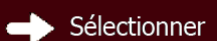

5. Touchez **pour sélectionner le curseur comme destination.** 

6. Après un bref résumé des paramètres de l'itinéraire, la carte apparaît affichant tout l'itinéraire.

Suite du menu L'itinéraire est calculé automatiquement. Touchez pour modifier les d Aller paramètres de l'itinéraire ou touchez pour commencer votre trajet. Troyes<br>10000 France 9  $\frac{1:52}{1.62}$ Ä  $\overline{F17}$ **Paris Mode de calcul de l'itinéraire** Rapide **Pitaris** ĒS **Types de routes utilisées Autoroutes** Ferry Routes à ab **Chemins de terre** ites à péag  $\overline{\phantom{a}}$  Annuler  $Partour$  $\mathbf{I}$ 

Menu

Destination

## <span id="page-56-0"></span>**3.1.5 Sélection de la destination à partir de vos favoris**

Vous pouvez sélectionner un emplacement que vous avez déjà enregistré en tant que favori et en faire votre destination.. Le processus d'ajout d'un emplacement à la liste des destinations favorites est décrit dans page [71.](#page-70-0)

- 1. Accès à la liste des favoris :
	- Si vous êtes sur l'écran Carte, touchez pour afficher le menu Rapide.

• Si vous êtes dans le menu de Navigation, touchez

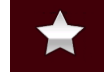

2. Touchez <sup>Favoris</sup> . La liste de destinations favorites s'affiche.

![](_page_56_Picture_7.jpeg)

Destination

3. Touchez le favori que vous voulez définir comme destination. Si c'est nécessaire, parcourez la

Q Filtrer liste vers le bas pour obtenir plus d'informations ou touchez et saisissez et saisissez quelques lettres du nom de votre destination favorite.

4. La carte plein écran apparaît. Le point sélectionné figure au milieu. Au besoin, touchez un

autre endroit sur la carte pour modifier la destination. Le curseur ( ) apparaît au nouvel Suivant emplacement. Touchez **pour confirmer la destination ou touchez** 

Retour pour sélectionner une destination différente.

Ferry

Chemins de terre

Routes à abonn

Routes à péage

 $\leftarrow$  Annuler

5. Après un bref résumé des paramètres de l'itinéraire, la carte apparaît affichant tout l'itinéraire.

Suite du menu L'itinéraire est calculé automatiquement. Touchez pour modifier les Aller paramètres de l'itinéraire ou touchez pour commencer votre trajet.  $\sum_{10000}$  France F17 Mode de calcul de l'itinéraire **Rapide Carls** Types de routes utilisées **Autoroutes** 

 $\mathbf{I}$ 

A77

### **3.1.6 Sélectionner une des destinations les plus probables (Historique intelligent)**

Les destinations que vous avez préalablement définies apparaissent dans la liste Historique. Deux de ces destinations récentes sont illustrées dans le menu de Destination pour un accès facile. L'Historique intelligent propose ces lieux en se basant sur vos habitudes de navigation à l'aide de paramètres, comme l'heure actuelle de la journée, le jour de la semaine et la position actuelle. Plus vous utilisez le logiciel de navigation, mieux il peut deviner votre destination désirée.

Menu 1. Si vous êtes sur l'écran Carte, touchez pour revenir au menu Navigation. **Destination** 2. Dans le Menu de Navigation, touchez hercher dans tout. <u>(Q)</u> ی Chercher su **Favoris** н Troyes<br>10000 France Y, **Rue de Serboi**<br>Sens (Yonne)  $\overline{C}$  Plus 3. Touchez la destination  $\Box$  ou  $\Box$  dans le champ Historique. 4. La carte plein écran apparaît. Le point sélectionné figure au milieu. Au besoin, touchez un autre endroit sur la carte pour modifier la destination. Le curseur ( ) apparaît au nouvel Suivant emplacement. Touchez **pour confirmer la destination ou touchez** Retour pour sélectionner une destination différente. 5. Après un bref résumé des paramètres de l'itinéraire, la carte apparaît affichant tout l'itinéraire. Suite du menu L'itinéraire est calculé automatiquement. Touchez pour modifier les Aller paramètres de l'itinéraire ou touchez pour commencer votre trajet. Troyes<br>10000 France  $\overline{\bullet}$  M EİZ Mode de calcul de l'itinéraire **Rapide** Naris. Types de routes utilisées **Autoroutes** Ferry **Poutes à abr** Chamine de terre ites à péag  $\leftarrow$  Annuler  $\mathbf{I}$ 

## **3.1.7 Sélectionner une destination récente à partir de l'historique**

Les destinations que vous avez préalablement définies apparaissent dans l'historique.

- 1. Accédez à l'historique :
	- Si vous êtes sur l'écran Carte, touchez puis touchez <sup>Historique</sup>
	- Si vous êtes dans le menu Navigation, touchez

Destination

 $\sqrt{}$ 

![](_page_58_Picture_6.jpeg)

2. La liste des destinations récentes s'affiche. L'historique intelligent propose en première page trois destinations en tenant compte de vos itinéraires précédents (destinations les plus probables). Les autres destinations sont organisées selon l'heure à laquelle elles ont été sélectionnées en dernier. Si nécessaire, parcourez la liste pour voir les destinations précédentes.

![](_page_58_Picture_110.jpeg)

- 3. Sélectionnez une destination dans la liste.
- 4. La carte plein écran apparaît. Le point sélectionné figure au milieu. Au besoin, touchez un

![](_page_58_Picture_111.jpeg)

5. Après un bref résumé des paramètres de l'itinéraire, la carte apparaît affichant tout l'itinéraire.

![](_page_58_Picture_112.jpeg)

## **3.1.8 Saisir les coordonnées de la destination**

Vous pouvez également sélectionner une destination en saisissant ses coordonnées. Procédez comme suit :

Menu 1. Si vous êtes sur l'écran Carte, touchez pour revenir au menu Navigation. Destination 2. Dans le Menu de Navigation, touchez  $\overline{\mathbf{3}}$ . Ouvrez le menu  $\overline{\mathbf{3}}$  Suite du menu et touchez  $\Box$  Suite du menu Coordonnées 4. Vous pouvez saisir les valeurs de la latitude et de la longitude dans l'un des formats suivants : Degrés décimaux ; degrés et minutes décimales ou degrés, minutes et secondes décimales.  $\overline{a}$  Plus Suite du menu **UTM** 5. (facultatif) Si nécessaire, touchez **puis pour saisir les puis pour saisir les** pour saisir les coordonnées dans le format UTM. Zone UTM **Vers l'Est** 31U Vers le Nord 54025  $\leftarrow$  Retou  $\Box$  Plus  $\overline{\smash{\bigtriangledown}}$  Termine Terminé 6. Une fois terminé, touchez 7. La carte plein écran apparaît. Le point sélectionné figure au milieu. Au besoin, touchez un autre endroit sur la carte pour modifier la destination. Le curseur ( ) apparaît au nouvel Suivant emplacement. Touchez **pour confirmer la destination ou touchez** Retour pour sélectionner une destination différente.

8. Après un bref résumé des paramètres de l'itinéraire, la carte apparaît affichant tout l'itinéraire.

![](_page_60_Picture_101.jpeg)

## **3.1.9 Créer un itinéraire à partir de la liste de destinations (Créer itinéraire)**

Vous pouvez aussi créer la destination de votre itinéraire grâce à la destination du menu Itinéraire.

- Menu 1. Si vous êtes sur l'écran Carte, touchez pour revenir au menu Navigation. Options 2. Dans le Menu de Navigation, touchez de l'itinéraire Créer itinéraire 3. Touchez  $\leftarrow$  Retour  $\overline{\mathbf{C}}$  Plus
- 4. Il n'y a qu'une ligne dans la liste de points d'itinéraire, le point de départ de l'itinéraire, normalement la position GPS actuelle.
- 5. Touchez **pour sélectionner votre destination.**
- 6. Le menu de destination apparaît et vous pouvez sélectionner la destination de votre itinéraire en suivant le même procédé décrit dans les sections précédentes.

![](_page_60_Picture_8.jpeg)

7. Lorsque la nouvelle destination est sélectionnée, la liste réapparaît.

![](_page_61_Picture_1.jpeg)

8. Pour ajouter davantage de destinations, touchez **de la la l'endroit où vous voulez insérer le** nouveau point d'itinéraire dans la liste et répétez la procédure ci-dessus.

# **3.2 Visualisation de l'intégralité de l'itinéraire sur la carte**

Il est facile d'obtenir une vue d'ensemble de la carte de l'itinéraire actif. Procédez comme suit :

Menu 1. Si vous êtes sur l'écran Carte, touchez pour revenir au menu Navigation. Options

2. Dans le Menu de Navigation, touchez **de l'itinéraire** 

Vue d'ensemble 3. Touchez **. Le contract de la contracte de la contracte de la contracte de la contracte de la carte** avec des informations et des commandes supplémentaires.

![](_page_61_Picture_9.jpeg)

# **3.3 Vérification des paramètres de l'itinéraire et accès aux fonctions liées à l'itinéraire**

Vous pouvez vérifier différents paramètres de l'itinéraire recommandé par Fiat Punto AVN.

1. Si vous êtes sur l'écran Carte, touchez pour revenir au menu Navigation.

![](_page_62_Figure_3.jpeg)

- 2. Dans le Menu de Navigation, touchez  $\blacksquare$  de l'itinéraire
- 3. Les informations suivantes s'affichent :
	- Le nom et/ou l'adresse de la destination.
	- Des icônes d'avertissements (s'il y en a). Elles fournissent des informations supplémentaires sur votre itinéraire (par ex. des chemins de terre ou des routes à péage à emprunter).
	- La durée totale de l'itinéraire.
	- La longueur totale de l'itinéraire.
	- Le retard prévu calculé à partir des évènements de la circulation sur votre itinéraire.
	- Le symbole du type de véhicule utilisé pour le calcul de l'itinéraire.
	- La méthode de planification d'itinéraire (par ex. Rapide).

![](_page_62_Figure_14.jpeg)

- 4. Vous disposez des options suivantes sur cet écran (pour des instructions détaillées sur leur utilisation, lisez le chapitre suivant) :
	- Modifier Touchez **pour éditer l'itinéraire** pour éditer l'itinéraire : pour ajouter ou supprimer des destinations ou pour modifier leur séquence. Vous pouvez également définir un point de départ différent de votre emplacement actuel. Cette action peut être utile pour planifier et enregistrer un trajet futur.
	- Vue d'ensemble • Touchez pour afficher l'itinéraire complet sur la carte.
	- À éviter Touchez **pour contourner une partie de l'itinéraire.** 
		- Suppr itinéraire Touchez **pour supprimer l'itinéraire actif.**
	- $\Box$  Suite du menu Touchez **pour afficher une liste comprenant davantage d'options**
	- telles que la sélection des types d'itinéraires, la modification des paramètres de l'itinéraire, la simulation de l'itinéraire, l'enregistrement de l'itinéraire actif ou le chargement d'un itinéraire précédemment enregistré.

 $\leftarrow$  Retour Touchez **pour revenir au menu Navigation.** 

# **3.4 Modifier l'itinéraire**

Quand la navigation est déjà démarrée, il y a plusieurs façons de modifier l'itinéraire actif. Les sections suivantes indiquent certaines de ces options.

### **3.4.1 Sélectionner une nouvelle destination lorsque vous avez déjà un itinéraire : Nouvel itinéraire, étape ou destination finale**

Si vous avez déjà un itinéraire recommandé et si vous sélectionnez une nouvelle destination selon la description faite dans les sections ci-dessus, l'application demandera votre avis sur le démarrage d'un nouvel itinéraire, l'ajout d'une nouvelle étape (destination intermédiaire) à l'itinéraire ou sur l'ajout de la nouvelle destination sélectionnée à la fin de l'itinéraire actuel.

![](_page_63_Picture_4.jpeg)

![](_page_63_Picture_5.jpeg)

• Touchez pour planifier un nouvel itinéraire au nouvel emplacement sélectionné. La destination et les étapes précédentes sont supprimées.

![](_page_63_Picture_7.jpeg)

Touchez **Exapple 20** pour ajouter le nouvel emplacement sélectionné comme une destination intermédiaire à votre itinéraire. Les autres destinations de l'itinéraire restent intactes. Remarque : La nouvelle étape est placée parmi les destinations afin de garantir un itinéraire optimum. Pour déterminer le lieu d'apparition d'une étape, utilisez la fonction Modifier itinéraire.

![](_page_63_Picture_9.jpeg)

Touchez Destination finale pour ajouter la nouvelle destination sélectionnée à la fin de l'itinéraire. Les autres destinations de l'itinéraire restent intactes. La destination finale précédente est à présent la dernière étape.

## **3.4.2 Déterminer un nouveau point de départ de l'itinéraire**

Pour une navigation normale, tous les itinéraires sont planifiés à partir de votre position actuelle. Afin de vérifier les itinéraires futurs, les simuler ou voir leur durée et leur distance, vous pouvez désactiver le récepteur GPS. Vous pouvez ensuite déterminer le point de départ de l'itinéraire à un emplacement différent de la position GPS actuelle.

![](_page_63_Picture_122.jpeg)

Modifier Q 3. Si vous avez déjà choisi un itinéraire, touchez **. Suitinéraire** . Si vous prenez un nouvel Créer itinéraire itinéraire, touchez

![](_page_64_Picture_1.jpeg)

4. La première ligne marque le début de l'itinéraire qui représente normalement la position GPS

actuelle. Touchez **pour confirmer votre action après le message d'avertissement.** 

![](_page_64_Picture_4.jpeg)

5. Le menu de destination apparaît et vous pouvez sélectionner le point de départ de l'itinéraire de la même manière que vous sélectionnez une destination.

![](_page_64_Picture_6.jpeg)

 $\rightarrow$  Aller

- 6. Lorsque vous définissez le nouveau point de départ, touchez .
- 7. La carte réapparaît en affichant un marqueur de véhicule transparent (qui indique qu'il n'y a pas de réception GPS). Si un itinéraire actif existe déjà, il est à présent recalculé à partir de l'emplacement sélectionné.

![](_page_64_Picture_9.jpeg)

8. Pour retourner à la navigation normale, touchez **Allumer GPS** 

## **3.4.3 Éditer la liste des destinations (Modifier itinéraire)**

Vous pouvez éditer l'itinéraire en modifiant la liste des destinations. Vous pouvez ajouter ou supprimer des destinations, modifier la position de départ ou réorganiser la liste.

- Menu 1. Si vous êtes sur l'écran Carte, touchez pour revenir au menu Navigation. 2. Dans le Menu de Navigation, touchez **de l'algement de l'algement de l'algement de l'algement de l'algement de l** Modifier 3. Touchez **...** itinéraire ion GPS actuell È È France  $\overline{C}$  Plus  $\rightarrow$  Aller
- 4. Vous pouvez alors procéder comme suit :
	- Touchez **pour ajouter une nouvelle destination.**
	- Touchez **pour supprimer une destination.**
	- Touchez pour modifier le point de départ de l'itinéraire.

#### $\Box$  Suite du menu

Touchez **pour réorganiser la liste. Vous pouvez l'effectuer** manuellement ou vous pouvez laisser l'application optimiser l'itinéraire à votre place.

## **3.4.4 Arrêt de l'itinéraire actif**

Vous n'avez pas besoin d'arrêter l'itinéraire actif : lorsque vous recommencez à conduire, Fiat Punto AVN redémarre les instructions vocales à partir de votre position.

### **3.4.5 Supprimer l'itinéraire actif**

Pour annuler l'itinéraire sur lequel vous naviguez actuellement, effectuez l'une des opérations suivantes :

r • Si vous êtes sur l'écran Carte, touchez puis touchez super tunéraire. (Si vous avez un itinéraire ř avec des étapes, vous avez besoin de toucher **étape suivante** jusqu'à ce que toutes les étapes soient supprimées.) Options Suppr itinéraire • Dans le menu Navigation, touchez  $\overline{I}$  de l'itinéraire , puis touchez L'itinéraire actif est supprimé avec toutes ses étapes.

## **3.4.6 Vérification des autres itinéraires lors de la planification de l'itinéraire**

Vous pouvez choisir parmi d'autres itinéraires ou modifier le mode de calcul de l'itinéraire après avoir sélectionné une nouvelle destination. Procédez comme suit :

1. Sélectionnez une destination selon l'explication précédente et allez à l'écran de confirmation de l'itinéraire.

![](_page_66_Figure_6.jpeg)

4. Vous voyez les détails essentiels des trois autres itinéraires et le mode de calcul de l'itinéraire sélectionné. Touchez-en un pour l'afficher sur la carte.

![](_page_67_Picture_117.jpeg)

Plus de résultats

5. Si, en revanche, vous ne trouvez pas une bonne alternative, touchez défilez vers le bas pour trouver des itinéraires de différents types.

![](_page_67_Figure_3.jpeg)

6. Sélectionnez un autre itinéraire et touchez pour revenir sur l'écrance pour revenir sur l'écrance précédent. Fiat Punto AVN recalcule l'itinéraire. Le ligne orange affiche maintenant le nouvel itinéraire recommandé.

## **3.4.7 Vérification des autres itinéraires pour un itinéraire existant**

Pour recalculer l'itinéraire actif à l'aide d'un mode de calcul de l'itinéraire différent, vous pouvez modifier le paramétrage de l'itinéraire (page [89\)](#page-88-0). Il existe un autre manière d'aboutir à ce résultat et de comparer des itinéraires différents à l'aide du même mode de calcul de l'itinéraire. Procédez comme suit :

Menu 1. Si vous êtes sur l'écran Carte, touchez pour revenir au menu Navigation. Options 2. Dans le Menu de Navigation, touchez <sup>de l'itinéraire</sup>  $2 - 15$ 恕 179<sub>k</sub> the post A 70 Modifier itinéraire Vue d'ensemble À éviter Suppr itinéraire  $\leftarrow$  Retour  $\overline{a}$  Plus

![](_page_68_Picture_67.jpeg)

- 4. Touchez
- 5. Vous voyez les détails essentiels des trois autres itinéraires et le mode de calcul de l'itinéraire sélectionné. Touchez-en un pour l'afficher sur la carte.

![](_page_68_Picture_68.jpeg)

6. Si, en revanche, vous ne trouvez pas une bonne alternative, touchez défilez vers le bas pour trouver des itinéraires de différents types.

![](_page_68_Figure_5.jpeg)

Plus de résultats

- Retour
- 7. Sélectionnez un autre itinéraire, puis touchez et maintenez le doigt sur pendant quelques secondes pour revenir sur l'écran carte. Fiat Punto AVN recalcule l'itinéraire. Le ligne orange affiche maintenant le nouvel itinéraire recommandé.

## **3.4.8 Modifier le véhicule utilisé dans la planification d'itinéraire**

Pour recalculer l'itinéraire actif d'un véhicule différent, procédez comme suit. Vous pouvez également effectuer ces modifications dans Réglages (page [89\)](#page-88-0).

![](_page_69_Picture_91.jpeg)

3. Fiat Punto AVN recalcule l'itinéraire optimisé pour le nouveau type de véhicule. Le ligne orange affiche maintenant le nouvel itinéraire recommandé.

## **3.4.9 Modification des types de routes utilisés dans la planification d'itinéraire**

Pour recalculer l'itinéraire actif grâce aux différentes préférences de type de route, procédez comme suit. Vous pouvez également effectuer ces modifications dans Réglages (page [89\)](#page-88-0).

![](_page_69_Picture_6.jpeg)

2. Touchez l'un des types de routes répertoriés pour modifier l'itinéraire. Au besoin, faites défiler la liste pour voir tous les types de route. Vous avez les options suivantes (leur ordre dépend du type de véhicule sélectionné) :

![](_page_70_Picture_1.jpeg)

<span id="page-70-0"></span>3. L'itinéraire a déjà été recalculé. Touchez pour revenir sur l'écran Carte. Le ligne orange affiche maintenant le nouvel itinéraire recommandé.

## **3.5 Enregistrer un emplacement comme destination favorite**

Vous pouvez ajouter n'importe quel emplacement à vos favoris, à la liste des destinations fréquemment visitées. La planification d'un itinéraire qui mène vers l'une des destinations favorites est décrite sur page [57.](#page-56-0)

- 1. Sélectionnez une destination telle que décrite précédemment. Cela peut être une adresse, un lieu, un emplacement quelconque sur la carte, une destination précédemment utilisée à partir de l'Historique, etc.
- 2. Lorsque la carte plein écran apparaît affichant l'emplacement sélectionné au milieu, touchez

![](_page_70_Picture_7.jpeg)

4. (facultatif) Vous pouvez modifier le nom proposé pour vos Favoris à l'aide du clavier. Touchez 123

pour saisir des numéros ou des symboles.

![](_page_71_Figure_2.jpeg)

## **3.5.1 Éditer les détails d'une destination favorite**

Vous pouvez sélectionner comme destination une position que vous avez déjà enregistrée en tant que favori et modifier ses détails. Le processus d'ajout d'un emplacement à la liste des destinations favorites est décrit dans page [71.](#page-70-0)

- 1. Accès à la liste des favoris :
	- Si vous êtes sur l'écran Carte, touchez ... puis touchez
	- Si vous êtes dans le menu Navigation, touchez

![](_page_71_Picture_8.jpeg)

2. La liste de destinations favorites s'affiche.

![](_page_71_Picture_10.jpeg)

Destination

3. Touchez le favori que vous voulez éditer. Si c'est nécessaire, parcourez la liste vers le bas

Filtrer pour obtenir plus d'informations ou touchez et saisissez quelques lettres du nom de votre destination favorite.

- 4. La carte plein écran apparaît. Le point sélectionné figure au milieu.
- i 5. Touchez pour voir les détails du lieu sélectionné.
- 6. Touchez l'un des champs de données et modifiez son contenu.
<span id="page-72-0"></span>Retour 7. Touchez sans relâcher **production de la contratte** pour revenir sur la carte.

## **3.6 Enregistrer un lieu comme point d'alerte**

' Enregistrer

Vous pouvez enregistrer n'importe quel emplacement sur la carte comme un point d'alerte (par exemple un radar ou un passage à niveau).

1. Parcourez la carte et sélectionnez un emplacement. Le curseur rouge apparaît à cet endroit.

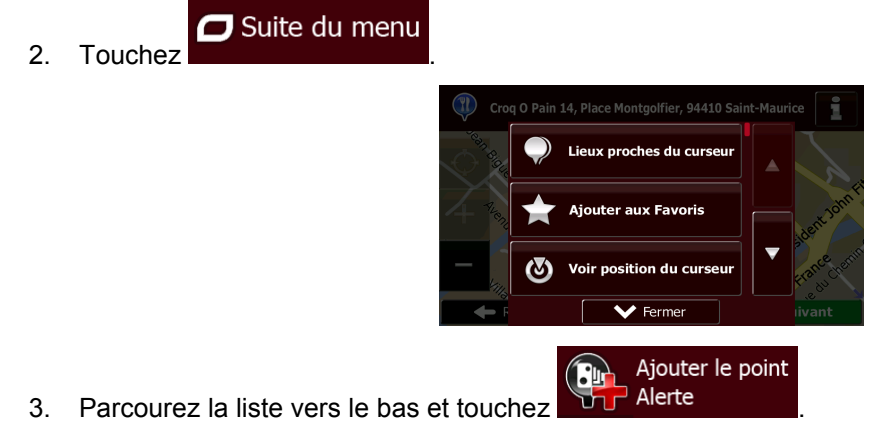

4. Sur le nouvel écran, sélectionnez le type de point d'alerte, la direction à partir de laquelle vous attendez l'alerte et (le cas échéant) la limite de vitesse de ce point d'alerte.

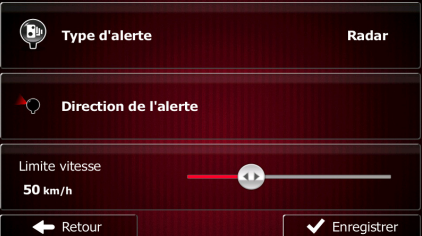

d'alerte.

5. Touchez **pour enregistrer un emplacement comme un nouveau point** 

73

# **3.7 Éditer un point d'alerte**

Vous pouvez éditer un point d'alerte précédemment enregistré ou téléchargé (par exemple un radar ou un passage à niveau).

1. Parcourez la carte et sélectionnez le point d'alerte à éditer. Le cercle rouge apparaît près du point d'alerte.

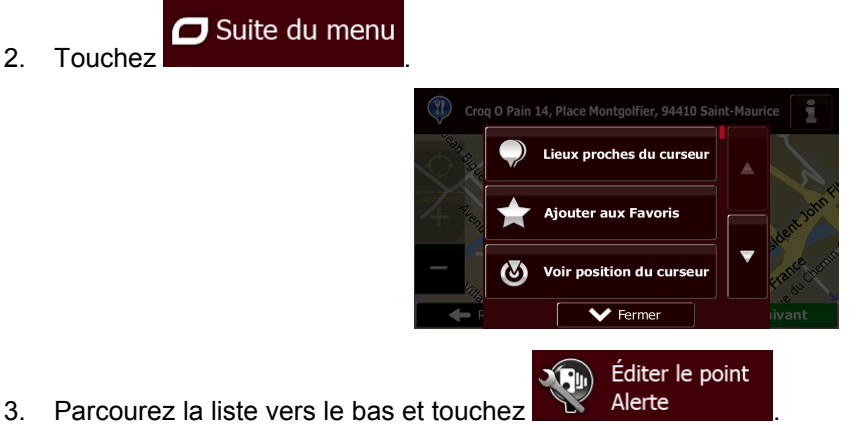

4. Sur le nouvel écran ouvert, modifiez le type de point d'alerte, la direction à partir de laquelle vous attendez l'alerte et (le cas échéant) la limite de vitesse de ce point d'alerte.

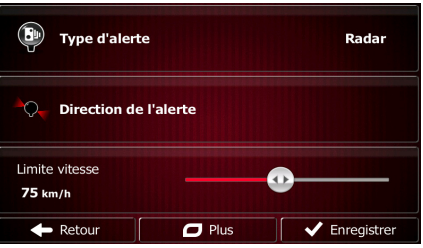

Enregistrer

5. Touchez

## **3.8 Visualisation de la simulation de l'itinéraire**

Vous pouvez lancer une navigation simulée qui démontre l'itinéraire actif. Procédez comme suit :

- Menu 1. Si vous êtes sur l'écran Carte, touchez pour revenir au menu Navigation. Options 2. Dans le Menu de Navigation, touchez <sup>de l'itinéraire</sup>  $2:15$  $\frac{\mu}{\sqrt{2}}$ Modifier itinéraire Vue d'ensemble À éviter Suppr itinéraire  $\leftarrow$  Retour  $\overline{C}$  Plus  $\Box$  Suite du menu 3. Touchez . ∱⊱ Autres itinéraires  $mble$ Itinéraire ramétrage de l'itinérair  $\overline{\mathbf{v}}$  Ferm
- Simuler la navigation 4. Parcourez la liste vers le bas et touchez . La simulation commence à partir du point de départ de l'itinéraire, et à l'aide d'une vitesse réaliste, elle vous mène par l'itinéraire recommandé complet.

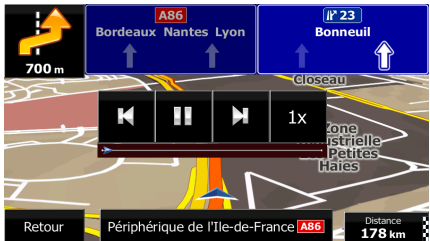

- a) (en option) Vous avez les commandes suivantes au cours de la simulation (les boutons de commande disparaissent après quelques secondes mais vous pouvez les rouvrir en touchant la carte) :
	- : sauter à l'événement de l'itinéraire suivant (manœuvre).
	- 33 • : arrêter la simulation.
- : sauter à l'événement de l'itinéraire précédent (manœuvre).
	- $1x$ • : touchez pour augmenter la vitesse de simulation à 4, 8 ou 16 fois plus rapide. Touchez maintenant de nouveau pour revenir à la vitesse normale.

Retour

b) Touchez **pour sélectionner votre destination**.

# **4 Navigation tout terrain**

Lors de son premier démarrage, Fiat Punto AVN calcule les itinéraires à l'aide du réseau routier de cartes vectorielles de haute qualité qui sont fournies avec le produit. Vous pouvez faire basculer l'application en mode hors piste dans Paramétrage de l'itinéraire en utilisant l'une des méthodes suivantes :

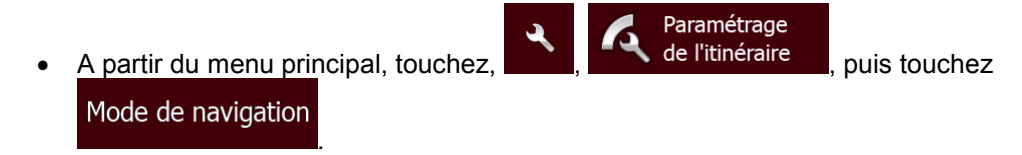

La plupart des procédures décrites pour la navigation routière s'appliquent aussi à la navigation tout terrain. Toutefois, certaines ne sont pas disponibles pour ce mode de navigation (par exemple, vous ne pouvez pas afficher l'itinéraire puisque vous ne disposez que des points d'itinéraire au milieu desquels apparaissent des lignes droites et vous ne pouvez pas effectuer de manœuvres).

## **4.1 Sélection de la destination de l'itinéraire**

Sélectionner le point de départ ou une destination (une étape ou une destination finale) est pareil que la description dans la navigation routière. La seule différence est que les points d'itinéraire sont liés pour former un itinéraire avec des lignes droites quel que soit le réseau routier et le Code de la route.

# **4.2 Navigation en mode hors route**

La véritable différence entre les modes routier et hors route se trouve dans la navigation elle-même. Lorsque vous êtes sur l'écran Carte avec un itinéraire hors route :

- votre position et cap actuels ne sont pas alignés avec la route la plus proche et
- il n'y a aucune navigation porte-à-porte, uniquement une direction recommandée.

Vous pouvez voir un ligne orange dessiné entre votre position actuelle et la destination suivante à atteindre. Le champ Présentation du virage dans l'angle en haut à gauche indique un compas avec votre position et la distance de la destination suivante.

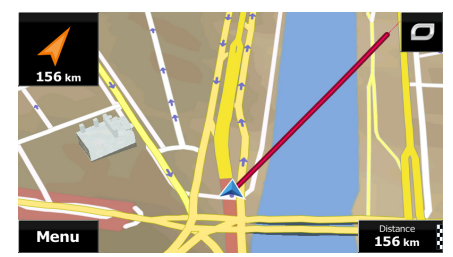

Quand vous atteindrez une étape, ligne orange indiquera la direction vers la prochaine destination. (Les futurs trajets de l'itinéraire sont illustrés avec ligne oranges.)

Quand vous aurez atteint votre destination finale, la navigation s'arrêtera.

# **5 Guide de référence**

Les pages suivantes décrivent les différents concepts et écrans de menu de Fiat Punto AVN.

## **5.1 Concepts**

## **5.1.1 Zoom intelligent**

Le zoom intelligent apporte beaucoup plus qu'une simple fonction de zoom automatique :

- **Durant la navigation d'un itinéraire :** lorsque vous vous approchez d'un virage, il effectue un zoom avant et élève l'angle de vue pour vous permettre de reconnaître facilement la manœuvre que vous allez négocier au prochain carrefour. Si le virage suivant est éloigné, le dispositif effectue un zoom arrière et abaisse l'angle de vue pour donner un angle plat et vous permettre ainsi de voir la route devant vous.
- **Durant une conduite sans itinéraire actif :** le zoom intelligent effectue un zoom avant si vous roulez doucement et un zoom arrière si vous roulez vite.

#### **5.1.2 Thèmes de couleurs diurnes et nocturnes**

Fiat Punto AVN utilise différents thèmes de couleurs pendant la journée et la nuit pour les écrans de carte et de menu.

- Les couleurs diurnes sont semblables à celles des cartes routières en papier et les menus sont clairs.
- Les thèmes de couleurs nocturnes utilisent des teintes foncées pour les objets volumineux de façon à diminuer au maximum la luminosité de l'écran.

Fiat Punto AVN offre différents profils de couleurs diurnes et nocturnes. Le passage d'un système diurne à un système nocturne (et inversement) peut être automatisé en fonction de l'heure actuelle et de la position GPS pour se déclencher quelques minutes avant le lever du soleil, lorsque le ciel est déjà clair, ou quelques minutes avant le coucher du soleil, avant qu'il ne fasse nuit.

## **5.1.3 Vue du tunnel**

Lorsque vous entrez dans un tunnel, la carte est remplacée par une image générique du tunnel, de sorte que les routes de surface et les bâtiments ne puissent pas vous distraire.

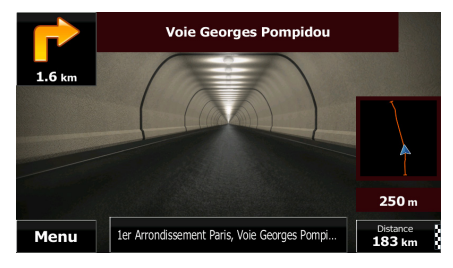

La vue d'ensemble descendante du tunnel vous permet de vous orienter. La distance restante à parcourir dans le tunnel s'affiche également.

Après la sortie du tunnel, la vue initiale de la carte est rétablie. Vous pouvez désactiver cette fonction dans Réglages (page [95\)](#page-94-0).

## **5.1.4 Calcul et recalcul d'un itinéraire**

Fiat Punto AVN calcule l'itinéraire en fonction de vos préférences :

Modes de calcul d'itinéraire :

## Rapide

: Indique un itinéraire rapide si vous pouvez circuler en respectant au mieux la limitation de vitesse sur toutes les routes. Il s'agit en général de la meilleure sélection pour les véhicules rapides et normaux.

## Court

• : définit l'itinéraire le plus court parmi tous les itinéraires possibles. Cela peut être pratique pour les véhicules lents.

## Vert

• : définit un itinéraire rapide mais rentable en matière de carburant, en fonction des données de consommation de carburant indiquées dans Paramétrage de l'Itinéraire (page [89\)](#page-88-0). Les calculs du coût de transport et de l'émission du  $CO<sub>2</sub>$  ne sont que des estimations. Ils ne prennent pas en compte les reliefs, les courbes et les conditions de la circulation.

#### Économique

• : pour les types de véhicule où le calcul d'itinéraire vert n'est pas disponible, ce mode allie le double avantage de la rapidité et de la distance. Fiat Punto AVN effectue ses calculs comme s'il planifiait l'itinéraire rapide mais choisit d'autres routes également pour économiser du carburant.

#### Facile

Permet d'emprunter un itinéraire avec moins de virages et sans manœuvres difficiles. Avec cette option, vous pouvez demander à Fiat Punto AVN de choisir, par exemple, l'autoroute plutôt que de petites rues ou des routes secondaires.

• Types de véhicule :

Lorsque vous créez le profil d'un nouveau véhicule, sélectionnez l'un des types de véhicules ci-dessus. En outre, les conditions mentionnées ci-dessus, la dimension, le poids et les restrictions liées au danger du fret peuvent également être pris en compte lors de la planification d'itinéraire.

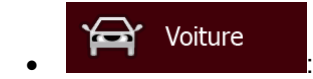

- Les restrictions de manœuvre et les contraintes directionnelles sont prises en compte lors de la planification d'un itinéraire.
- Les routes ne sont utilisées que si leur accès aux voitures est autorisé.
- Les routes privées et les routes réservées uniquement aux résidents ne sont utilisées que si elles sont inévitables pour parvenir à destination.
- Des allées piétonnes sont exclues des itinéraires.

## Urgence • :

• Toutes les manœuvres sont disponibles dans les intersections.

- Les contraintes directionnelles sont prises en compte de la même manière que la direction opposée est permise à faible vitesse.
- Une route privée n'est utilisée que si elle mène à votre destination.
- Des allées piétonnes sont exclues des itinéraires.

## **Bus** • :

- Les restrictions de manœuvre et les contraintes directionnelles sont prises en compte lors de la planification d'un itinéraire.
- Les routes ne sont utilisées que si leur accès aux bus est autorisé.
- Les routes privées, celles réservées uniquement aux résidents et des allées piétonnes sont exclues des itinéraires.

#### Taxi • :

- Les restrictions de manœuvre et les contraintes directionnelles sont prises en compte lors de la planification d'un itinéraire.
- Les routes ne sont utilisées que si leur accès aux taxis est autorisé.
- Les routes privées, celles réservées uniquement aux résidents et des allées piétonnes sont exclues des itinéraires.

#### Camion • :

- Les restrictions de manœuvre et les contraintes directionnelles sont prises en compte lors de la planification d'un itinéraire.
- Les routes ne sont utilisées que si leur accès aux camions est autorisé.
- Les routes privées, celles réservées uniquement aux résidents et des allées piétonnes sont exclues des itinéraires.
- Les demi-tours sont exclus des itinéraires (faire demi-tour sur une route à chaussées séparées n'est pas considéré comme un demi-tour).
- Types de routes utilisées ou évitées dans le calcul d'itinéraire :

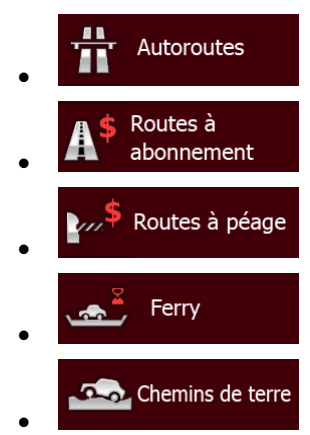

Chaque fois que des données existent, le calcul d'itinéraire prend en compte les données statistiques de trafic pour une journée donnée de la semaine et une heure du jour .

Fiat Punto AVN calcule automatiquement un nouvel itinéraire si vous ne choisissez pas celui qui est proposé.

Pour plus d'informations sur le Paramétrage de l'itinéraire, consultez page [89.](#page-88-0)

#### **5.1.5 Itinéraire vert**

Le calcul d'itinéraire ne consiste pas seulement à trouver l'itinéraire le plus rapide ou le plus court. Pour certains types de véhicule, vous pouvez également vérifier la consommation du carburant et l'émission du CO<sub>2</sub> lors de la planification d'un itinéraire et vous pouvez créer des itinéraires rentables qui ont moins d'impact sur l'environnement.

Dans Paramétrage de l'Itinéraire, vous pouvez modifier les paramètres du véhicule sélectionné. Saisissez les valeurs de la consommation du carburant et le prix du carburant. Vous pouvez également choisir de voir la différence existante entre votre itinéraire et l'itinéraire vert même si le mode de sélection d'itinéraire n'est pas vert.

Vert Après avoir défini les paramètres ci-dessus, sélectionnez comme mode de calcul d'itinéraire pour obtenir un itinéraire rapide et rentable en matière de carburant. Veuillez noter que les calculs du coût de transport et de l'émission du  $CO<sub>2</sub>$  ne sont que des estimations. Ils ne prennent pas en compte les reliefs, les virages, les courbes et les conditions de la circulation De même, ce calcul d'itinéraire n'est pas censé vous donner l'itinéraire le plus vert. Il est tout de même important de voyager rapidement et par conséquent d'emprunter un itinéraire rapide entraînant une basse consommation de carburant et une réduction de l'émission du CO<sub>2</sub>.

Lorsque le calcul d'itinéraire est sélectionnable pour un type de véhicule, quel que soit le mode de calcul d'itinéraire choisi, les détails verts s'affichent également lorsque vous confirmez l'itinéraire :

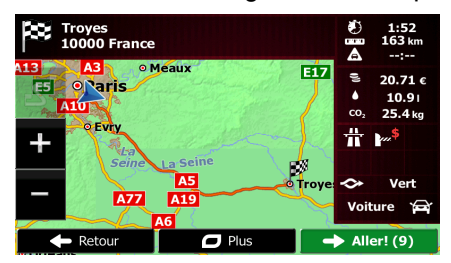

si le mode de calcul d'itinéraire n'est pas vert et si vous avez autorisé l'application d'afficher un itinéraire vert, les différences existantes en matière de prix, de consommation du carburant et de l'émission du CO<sub>2</sub> entre l'itinéraire que vous avez sélectionné et l'itinéraire vert s'affichent également sur cet écran :

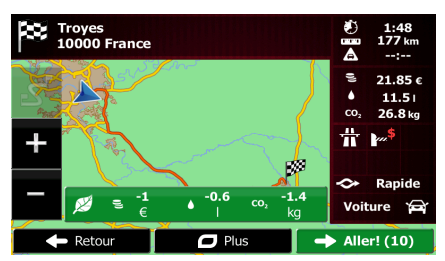

Touchez le champ muni de ces détails pour changer immédiatement l'itinéraire en vert.

## **5.1.6 Radars et autres points d'alerte de proximité**

Il existe un avertissement spécial de proximité des radars (tels que des radars fixes ou des radars reliés au feu rouge) et d'autres points d'alerte de proximité (tels que les écoles ou des passages à niveau). Ces points d'alerte ne font pas partie de Fiat Punto AVN. Vous pouvez les télécharger à partir de www.naviextras.com ou télécharger, au besoin, des points sur un fichier texte spécifique.

Vous pouvez également ajouter vos points d'alerte personnels ou modifier les points précédemment téléchargés. Voir page [73](#page-72-0) pour plus de détails.

L'application peut vous avertir lorsque vous approchez des radars tels que des radars fixes ou des zones dangereuses telles des zones scolaires et des passages à niveau. Vous pouvez configurer des types d'alerte variés individuellement, dans Paramètres Son et Avertissements (page [87\)](#page-86-0).

Les types d'alerte suivants sont disponibles :

- Avertissement audio : Des bips peuvent être émis (voix naturelle) ou le type d'alerte peut être annoncé lorsque vous approchez l'un de ces points et une alerte supplémentaire vous avertit si vous dépassez la limite de vitesse indiquée à l'approche.
- Avertissement visuel : le type de point d'alerte, sa distance et la limite de la vitesse correspondante apparaissent sur l'écran Carte à l'approche de l'un de ces radars.

S'agissant de certains points d'alerte, la limite de vitesse obligatoire ou prévue est disponible. Dans leur cas, l'alerte audio est différente si vous roulez en deçà ou au delà de la limite de vitesse.

- En cas d'excès de vitesse uniquement : L'alerte audio n'est émise que si vous dépassez la limite de vitesse donnée.
- A l'approche : L'alerte audio est toujours émise lorsque vous approchez de l'un de ces points d'alerte. Afin d'attirer votre attention, l'alerte peut être différente si vous dépassez la limite de vitesse.

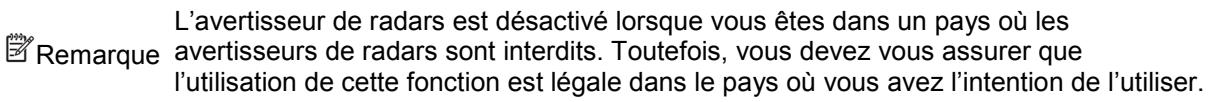

#### **5.1.7 Avertissements limite de vitesse**

Les cartes utilisées par le logiciel peuvent contenir des informations sur les limites de vitesse valables sur quelques segments de route. Fiat Punto AVN est capable de vous avertir quand vous dépassez la limitation actuelle. Il est possible que cette information ne soit pas disponible pour votre région (contactez votre distributeur local) ou qu'elle ne soit pas appropriée pour toutes les routes de la carte.

La vitesse maximale définie dans le profil du véhicule est également utilisée pour cet avertissement. Fiat Punto AVN vous alerte si vous dépassez la valeur prédéterminée si la limite de vitesse légale est supérieure.

L'avertissement de vitesse peut être réglé avec précision dans paramètres Sons (page [87\)](#page-86-0).

Vous pouvez configurez la vitesse relative au-delà de laquelle l'application initie l'avertissement.

Les types d'alerte suivants sont disponibles :

- Avertissement audio : Vous recevez un avertissement verbal quand vous dépassez la limite de vitesse d'un pourcentage donné.
- Avertissement visuel : La limite de vitesse actuelle s'affiche sur la carte quand vous la

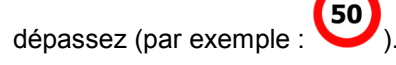

Vous pouvez aussi choisir de voir tout le temps le panneau de la limite de vitesse sur la carte.

## **5.1.8 Indicateur de la qualité de la position GPS et heure actuelle**

Vous pouvez trouver des informations utiles dans les angles en haut du menu Navigation.

L'heure actuelle s'affiche dans le coin supérieur gauche.

Dans le coin supérieur droit, l'icône représentant la qualité de la réception GPS affiche la précision des informations sur la position.

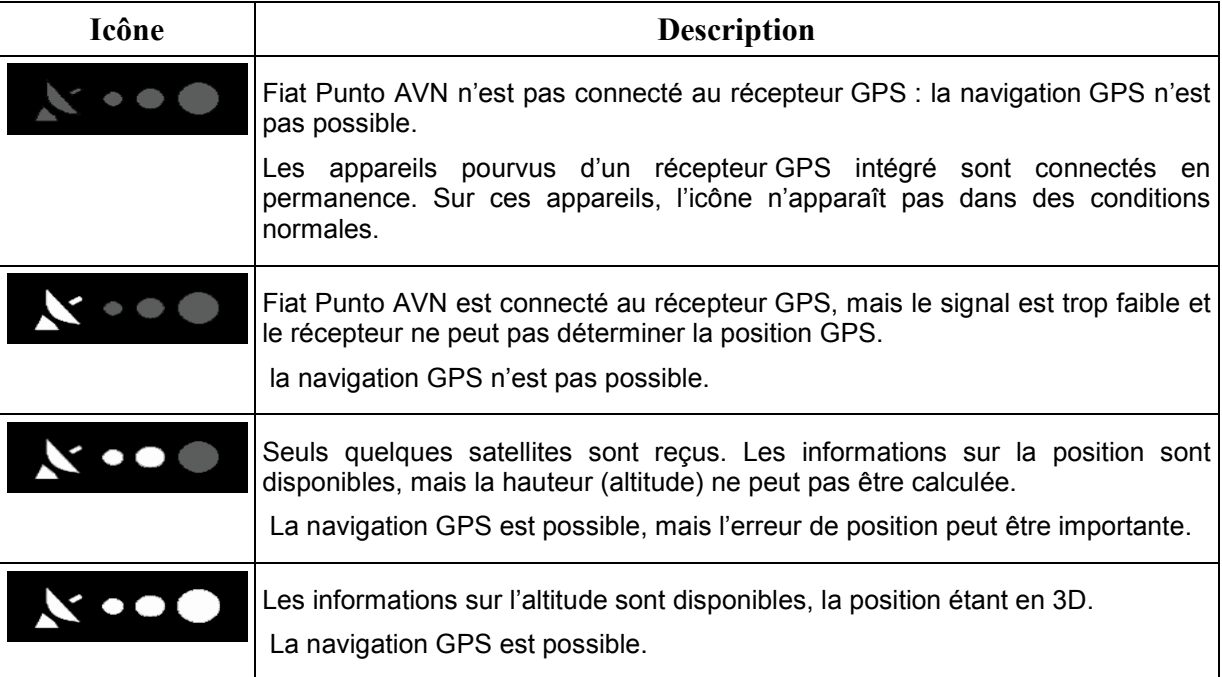

## **5.1.9 Historique du trafic**

Si des informations statistiques sur la circulation sont enregistrées avec les données de carte, Fiat Punto AVN peut les prendre en compte lors de la planification d'un itinéraire. Dans des circonstances normales, ces statistiques vous permettent d'éviter les embouteillages habituels en un jour précis de la semaine et à une heure précise ; mais dans certains cas, tels que pendant les jours fériés qui tombent les jours de la semaine, ils peuvent être trompeurs. Vous pouvez désactiver cette fonction dans Paramètres de trafic .

Vous pouvez afficher les informations statistiques du trafic sur la carte en parcourant la carte et en sélectionnant cette option dans le menu Plus.

# **5.2 Menu Plus**

Le menu Plus vous fournit des options variées et des applications supplémentaires. À partir de l'écran

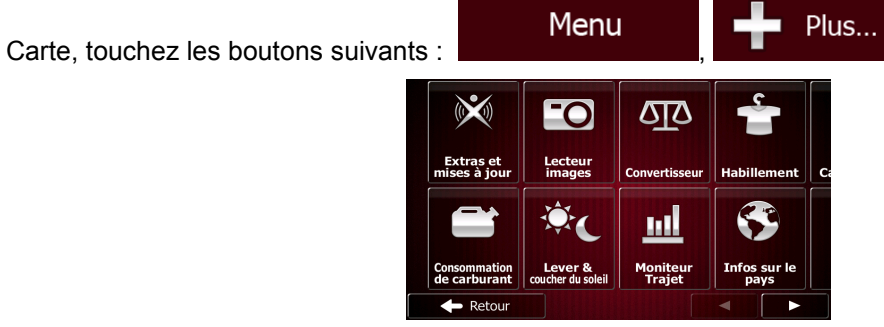

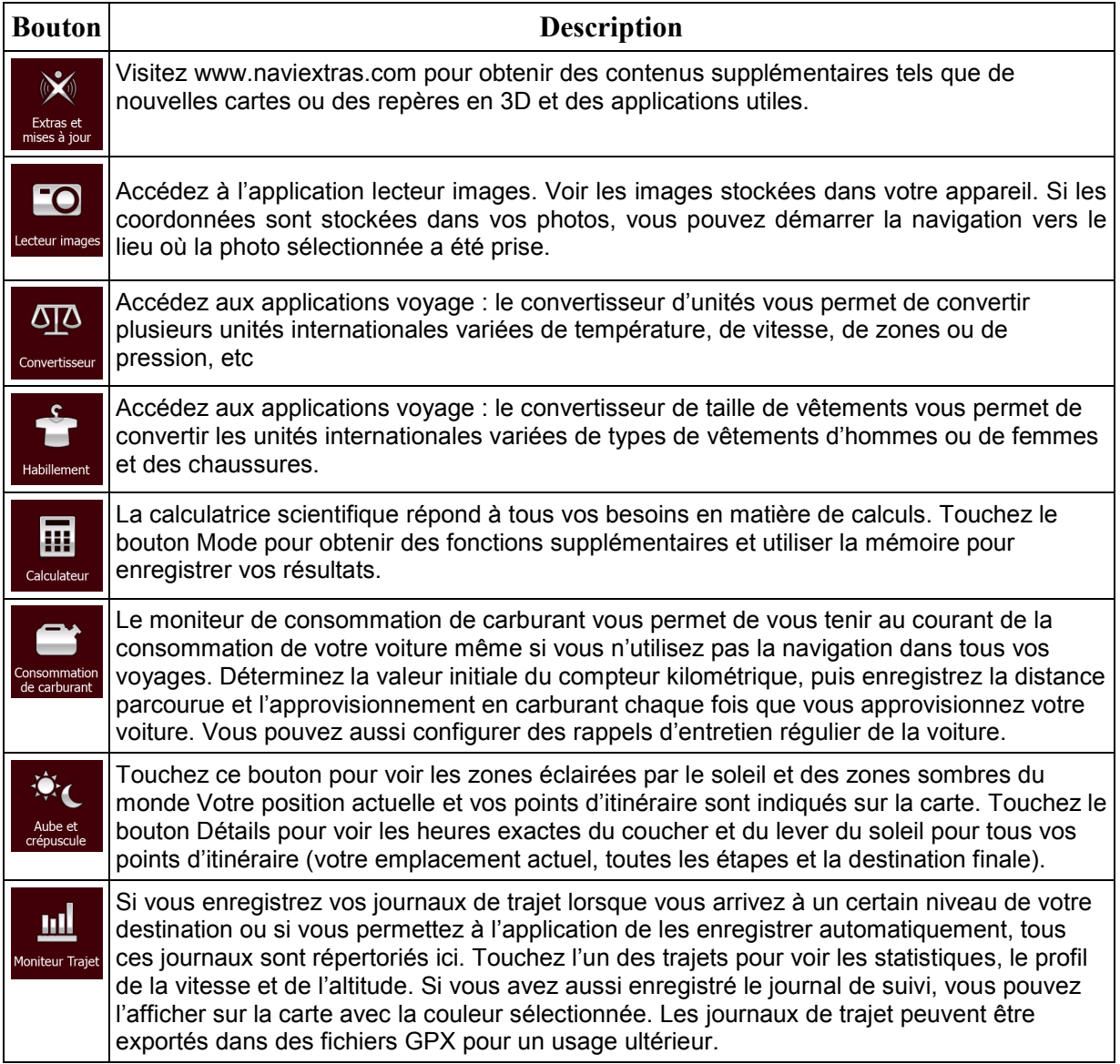

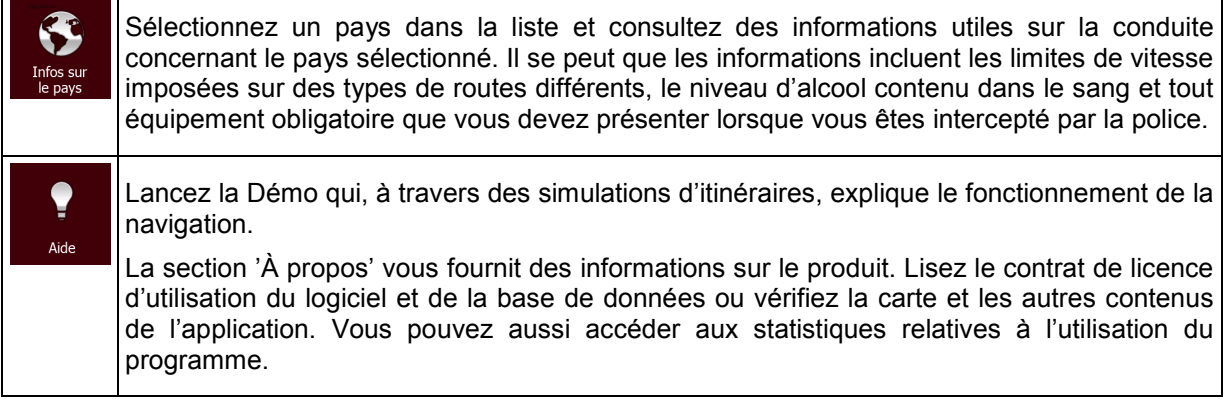

# **5.3 Menu Réglages**

Vous pouvez configurer les réglages du programme et modifier le comportement de Fiat Punto AVN.

Menu À partir de l'écran Carte, touchez les boutons suivants :

Le menu Réglages comporte plusieurs options. Touchez ou faites défiler votre doigt pour voir toute la liste.

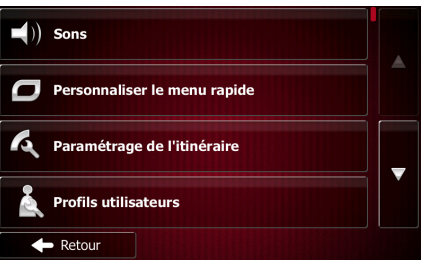

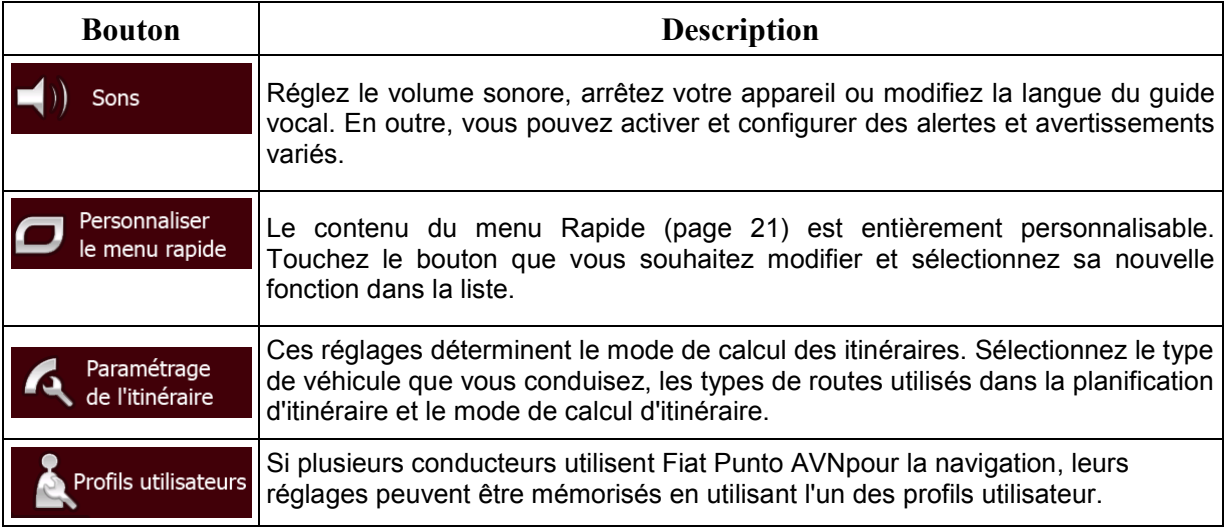

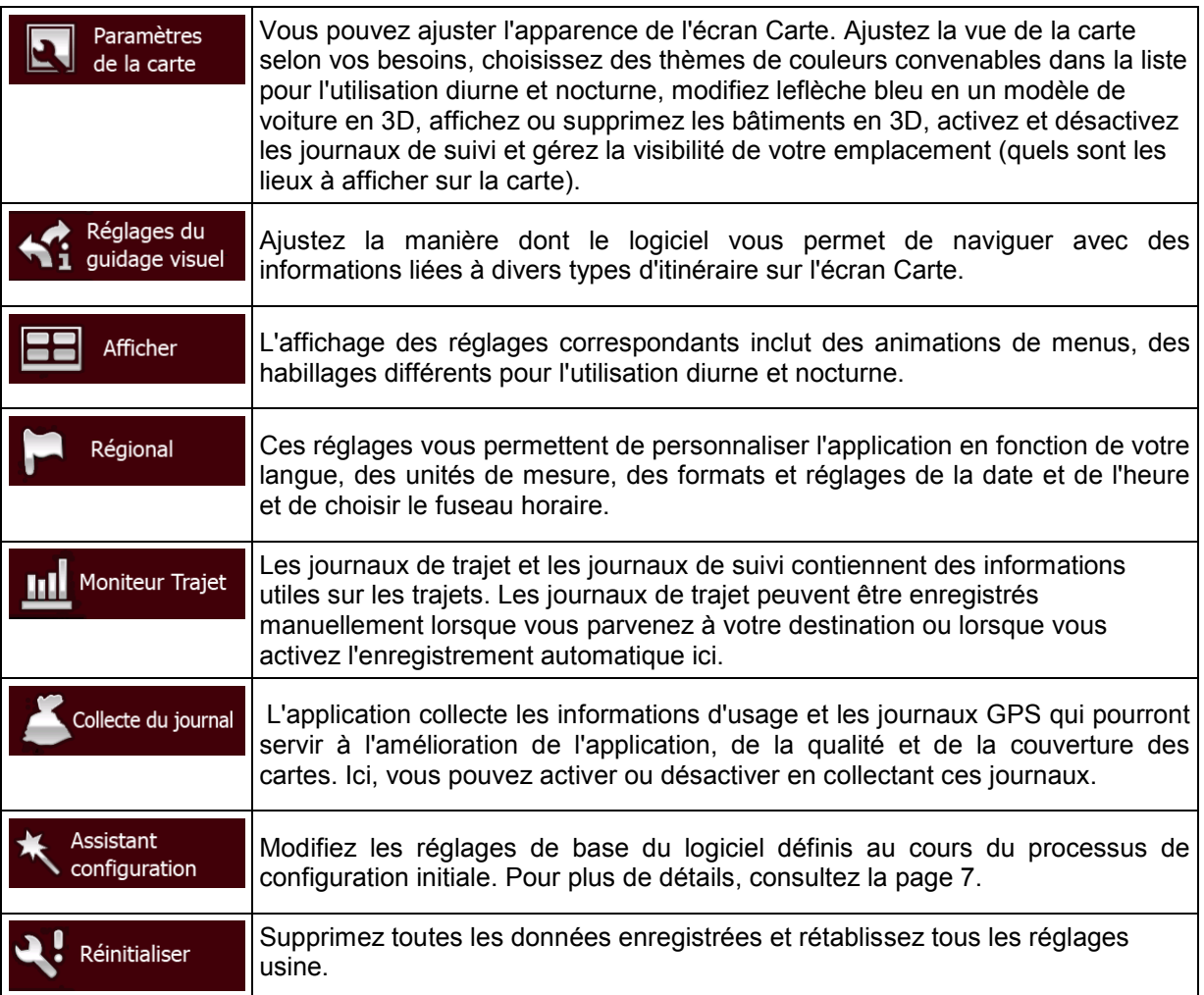

## <span id="page-86-0"></span>**5.3.1 Sons et Avertissements**

Réglez le volume sonore, arrêtez votre appareil ou modifiez la langue du guide vocal. En outre, vous pouvez activer et configurer des alertes et avertissements variés.

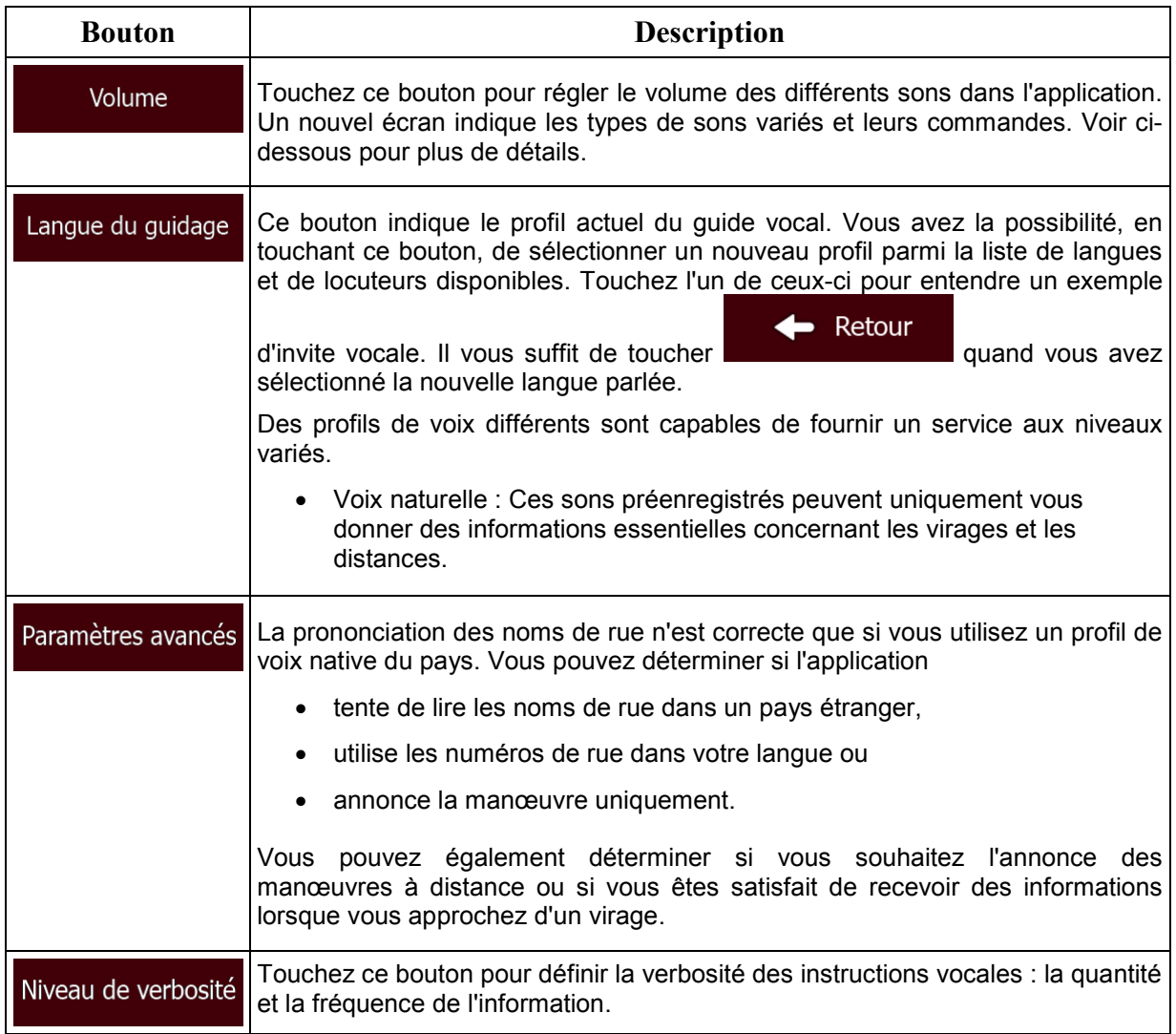

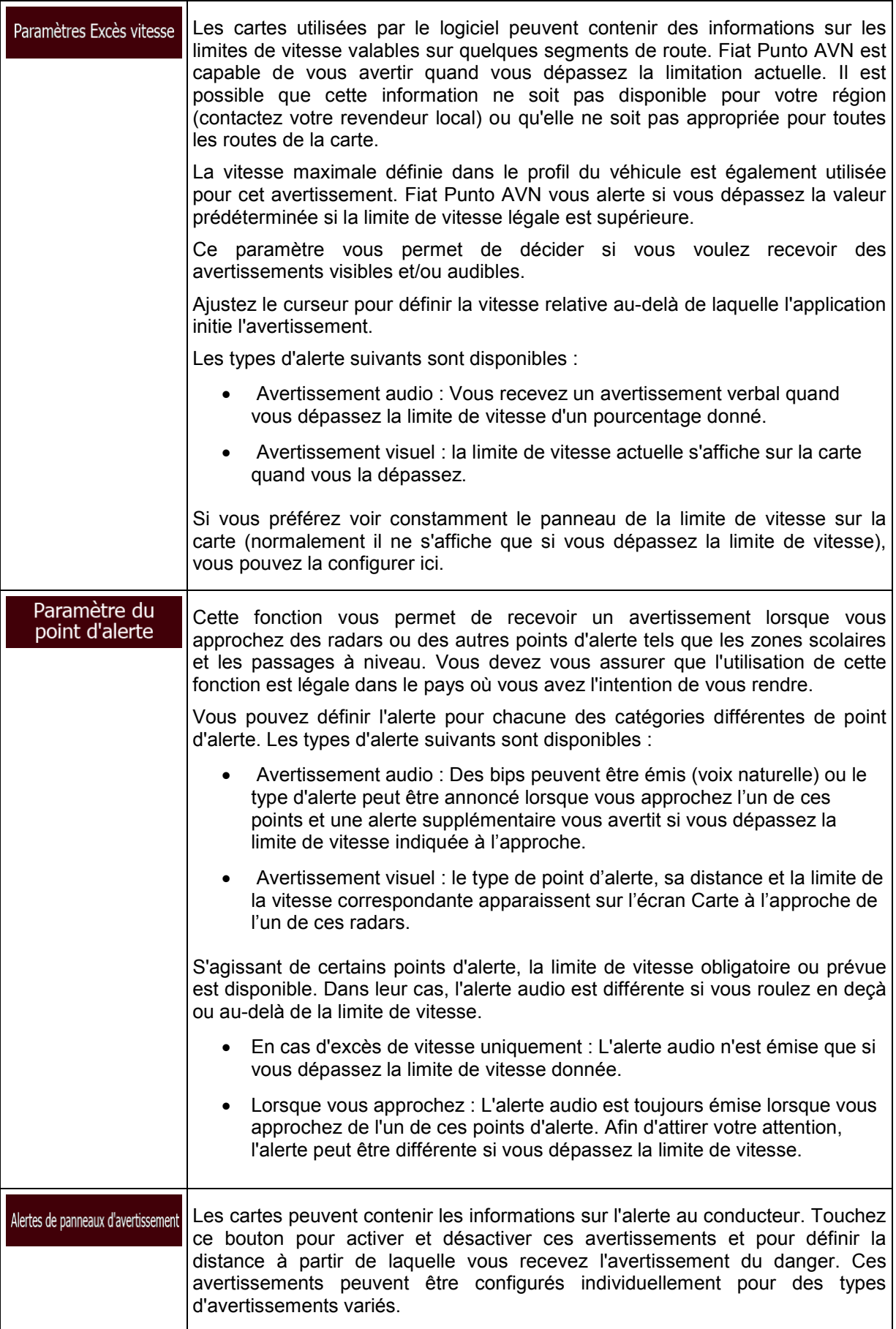

Vous pouvez contrôler le volume des types de son suivants :

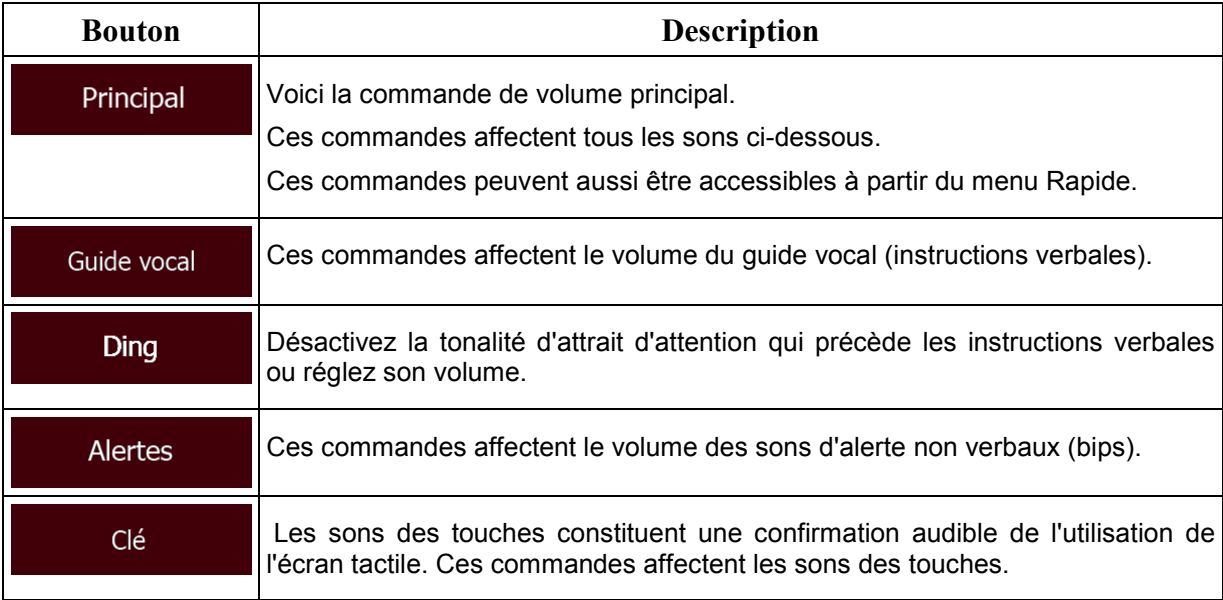

Commandes pour chaque type de son :

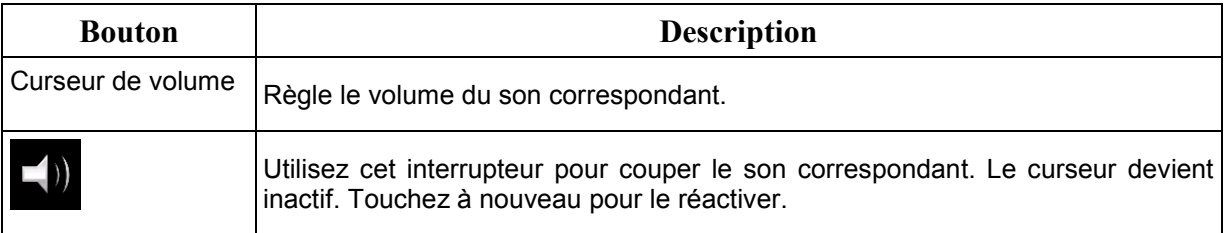

## **5.3.2 Personnaliser le menu Rapide**

Le contenu du menu Rapide (page [21\)](#page-20-0) est entièrement personnalisable. Touchez le bouton que vous souhaitez modifier et sélectionnez sa nouvelle fonction dans la liste.

<span id="page-88-0"></span>La liste des fonctions disponibles et leurs descriptions se trouvent à la page [21.](#page-20-0)

## **5.3.3 Paramétrage de l'Itinéraire**

Ces paramètres déterminent le mode de calcul des itinéraires.

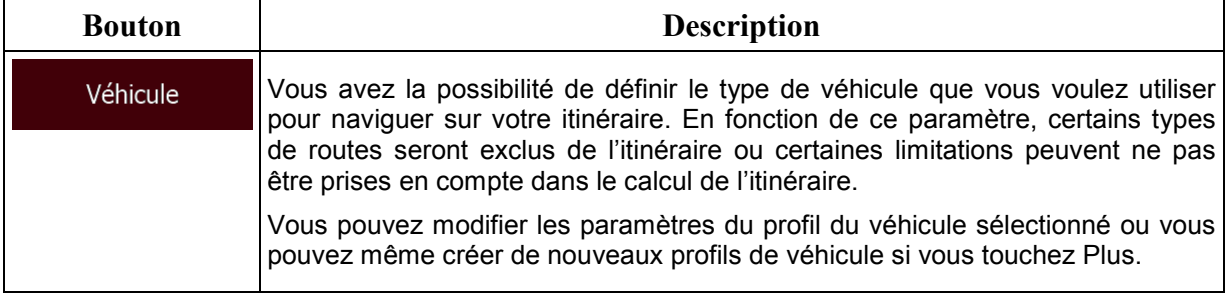

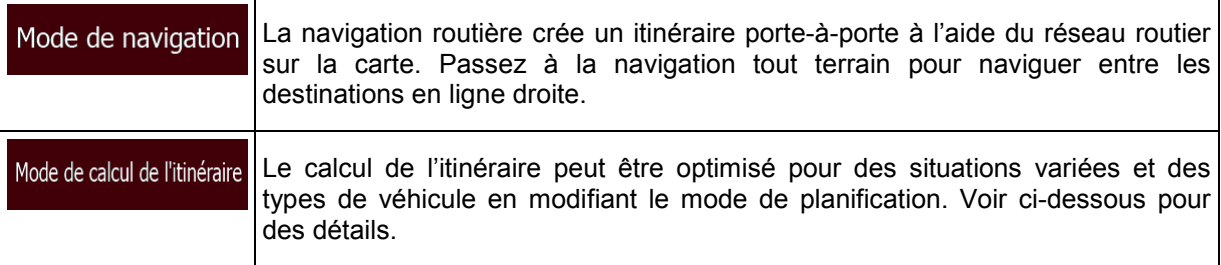

Pour que l'itinéraire corresponde à vos besoins, vous avez aussi la possibilité de définir les types de routes à prendre en considération ou à exclure de l'itinéraire dans la mesure du possible.

L'exclusion d'un type de route est une préférence. Cela ne signifie pas nécessairement une interdiction totale. S'il est impossible d'arriver à destination sans avoir recours à l'un des types de routes exclus, l'application les utilise, mais uniquement si cela s'avère indispensable. Dans ce cas, une icône d'avertissement apparaît sur l'écran Itinéraire et la partie de l'itinéraire qui ne correspond pas à votre préférence s'affiche dans une autre couleur sur la carte.

Dans la liste de types de routes, vous voyez la quantité de segments et la longueur totale du type de route utilisées sur l'itinéraire actuel.

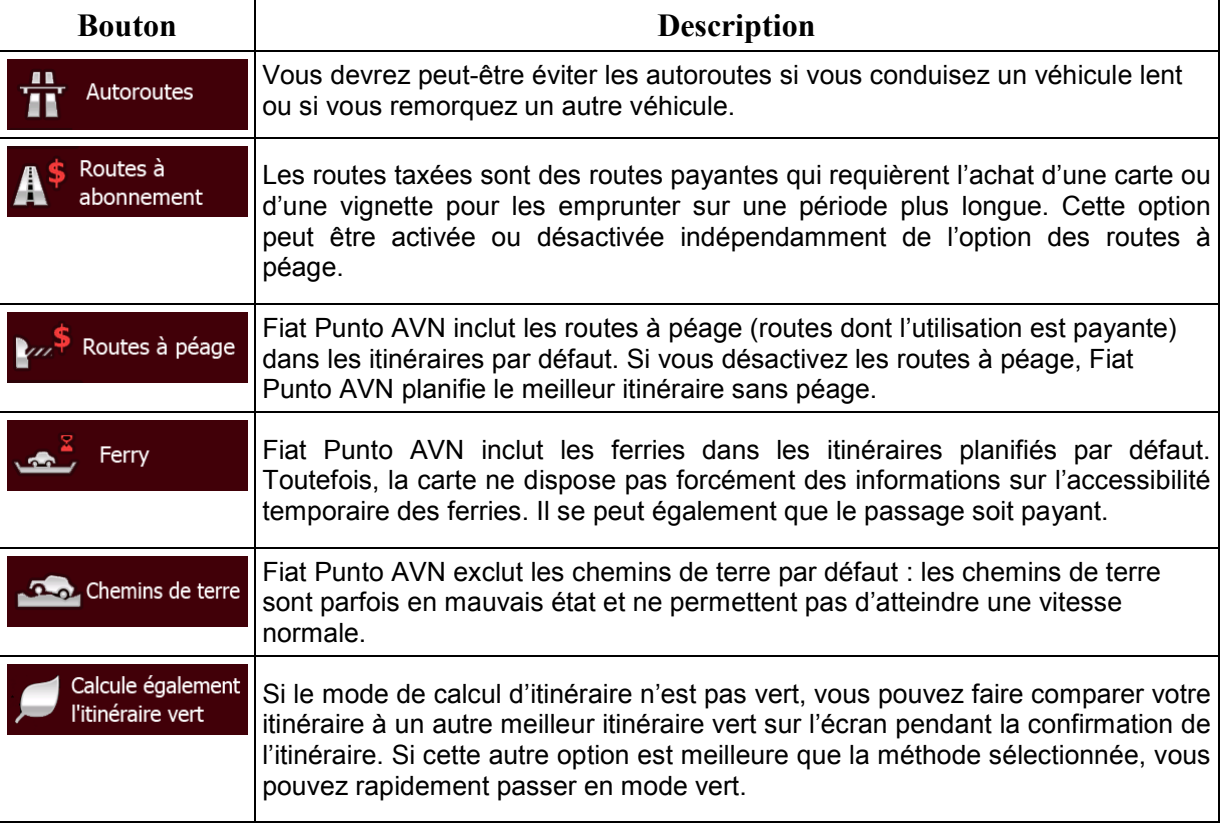

## **Profils de véhicule :**

Véhicule

Lorsque vous touchez véhicule par défaut. Vous pouvez alors procéder comme suit :

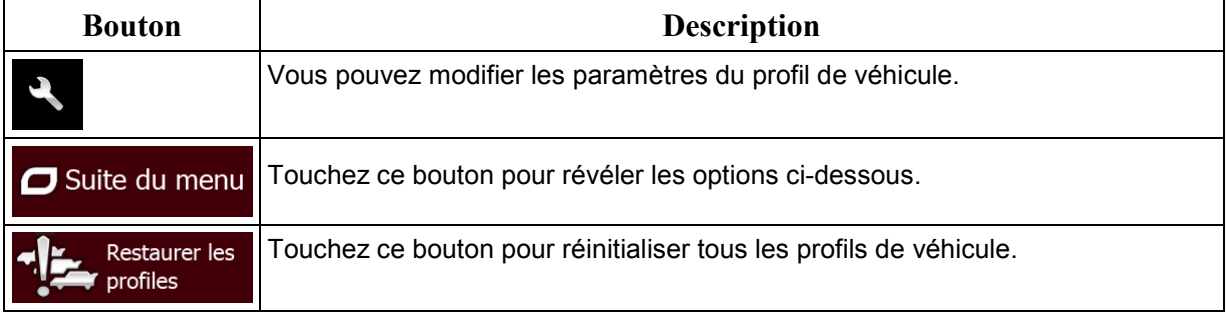

Lors de la création d'un nouveau profile de véhicule, vous devez d'abord sélectionner le type de véhicule. Ensuite vous devez définir les paramètres suivants (certains peuvent ne pas exister pour le type de véhicule sélectionné). Vous pouvez modifier les mêmes paramètres lorsque vous modifiez un profil existant :

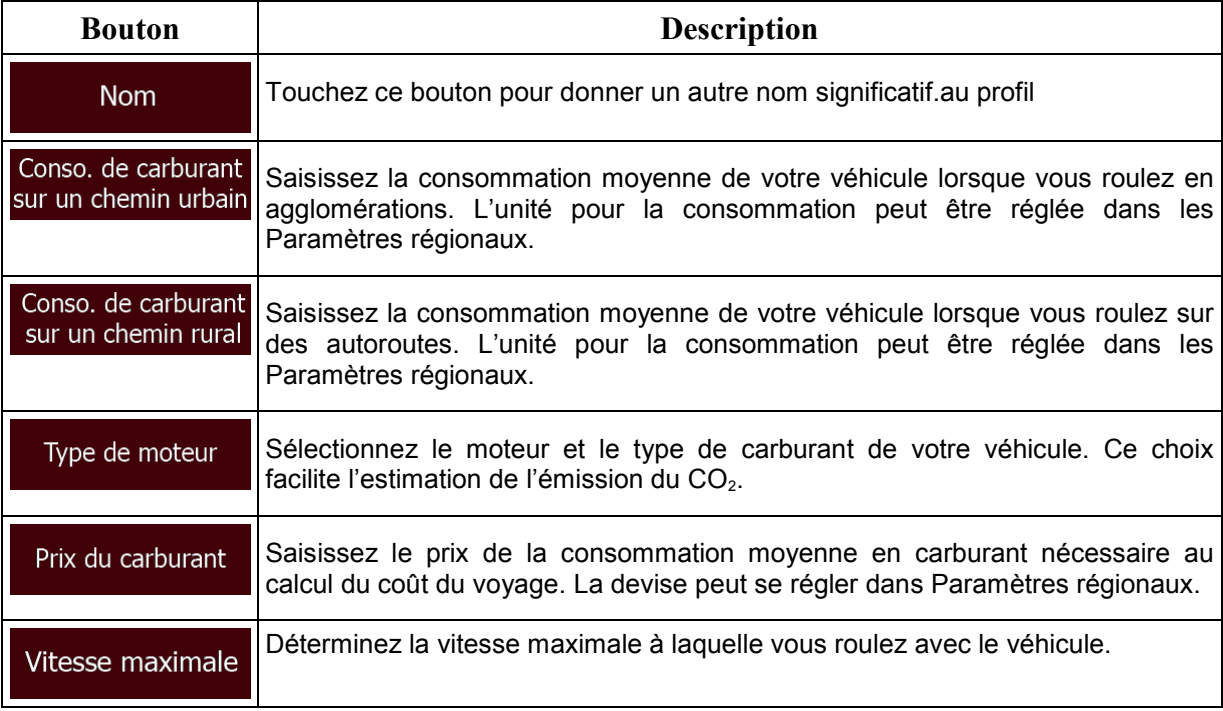

## **Types de véhicule :**

Lorsque vous créez le profil d'un nouveau véhicule, sélectionnez l'un des types de véhicules cidessus. En outre, les conditions mentionnées ci-dessus, la dimension, le poids et les restrictions liées au danger du fret peuvent également être pris en compte lors de la planification d'itinéraire.

#### Voiture • :

- Les restrictions de manœuvre et les contraintes directionnelles sont prises en compte lors de la planification d'un itinéraire.
- Les routes ne sont utilisées que si leur accès aux voitures est autorisé.
- Les routes privées et les routes réservées uniquement aux résidents ne sont utilisées que si elles sont inévitables pour parvenir à destination.
- Des allées piétonnes sont exclues des itinéraires.

#### Urgence • :

- Toutes les manœuvres sont disponibles dans les intersections.
- Les contraintes directionnelles sont prises en compte de la même manière que la direction opposée est permise à faible vitesse.
- Une route privée n'est utilisée que si elle mène à votre destination.
- Des allées piétonnes sont exclues des itinéraires.

#### **Bus** • :

- Les restrictions de manœuvre et les contraintes directionnelles sont prises en compte lors de la planification d'un itinéraire.
- Les routes ne sont utilisées que si leur accès aux bus est autorisé.
- Les routes privées, celles réservées uniquement aux résidents et des allées piétonnes sont exclues des itinéraires.

#### Taxi • :

- Les restrictions de manœuvre et les contraintes directionnelles sont prises en compte lors de la planification d'un itinéraire.
- Les routes ne sont utilisées que si leur accès aux taxis est autorisé.
- Les routes privées, celles réservées uniquement aux résidents et des allées piétonnes sont exclues des itinéraires.

#### Camion • :

- Les restrictions de manœuvre et les contraintes directionnelles sont prises en compte lors de la planification d'un itinéraire.
- Les routes ne sont utilisées que si leur accès aux camions est autorisé.
- Les routes privées, celles réservées uniquement aux résidents et des allées piétonnes sont exclues des itinéraires.

• Les demi-tours sont exclus des itinéraires (faire demi-tour sur une route à chaussées séparées n'est pas considéré comme un demi-tour).

## **Types de modes de calcul d'itinéraire**

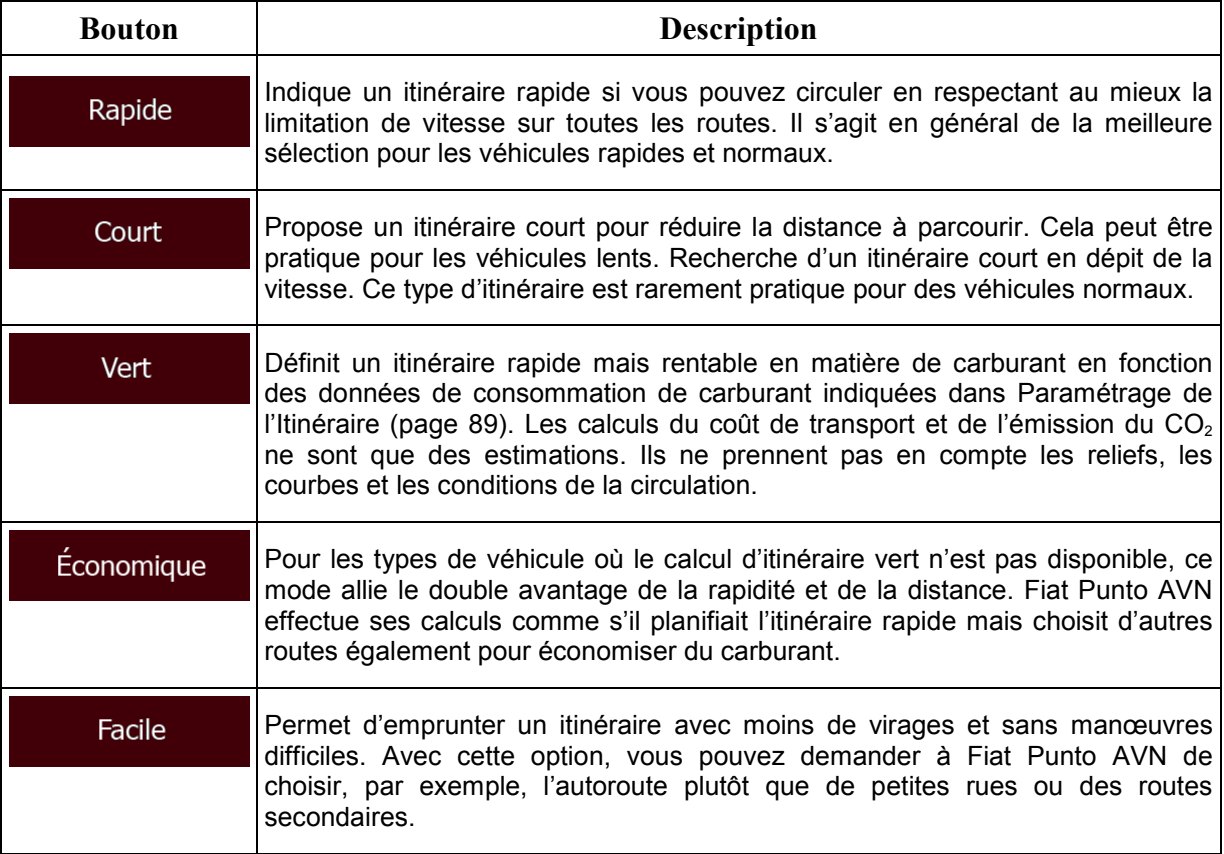

## **5.3.4 Profils d'utilisateur**

Si plusieurs conducteurs utilisent Fiat Punto AVNpour la navigation, leurs paramètres peuvent être mémorisés en utilisant l'un des profils utilisateur. Renommez les profils après avoir touché le bouton modifier situé à droite, de sorte que tous les utilisateurs sachent quel profil utiliser et basculent entre les profils en touchant leurs noms. Si vous sélectionnez un nouveau profil, l'application redémarre afin que les nouveaux réglages soient pris en compte.

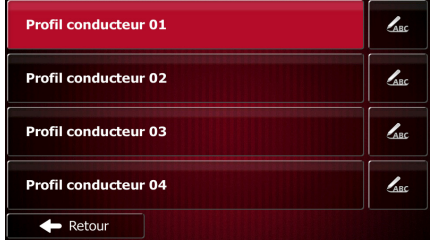

### **5.3.5 Réglages de la carte**

Vous pouvez ajuster l'apparence de l'écran Carte. Ajustez la vue de la carte selon vos besoins, choisissez des thèmes de couleurs convenables dans la liste pour l'utilisation diurne et nocturne, modifiez le flèche bleu à un modèle de voiture en 3D, affichez ou masquez les bâtiments en 3D, activez et désactivez les journaux de suivi et gérez la visibilité de votre emplacement (quels sont les lieux à afficher sur la carte).

La carte s'affiche toujours à l'écran pour que vous puissiez voir l'effet de la modification d'un paramètre.

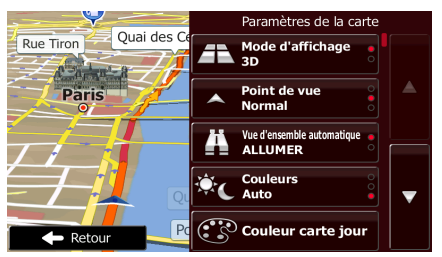

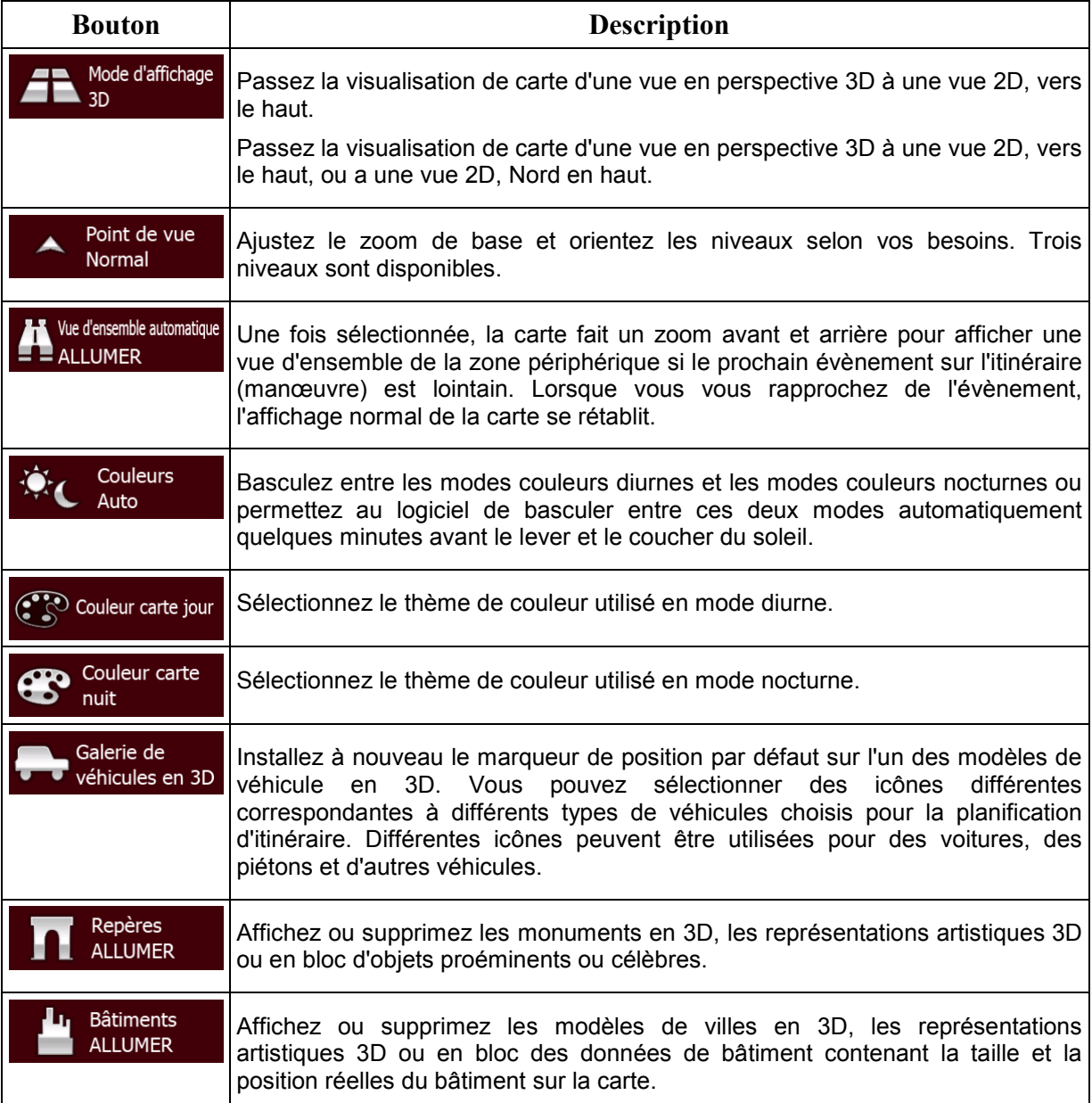

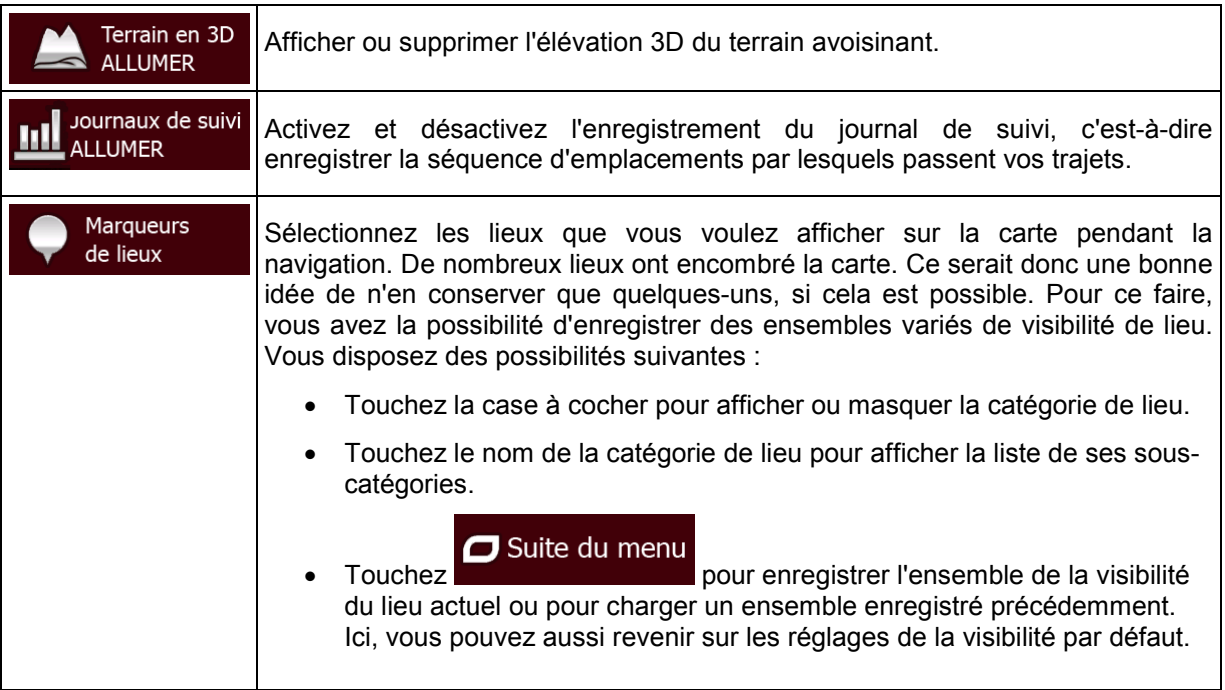

# <span id="page-94-0"></span>**5.3.6 Réglages du guidage visuel**

Ajustez la manière dont le logiciel vous permet de naviguer avec des informations liées à divers types d'itinéraire sur l'écran Carte.

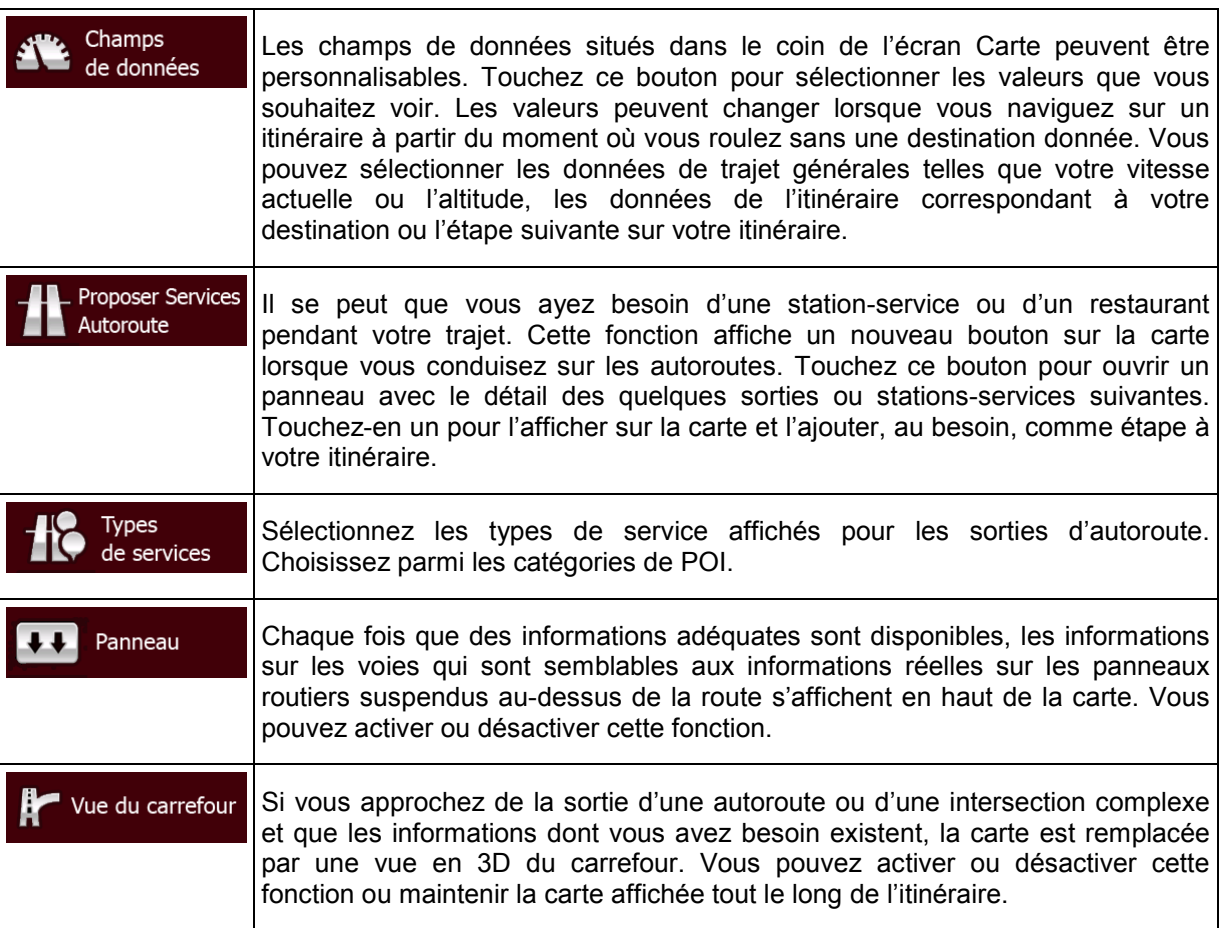

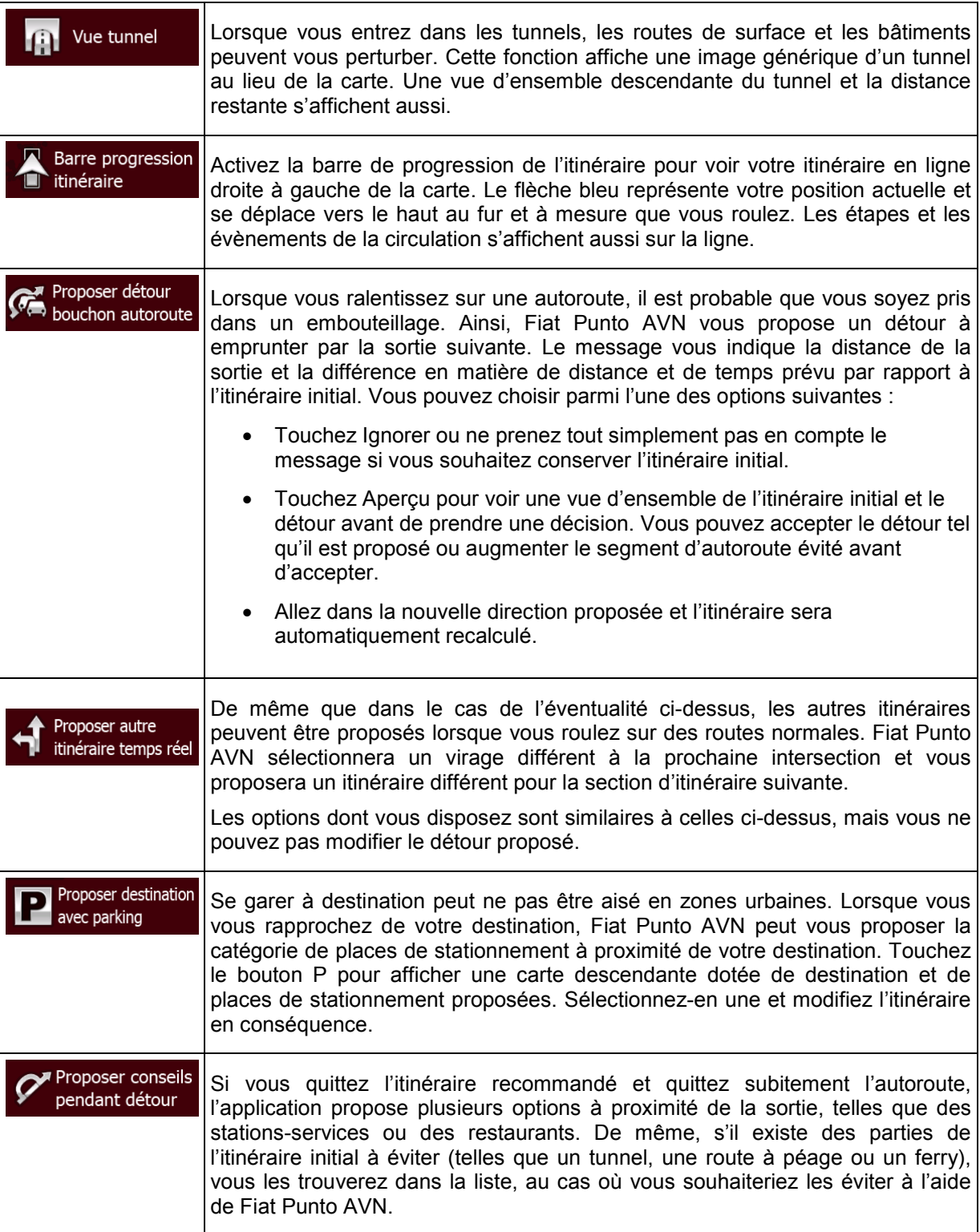

## **5.3.7 Réglages Affichage**

Les paramètres associés à l'affichage comprennent des animations de menu, des thèmes séparés pour l'utilisation diurne et nocturne et la luminosité de l'affichage.

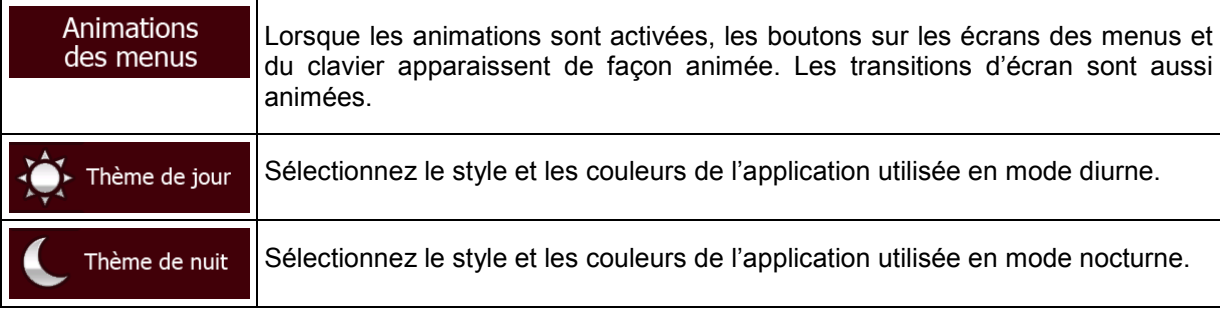

# **5.3.8 Réglages régionaux**

Ces réglages vous permettent de personnaliser l'application en fonction de votre langue, des unités de mesure, des formats et réglages de la date et de l'heure et de choisir le fuseau horaire.

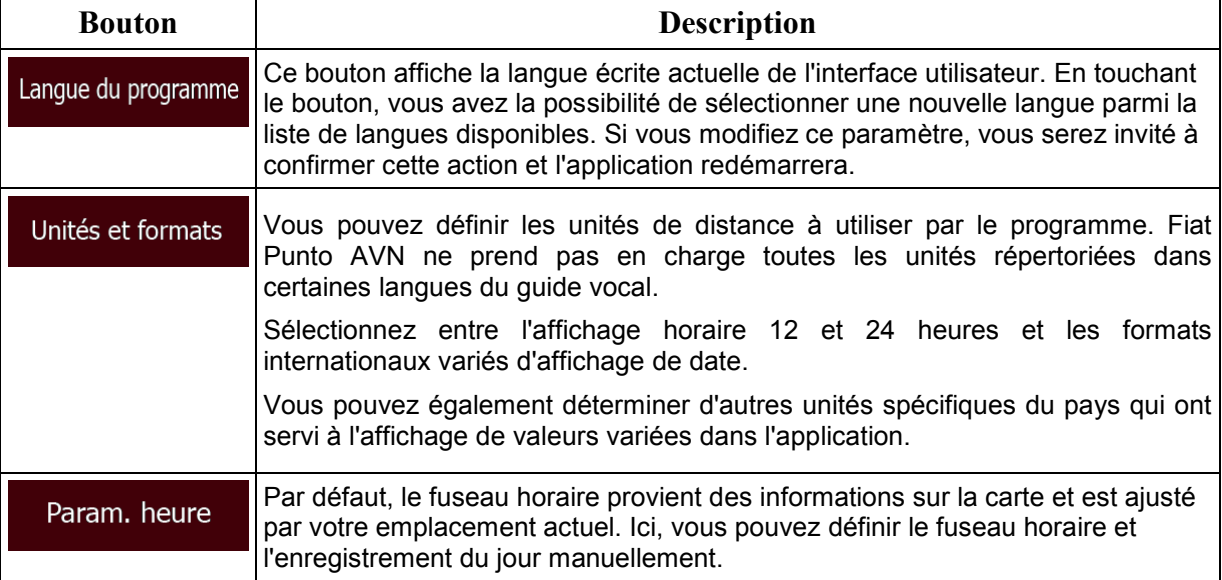

## **5.3.9 Paramètres Moniteur du trajet**

Les journaux de trajet contiennent des informations utiles relatives à vos trajets. Les journaux de trajet peuvent être enregistrés manuellement lorsque vous parvenez à votre destination ou lorsque vous activez l'enregistrement automatique ici. Vous pouvez accéder à ces journaux dans le moniteur trajet. Le moniteur trajet est disponible à partir du menu Plus.

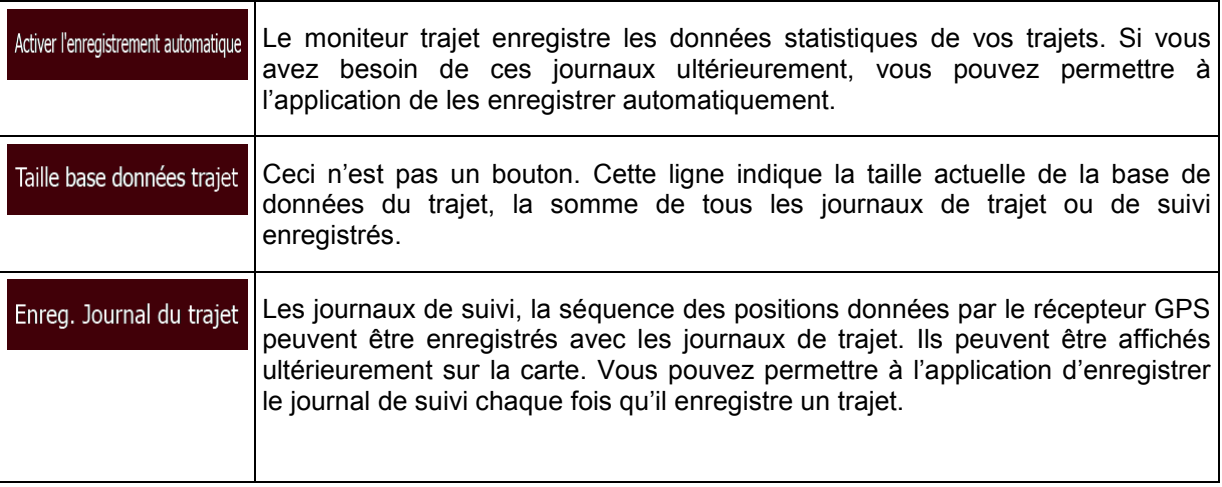

## **5.3.10 Paramètres collecte du journal**

Si, à la première utilisation de l'application, vous êtes d'accord avec ce qui précède, elle collectera des informations d'usage et les journaux GPS nécessaires à son amélioration, à la qualité et à la couverture des cartes. Les données sont traitées anonymement, personne ne pourra donc accéder à des informations personnelles quelconques.

Ici, vous pouvez activer ou désactiver en collectant ces journaux.

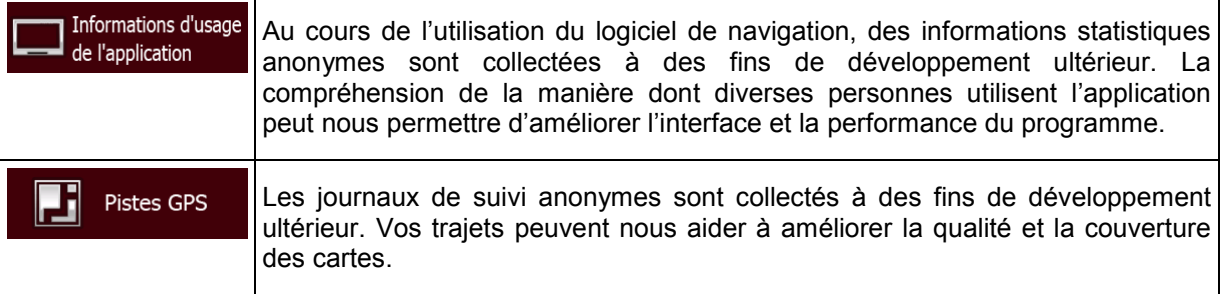

## **6 Glossaire**

#### **Réception GPS en 2D/3D**

Le récepteur GPS utilise les signaux satellites pour calculer sa (votre) position et a besoin d'au moins quatre signaux pour indiquer une position en trois dimensions incluant la hauteur. Comme les satellites se déplacent et que des objets bloquent parfois les signaux, votre récepteur GPS peut ne pas recevoir ces quatre signaux. Si trois satellites sont disponibles, le récepteur peut calculer la position GPS horizontale, mais avec une précision inférieure ; l'appareil GPS n'indique pas de données sur la hauteur : elle ne fournit qu'une réception en 2D.

#### **Itinéraire actif**

Itinéraire sur lequel vous naviguez actuellement. Chaque fois que la destination est définie, l'itinéraire est actif jusqu'à sa suppression, arrivée à destination ou sortie de Fiat Punto AVN. Voir aussi : Itinéraire

#### **Centre-ville**

Le centre-ville n'est pas le centre géométrique de la ville, mais un point arbitraire défini par les créateurs de la carte. Dans les petites villes et villages, il s'agit généralement de l'intersection la plus importante ; dans les plus grandes villes, il s'agit de l'une des principales intersections.

#### **Thème de couleur**

Fiat Punto AVN est fourni avec différents thèmes de couleurs pour l'affichage diurne ou nocturne de la carte et les écrans des menus. Les thèmes sont des paramètres graphiques personnalisés qui proposent des couleurs différentes pour les rues, les quartiers ou les plans d'eau en modes 2D et 3D, et affichent des ombres de différentes manières en mode 3D.

Un mode diurne et un mode nocturne sont toujours sélectionnés pour la carte et les menus. Fiat Punto AVN les utilise pour alterner entre l'utilisation de jour et l'utilisation de nuit.

#### **Précision du GPS**

Plusieurs facteurs peuvent entraîner une déviation entre votre position réelle et celle indiquée par le récepteur GPS : Par exemple, un retard de signal dans l'ionosphère ou la présence d'objets réfléchissants près du récepteur GPS ont diverses incidences sur la précision de la position calculée du GPS.

#### **Carte**

Fiat Punto AVN fonctionne avec des cartes numériques qui ne sont pas seulement une version informatique des cartes traditionnelles en papier. Comme les cartes routières en papier, le mode 2D des cartes numériques indique les rues et les routes. La hauteur est également représentée par des couleurs.

Vous pouvez utiliser les cartes numériques de manière interactive : en effectuant des zooms avant ou arrière (augmenter ou réduire l'échelle), en les inclinant vers le haut ou vers le bas, ou encore en les faisant pivoter vers la gauche et la droite. Pour une navigation GPS, les cartes numériques facilitent la planification des itinéraires.

#### **Orientation de la carte Nord en haut**

En mode Nord en haut, la carte pivote de façon à ce que la partie supérieure fasse toujours face au nord. C'est notamment le mode d'orientation par défaut pour la fonction Chercher sur carte.

#### **Radar automatique**

Points d'alerte spéciaux pour les radars automatiques, les radars feux rouges ou les caméras de voies de bus. Plusieurs sources de données sont disponibles. Vous pouvez configurer Fiat Punto AVN pour qu'il vous avertisse lorsque vous approchez l'un de ces radars.

Détecter l'emplacement d'un radar automatique est interdit dans certains pays. Il incombe au conducteur de vérifier si cette fonction peut être utilisée pendant son trajet.

Le logiciel est capable de donner des indications et des avertissements pour d'autres choses que des radars. Divers autres types de points d'alerte de proximité comme les zones scolaires et les passages à niveau sont également disponibles.

#### **Itinéraire**

Une séquence d'évènements sur l'itinéraire, c.-à-d. des manœuvres (virages, carrefours, etc.) pour atteindre la destination. L'itinéraire contient un point de départ et une ou plusieurs destinations. Le point de départ correspond à la position actuelle (ou la dernière connue) par défaut. Pour afficher un itinéraire qui sera emprunté ultérieurement, le point de départ peut être remplacé par tout autre point donné.

#### **Orientation de la carte Voie en haut**

En mode Voie en haut, la carte pivote pour que la partie supérieure pointe toujours dans la direction dans laquelle vous circulez actuellement. Il s'agit du mode d'orientation par défaut en mode Carte 3D.

#### **Marqueur de véhicule**

La position actuelle s'affiche avec un flèche bleu sur la carte par défaut. La direction de flèche bleu indique votre cap actuel. Ce marqueur de position peut être remplacé par différents symboles de véhicule 3D. Vous pouvez même spécifier différents marqueurs de véhicule pour différents types d'itinéraire (selon le type de véhicule sélectionné pour le calcul d'itinéraire).

# **7 Note sur le droit d'auteur**

Le produit et les informations contenus dans ce document sont susceptibles d'être modifiés sans préavis.

Le présent manuel ne peut être ni reproduit ni transmis, dans son intégralité ou en partie, électroniquement ou mécaniquement, photocopies et enregistrements compris, sans l'autorisation écrite expresse de Daiichi Infotainment Systems

#### © 2015 - Daiichi Infotainment Systems

© 2006–2015 TomTom. Tous droits réservés. Ce matériel est breveté et protégé par les droits d'auteur, de protection de base de données et d'autres droits de propriété intellectuelle dont disposent TomTom et ses fournisseurs. L'utilisation de ce matériel est soumise aux termes du contrat de licence. Toute copie ou publication non autorisée de ce matériel engage une responsabilité criminelle et civile.

Tous droits réservés.